Южно-Уральский государственный гуманитарно-педагогический университет

Южно-Уральский научный центр Российской академии образования (РАО)

Т. Н. Лебедева

# ЦИФРОВЫЕ ТЕХНОЛОГИИ В ОБРАЗОВАНИИ (ИНСТРУМЕНТЫ И РЕСУРСЫ СОЗДАНИЯ УЧЕБНЫХ МАТЕРИАЛОВ)

Учебное пособие для студентов высших учебных заведений

> Челябинск 2023

Рецензенты: канд. пед. наук, доцент Е. Н. Эрентраут; канд. пед. наук Н. А. Пахомова

#### **Лебедева, Татьяна Николаевна**

Л33 Цифровые технологии в образовании (инструменты и ресурсы создания учебных материалов) : учебное пособие для высших учебных заведений / Т. Н. Лебедева ; Южно-Уральский государственный гуманитарнопедагогический университет. – [Челябинск] : Южно-Уральский научный центр РАО, 2023. – 143 с. : ил.

ISBN 978-5-907538-17-7

В учебном пособии представлены методические рекомендации к выполнению лабораторных работ по дисциплине «Цифровые технологии в образовании». Пособие содержит цели работы, краткие теоретические сведения, задания для выполнения, контрольные вопросы и упражнения, рекомендуемую литературу для самостоятельной работы. Учебное пособие предназначено для студентов, обучающихся по направлениям подготовки 44.03.01 и 44.03.05 — Педагогическое образование (уровень образования бакалавр) и изучающих дисциплину «Цифровые технологии в образовании».

> УДК 378.016 ББК 74.489

ISBN978-5-907538-17-7 © Лебедева Т. Н., 2023 © Оформление. Южно-Уральский научный центр РАО, 2023

# Содержание

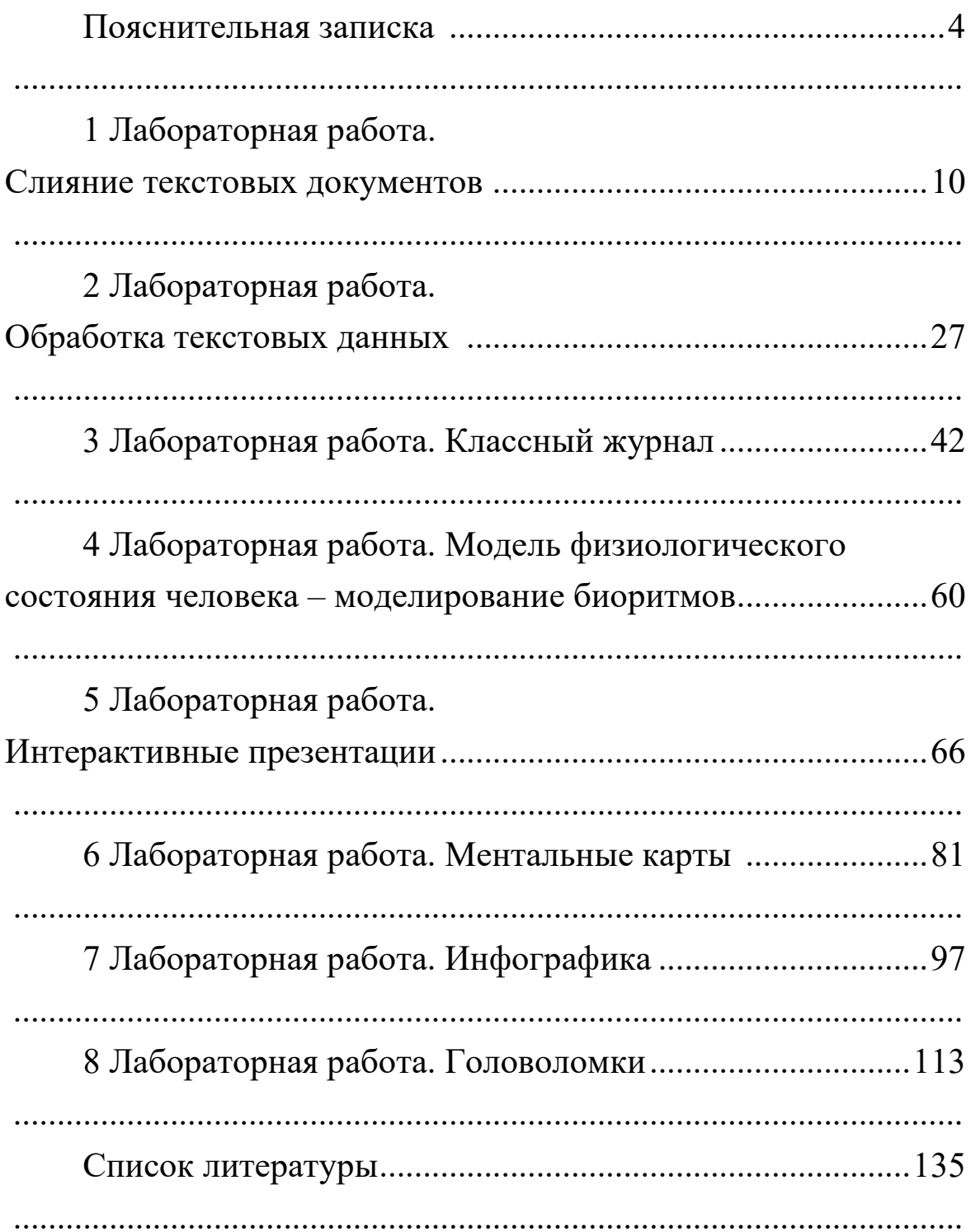

#### Пояснительная записка

Дисциплина «Цифровые технологии в образовании» занимает одно из главных мест в цикле дисциплин, определяющих уровень подготовки бакалавров по направлениям 44.03.01 и 44.03.05 — Педагогическое образование в области использования цифровых технологий в обучении.

Изучение дисциплины «Цифровые технологии в образовании» основано на знаниях, умениях и навыках, полученных при изучении обучающимися следующих дисциплин: «Экономика образования», «Основы математической обработки информации», «Педагогика», «Психология», «Комплексный экзамен по педагогике и психологии», «Теория литературы и практика читательской деятельности», «Методология и методы психологопедагогических исследований», «Правоведение», «Основы обучения выразительному чтению будущих учителей начальных классов», «Актуальные проблемы современной орфографии и пунктуации», «Детская литература», «Русский язык», «Педагогическая риторика», «Иностранный язык», при проведении следующих практик: «учебная практика (ознакомительная)», «учебная практика (введение в профессию)», «учебная практика (научно-исследовательская работа (получение первичных навынаучно-исследовательской работы) (источниковедче-**KOB** ская))», «учебная практика (научно-исследовательская работа (получение первичных навыков научно-исследовательской работы))», «учебная практика (ознакомительная по естествознанию)», «учебная практика (по изучению натуральных объектов

в начальной школе)», «учебная практика (по обучению решению задач по математике в начальной школе)», «учебная практика (по устной и письменной русской речи)», «учебная практика по русскому языку».

Дисциплина «Цифровые технологии в образовании» формирует знания, умения и компетенции, необходимые для освоения следующих дисциплин: «Педагогика начального образования», «Технологии подготовки младших школьников к решению олимпиадных задач по математике и естествознанию», «Модели воспитывающей среды в образовательных организациях, организация отдыха детей и их оздоровления», «Педагогическая конфликтология», «подготовка к сдаче и сдача государственного экзамена», для проведения следующих практик: «учебная практика по формированию цифровых компетенций», «производственная практика (преддипломная)», «учебная практика (общественнопедагогическая)», «учебная практика (по формированию типа правильной читательской деятельности у младших школьников)», «учебная практика (проектно-исследовательская работа)».

Цель изучения дисциплины: содействовать становлению профессиональной компетентности педагога через формирование целостного представления о роли цифровых технологий в современной образовательной среде и педагогической деятельности на основе овладения их возможностями в решении педагогических задач и понимания рисков, сопряженных с их применением.

Задачи дисциплины:

1) сформировать потребность в углубленном изучении компьютерных технологий как фактора повышения профессиональной компетентности;

2) сформировать компетенции в области использования возможностей современных средств ИКТ в образовательной деятельности;

3) ознакомить с современными приемами и методами использования средств ИКТ при проведении разных видов учебных занятий, реализуемых в учебной и внеучебной деятельности.

Приведем перечень планируемых результатов обучения по дисциплине в форме требований к знаниям, умениям, владениям способами деятельности и навыками их применения в практической деятельности (компетенциям) с конкретизированными целями освоения дисциплины:

Приведем перечень планируемых результатов обучения по дисциплине (модулю), соотнесенных с планируемыми результатами освоения образовательной программы, и их конкретизации.

ОПК-2 — способен участвовать в разработке основных и дополнительных образовательных программ, разрабатывать отдельные их компоненты (в том числе с использованием информационно-коммуникационных технологий):

- знать закономерности и принципы построения образовательных систем, основы дидактики и методологии педагогики; нормативно-правовые, психологические и методические основы разработки основных и дополнительных образовательных программ (в том числе с использованием ИКТ);

- уметь разрабатывать программы учебных предметов, курсов, дисциплин (модулей), компонентов программ дополнительного образования в соответствии с нормативно-правовыми актами в сфере образования;

- владеть технологиями разработки программ учебных дисциплин в рамках основного и дополнительного образования (в том числе с использованием ИКТ).

ОПК-5 — способен осуществлять контроль и оценку формирования результатов образования обучающихся, выявлять и корректировать трудности в обучении:

– знать требования ФГОС к результатам общего образования с учетом преподаваемого предмета и возраста обучающихся; принципы организации контроля и оценивания образовательных результатов, обучающихся; технологии и методы, позволяющие оценивать образовательные результаты и проводить коррекционно- развивающую работу с обучающимися в том числе с использование ИКТ;

– уметь применять диагностический инструментарий для оценки сформированности образовательных результатов и динамики развития обучающихся;

– владеть методами контроля и оценки образовательных результатов обучающихся, приемами обучения, позволяющими корректировать трудности обучающихся.

ОПК-7 — способен взаимодействовать с участниками образовательных отношений в рамках реализации образовательных программ:

– знать субъектов образовательных отношений, закономерности и принципы их взаимодействия в рамках реализации образовательных программ;

– уметь выбирать формы, методы, приемы организации взаимодействия участников образовательных отношений;

– владеть методами взаимодействия с участниками образовательных отношений в рамках реализации образовательных программ.

УК-3 — Способен осуществлять социальное взаимодействие и реализовывать свою роль в команде:

– знает основные приемы и нормы социального взаимодействия; основные понятия конфликтологии и способы разрешения конфликтов, технологии межличностной и групповой коммуникации в деловом взаимодействии;

– умеет осуществлять различные виды социального взаимодействия для реализации своей роли внутри команды;

– владеет методами и приемами социального взаимодействия и работы в команде; демонстрации лидерской позиции, оценки собственной роли в команде.

УК-4 — Способен осуществлять деловую коммуникацию в устной и письменной формах на государственном языке Российской Федерации и иностранном(ых) языке(ах):

– знает принципы построения устного и письменного высказывания на русском и иностранном языках; правила и закономерности деловой устной и письменной коммуникации;

– умеет использовать различные формы, виды устной и письменной коммуникации на русском и иностранном(ых) языке(ах); использовать для коммуникации средства ИКТ; оформлять письменную документацию в электронном виде в соответствии с действующими нормами, правилами и стандартами;

– владеет нормами деловой коммуникации на русском и иностранном(ых) языке(ах) в области устной и письменной речи.

УК-2 — cпособен определять круг задач в рамках поставленной цели и выбирать оптимальные способы их решения, исходя из действующих правовых норм, имеющихся ресурсов и ограничений:

– знает требования, предъявляемые к проектной работе, способы представления и описания результатов проектной деятельности в соответствии с действующими правовыми нормами;

- умеет декомпозировать цель как совокупность взаимосвязанных задач, выбирать оптимальные способы их решения, в соответствии с правовыми нормами и имеющимися ресурсами и ограничениями в процессе реализации проекта;

- владеет методами, приемами и средствами проектной деятельности, оценки рисков и ресурсов, публичного представления результатов проекта, в том числе с использованием средств ИКТ.

УК-1 - способен осуществлять поиск, критический анализ и синтез информации, применять системный подход для решения поставленных задач:

- знает методы критического анализа и оценки информации; сущность, основные принципы и методы системного подхода;

- умеет осуществлять поиск, сбор и обработку информации для решения поставленных задач; осуществлять критический анализ и синтез информации, полученной из разных источников; аргументировать собственные суждения и оценки; применять методы системного подхода для решения поставленных задач;

- владеет приемами использования системного подхода в решении поставленных задач.

Содержание каждого лабораторного занятия включает цели изучения, краткие теоретические сведения изучаемой темы, ход работы, контрольные вопросы для повторения и задания для самостоятельной работы, а также рекомендуемой список литературы по раскрытию содержания работы.

Это пособие поможет студентам как будущим педагогам разнообразить учебный процесс, сделать его более интерактивным и привлекательным для обучающихся.

# 1 Лабораторная работа. Слияние текстовых документов

Цель занятия: формирование цифровой грамотности будущего учителя при разработке дидактических материалов к уроку; сформировать навыки слияния документов при разработке учебно-дидактических материалов в MS Word.

#### Краткие теоретические сведения

Будем различать объединение и слияние документов в MS Word.

Объединение - операция вставки данных в искомый текстовый документ из другого. Для объединения данных иногда прибегают к простой операции копирования. Однако данный способ не подходит для многостраничных документов.

Объединение документов Word в один файл помогает решить несколько задач:

- быстрое добавление содержимого из других файлов в редактируемый текст;

- объединение текстового контента из разных файлов для проведения дальнейшей обработки документа.

Объединить несколько документов в один можно следуюшими способами:

1 способ. Используя встроенный инструмент программы MS Word на компьютере.

2 способ. С помощью веб-приложения на онлайн сервисе, имеющим функцию объединения документов Word.

3 способ. Объединение текстовых файлов вручную методом копирования и вставки содержимого.

Суть слияния документов состоит в том, что создается основной документ и таблица с конкретными данными, которые при объединении генерируют набор однотипных документов с разными данными. Например, при создании писем для разных получателей все его копии будут иметь общий текст, но разные адреса фамилии, имена, отчества и др.

Преимущества, которые может получить пользователь при слиянии данных:

- индивидуальная и персональная рассылка информации конкретному получателю по списку;

- сокращение временных потерь на отправку сообщений каждому получателю;

- быстрое по времени изменение шаблона и возможность хранить в виде отдельного документа;

- возможность один и тот же список рассылки использовать многократно для одной или нескольких невзаимосвязанных задач;

- достаточно обладать обычными навыками при работе с приложениями MS Word и MS Excel;

- сокращение времени на обработку ответов.

Для создания итогового (серийного) письма, как правило, создают два файла (база данных и текстовый документ в MS Word):

- База данных необходима для обработки и хранения данных. Однако, здесь нужно учитывать, что существуют ограничения. Необходимо помнить и учитывать, что все СУБД имеют

функциональные ограничения, в т.ч. MS Excel. Например, по количеству столбцов и строк.

- Текстовый документ в MS Word представляет собой шаблон документа и содержит неизменные формулировки запроса и места (поля), в которые при слиянии итогового письма подгружается уникальная информация из нашей базы данных.

Далее следует процесс объединения (слияния): включение полей значения из столбцов заданного диапазона записей (строки) в базе данных (список рассылки) в шаблон текстового документа. Получаем в зависимости от выбранного типа документа один из вариантов:

- добавление заполненного шаблона в конец результирующего документа (единый файл, где персональное письмо на отдельном листе);

- распечатка сообщений и отправка через почту;

- отправка электронного сообщения на e-mail получателя.

## Ход работы

## Объединение данных из разных файлов

Задание 1. Объединение документов: источник - текстовый файл, приемник - текстовый файл для вставки данных из источника.

1. Откройте файл «Реферат.docx», в который нужно добавить содержимое из другого документа.

2. Используя оглавление на странице 2, осуществите переход на страницу «Второе поколение ЭВМ».

3. Получите вначале пустую строку, в которую будет вставлен новый текст.

4. На вкладке **Вставка** в группе **Текст** выберите на команду **Объект**, а далее **Текст из файла…**. (рисунок 1).

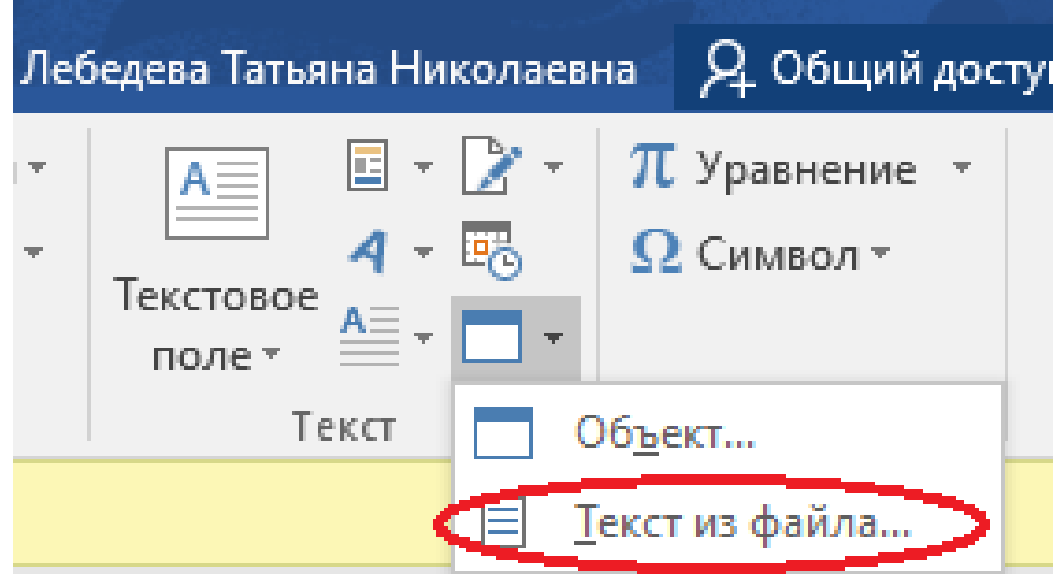

Рисунок 1 — Вставка текста из файла

6. В окне **Вставка файла** выберите файл(ы) Word, который хотите объединить с исходным файлом, а затем нажмите на кнопку **Вставить**.

7. Вставьте **Разрыв страницы**, используя ленту **Вставка**. Обновите оглавление.

#### **Слияние документов**

Задание 1. Слияние документов: источник документ-список (таблица) Word, приемник – документ Word:

1. Создание документа-списка. Создайте текстовый документ, содержащий таблицу, данные из которой будут поочередно выводиться в основном документе (рисунок 2).

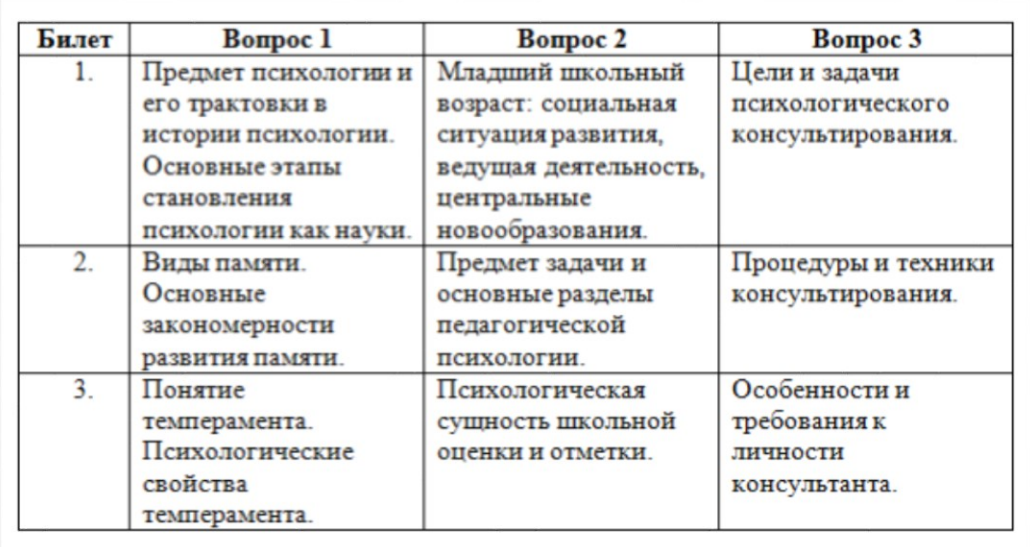

# Рисунок 2 — Таблица-список

Сохраните документ под каким-либо именем (например, «Вопросы по психологии»).

2. Создание основного документа. Создайте текстовый документ, задав ему имя «Билеты по психологии». Создать шаблон билета согласно рисунку 3.

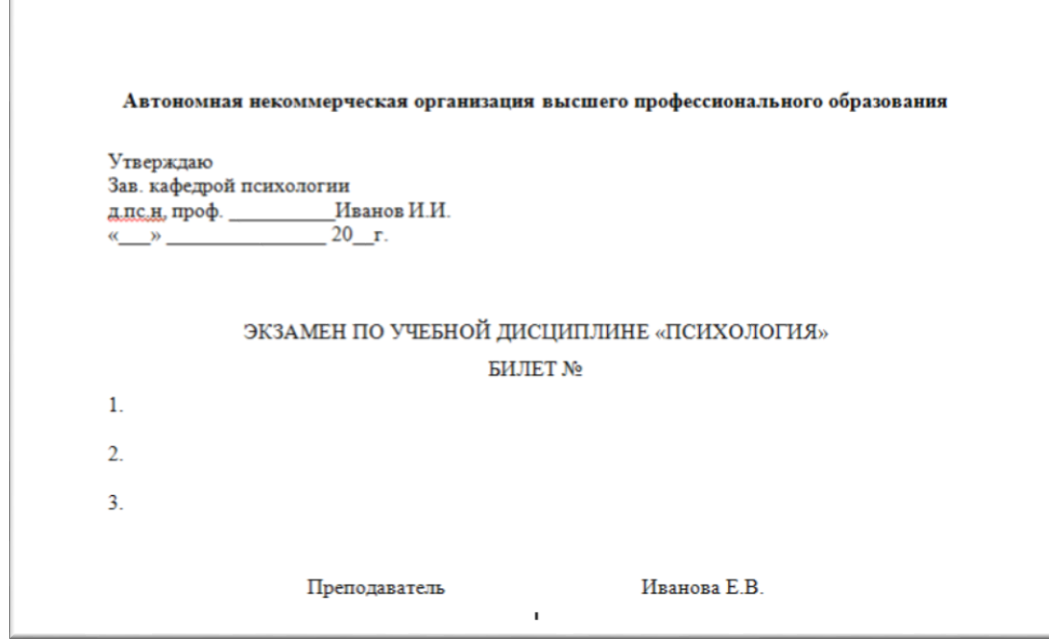

Рисунок 3 — Образец основного документа (приемника)

Для слияния документов выполните следующую последовательность шагов:

– лента **Рассылки** – **Начать слияние** – **Пошаговый мастер слияния** – в области задач откроется **Мастер слияния**, позволяющий пошагово выполнить слияние документов (рисунок 4).

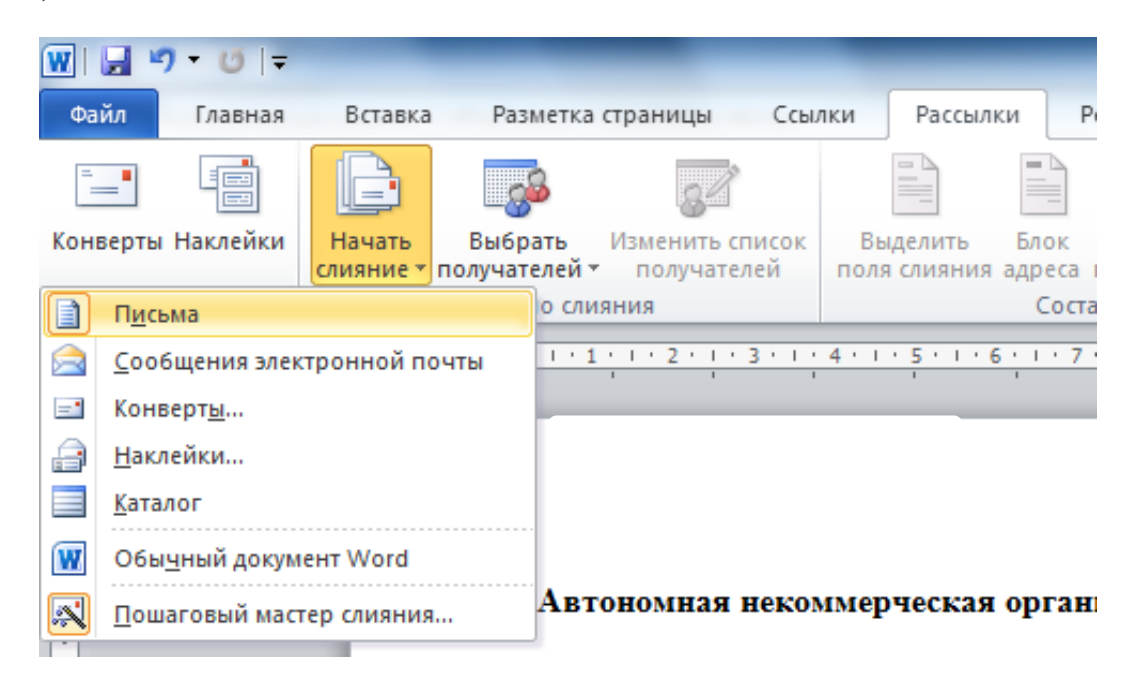

#### Рисунок 4 — Выбор пошагового мастера слияния

– этап 1 из 6. Выберете тип создаваемого документа (например, Письма) – Далее. Открытие документа (рисунок 5).

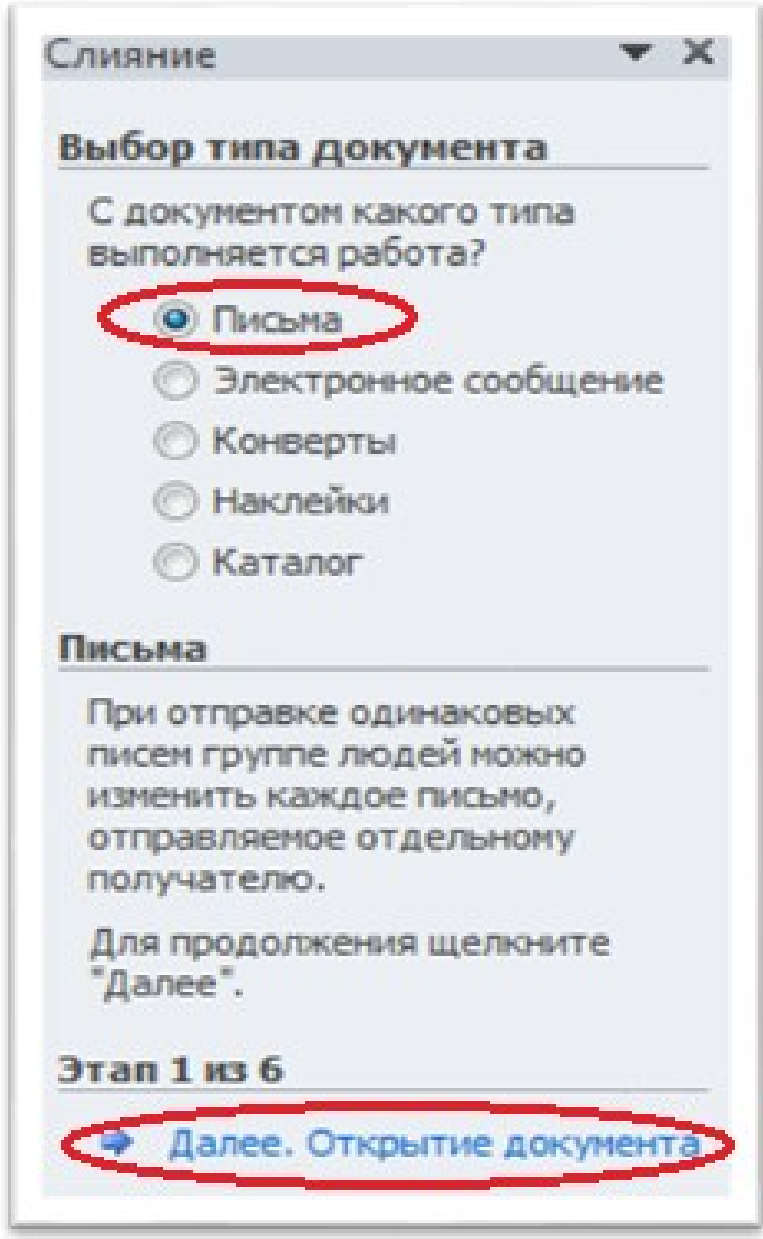

Рисунок 5 — Выбор писем для слияния

– этап 2 из 6. Осуществите выбор текущего документа (источника) для создания слияния (рисунок 6).

# Слияние

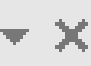

## Выбор документа

Что бы вы хотели взять за основу для создания писем?

**• Текущий документ** 

) Шаблон

○ Существующий документ

## Текущий документ

Начать с указанного документа и использовать мастер слияния для добавления сведений о получателях.

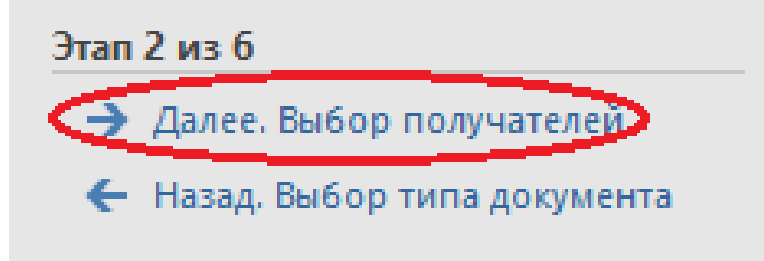

Рисунок 6 — Выбор текущего документа

– этап 3 из 6. Выберете **Использование списка – Обзор**… – указать путь и сам документ с данными. При этом на экране появится интерактивное окно «Получатели слияния» с таблицей данных (рисунки 7, 8).

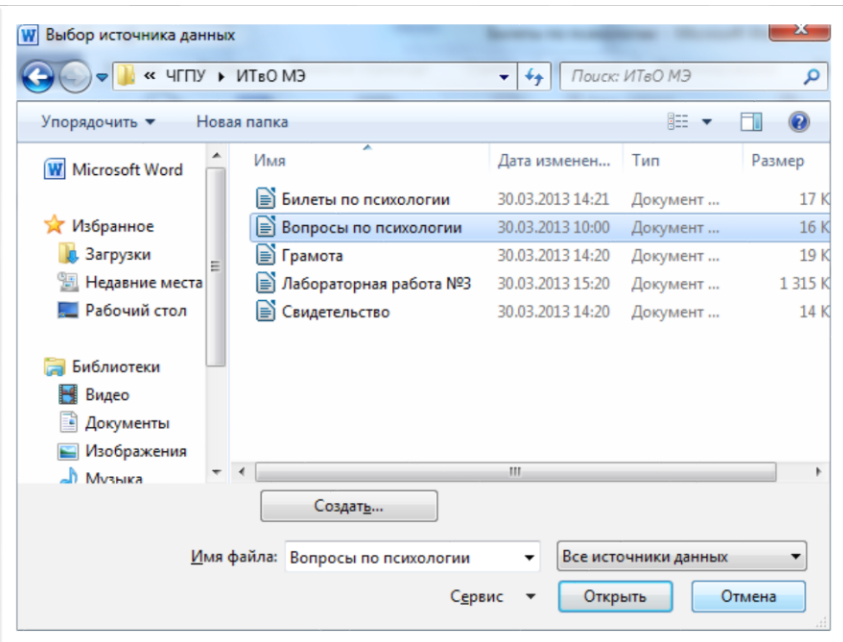

# Рисунок 7 — Выбор источника данных

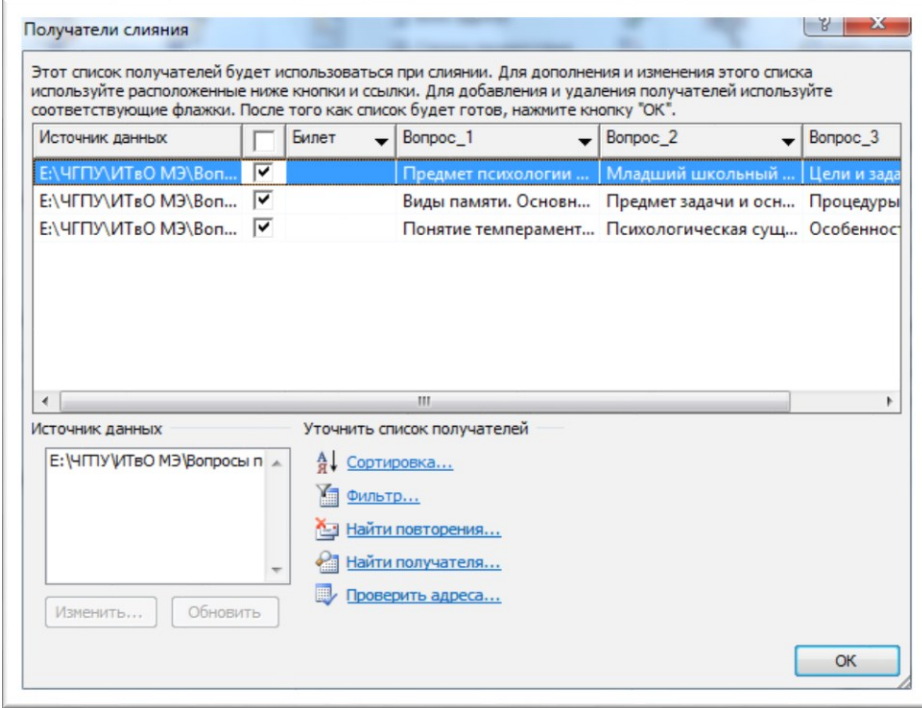

# Рисунок 8 — Получатели слияния

в этом окне можно произвести сортировку данных, установить фильтры для исключения ненужных данных и т.д. После просмотра и необходимых установок нажмите  $\mathbf{OK} - \mathbf{A}$ лее. Создание письма:

этап 4 из 6. Установить курсор на место установки данных (например, после слова Билет №) – Другие элементы и (рисунок 9) выбрать пункт Билет - Вставить - Закрыть (рисунок 10).

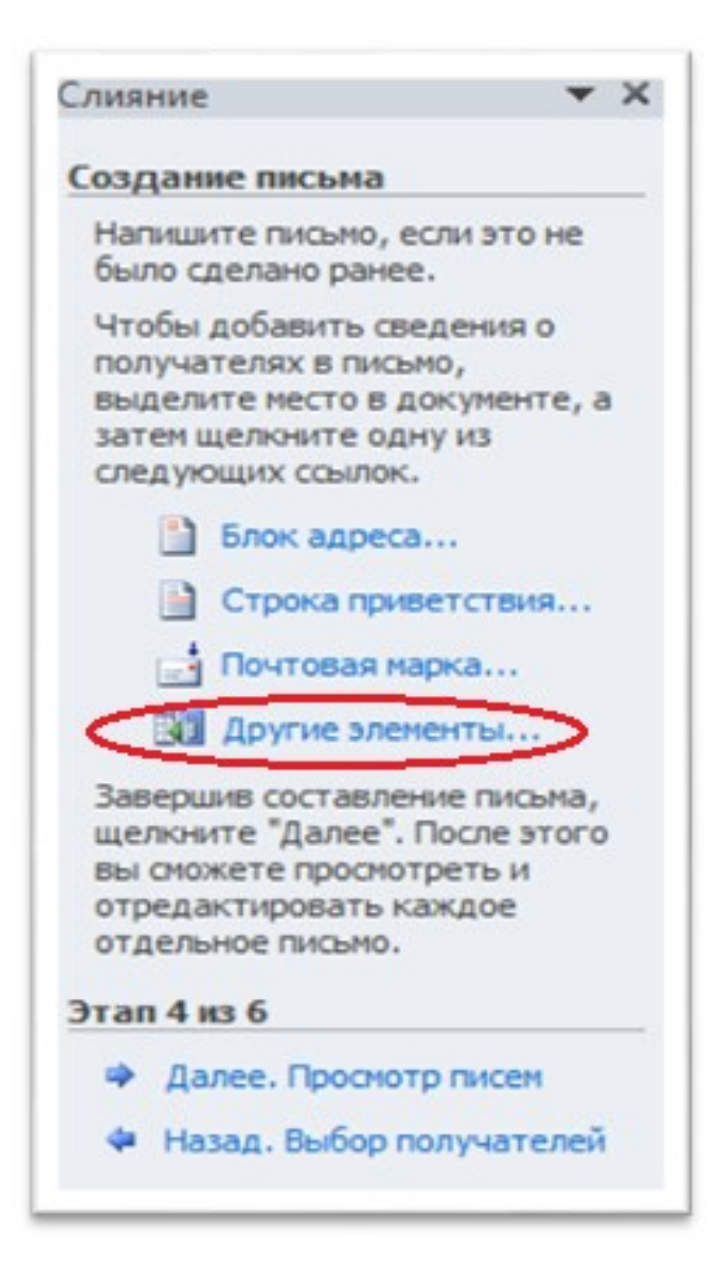

Рисунок 9 — Выбор элементов для слияния

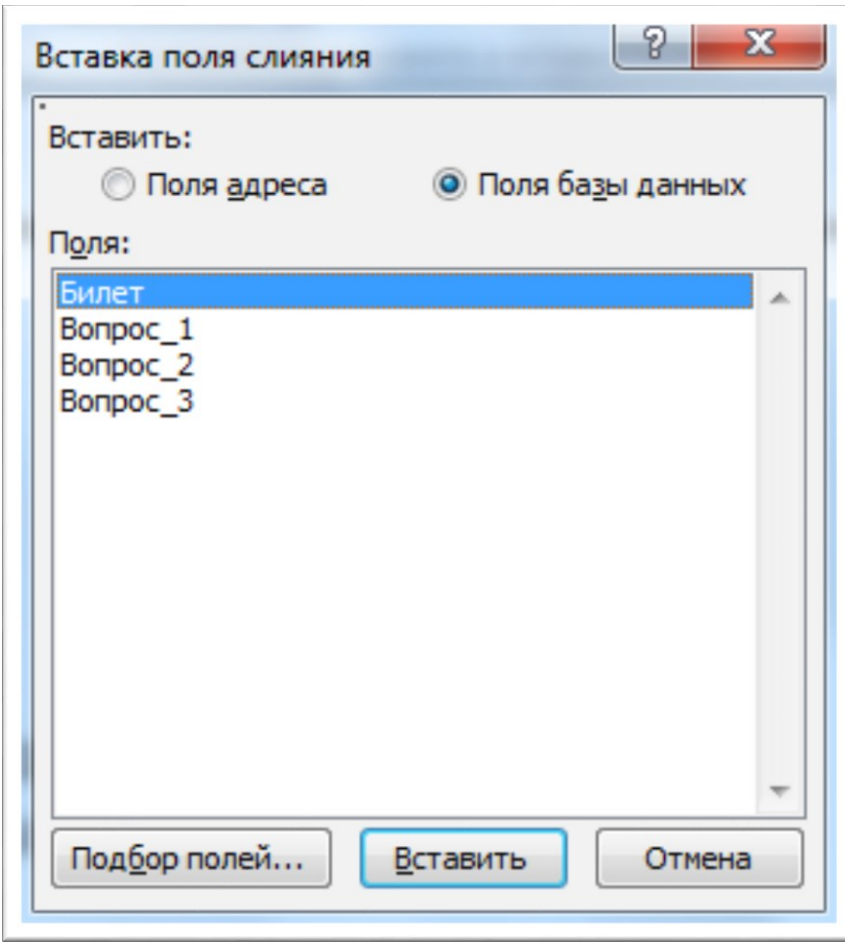

Рисунок 10 — Вставка поля слияния

– аналогично установите курсор на строку, где должен появиться первый вопрос билета и выберите снова **Другие элементы** – выбрать пункт Вопрос 1 – **Вставить** – **Закрыть** и т.д. По завершению работы выберите **Далее. Просмотр писем**.

В результате мы получим вид окна в соответствии с рисунком 11.

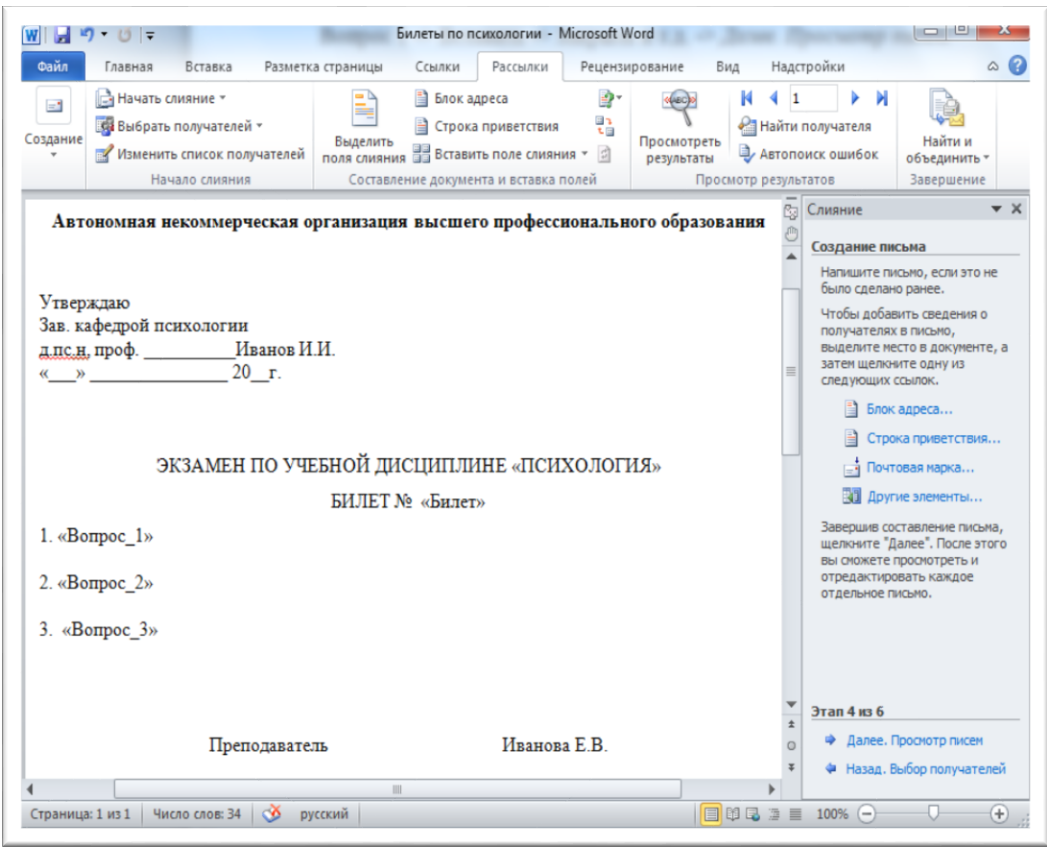

Рисунок 11 — Вид окна после вставки элементов в документ

– этап 5 из 6. В документе появятся данные из файла «Вопросы по психологии», относящиеся к одному билету. На ленте **Рассылки** можно выбрать **Просмотреть результаты** и воспользоваться кнопками перехода **Вперед** и **Назад**. После просмотра нажмите на **Далее. Завершение слияния** в окне Слияние. В результате в документ будут загружены номера билетов и сами вопросы (рисунок 12).

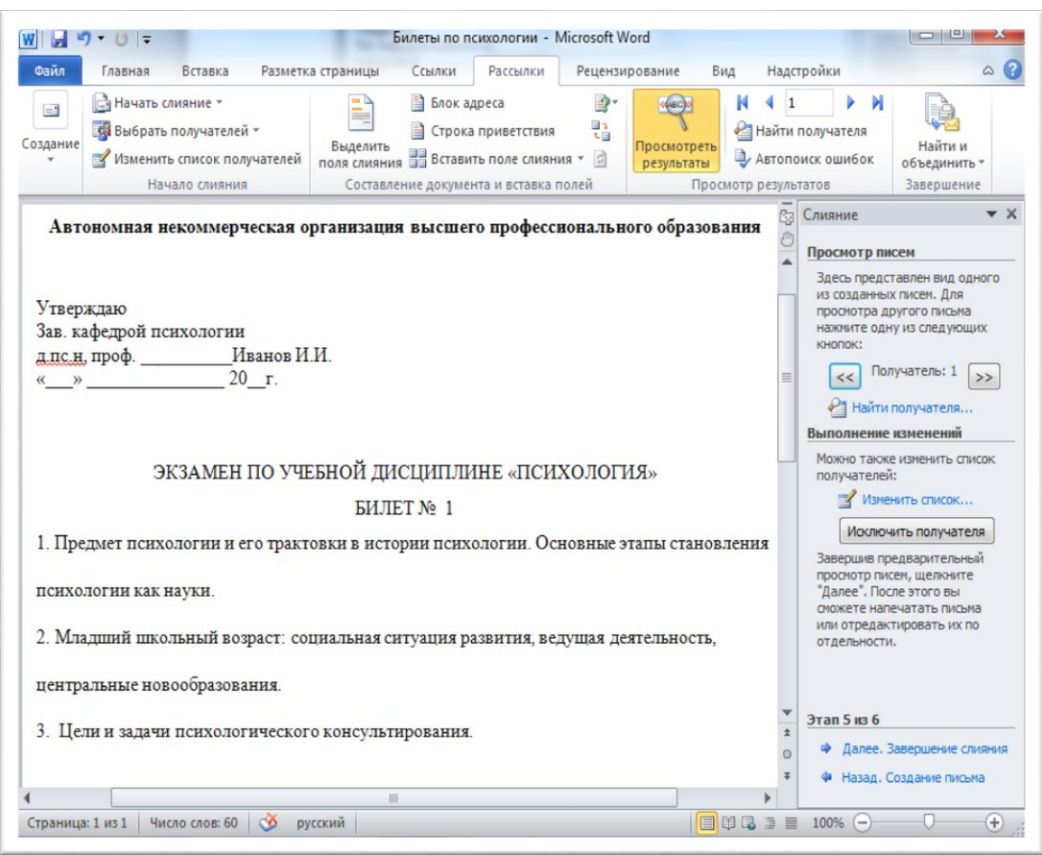

Рисунок 12 — Загрузка содержимого из файла-источника

– этап 6 из 6. Здесь можно распечатать документ или изменить часть писем. Впоследствии список можно изменить, используя кнопку **Изменить список получателей** группы **Начать слияние**. В самом письме сведения о получателе можно также менять с помощью кнопок перехода по записям группы **Просмотр результатов**.

Задание 3. Слияние документов: источник – база данных (Access), приемник – документ Word

1. Наберите текст по образцу (рисунок 13).

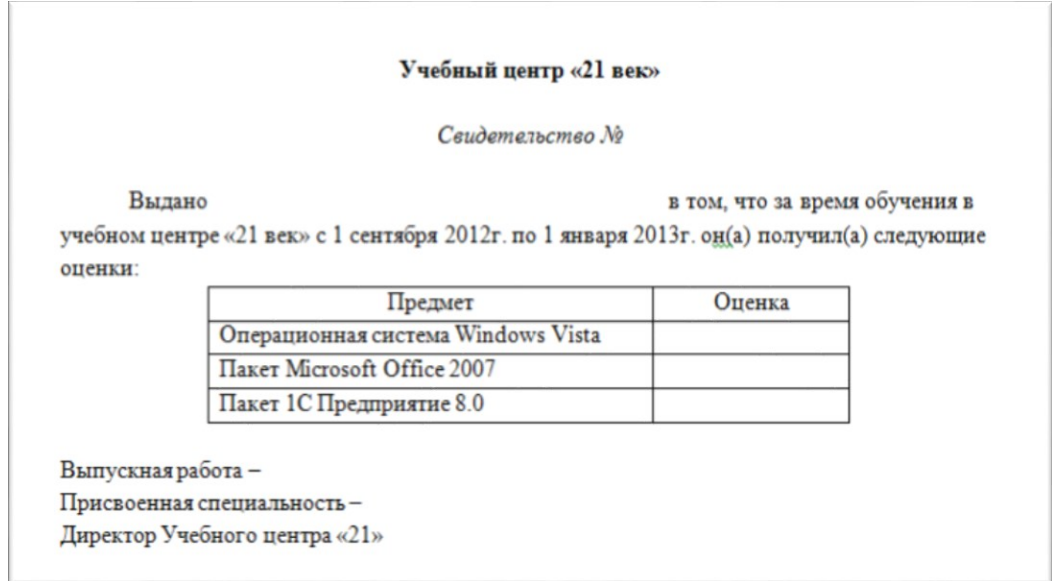

Рисунок 13 — Образец шаблона «Свидетельство»

2. Сохранить файл под именем «Свидетельство».

3. С помощью **Мастера слияния** в **Области задач** создать cписок получателей (рисунок 14). В окне **Новый список адресов** с использованием кнопки **Настройка столбцов** (рисунок 15) удалить все поля, кроме **Имя** и **Фамилия**.

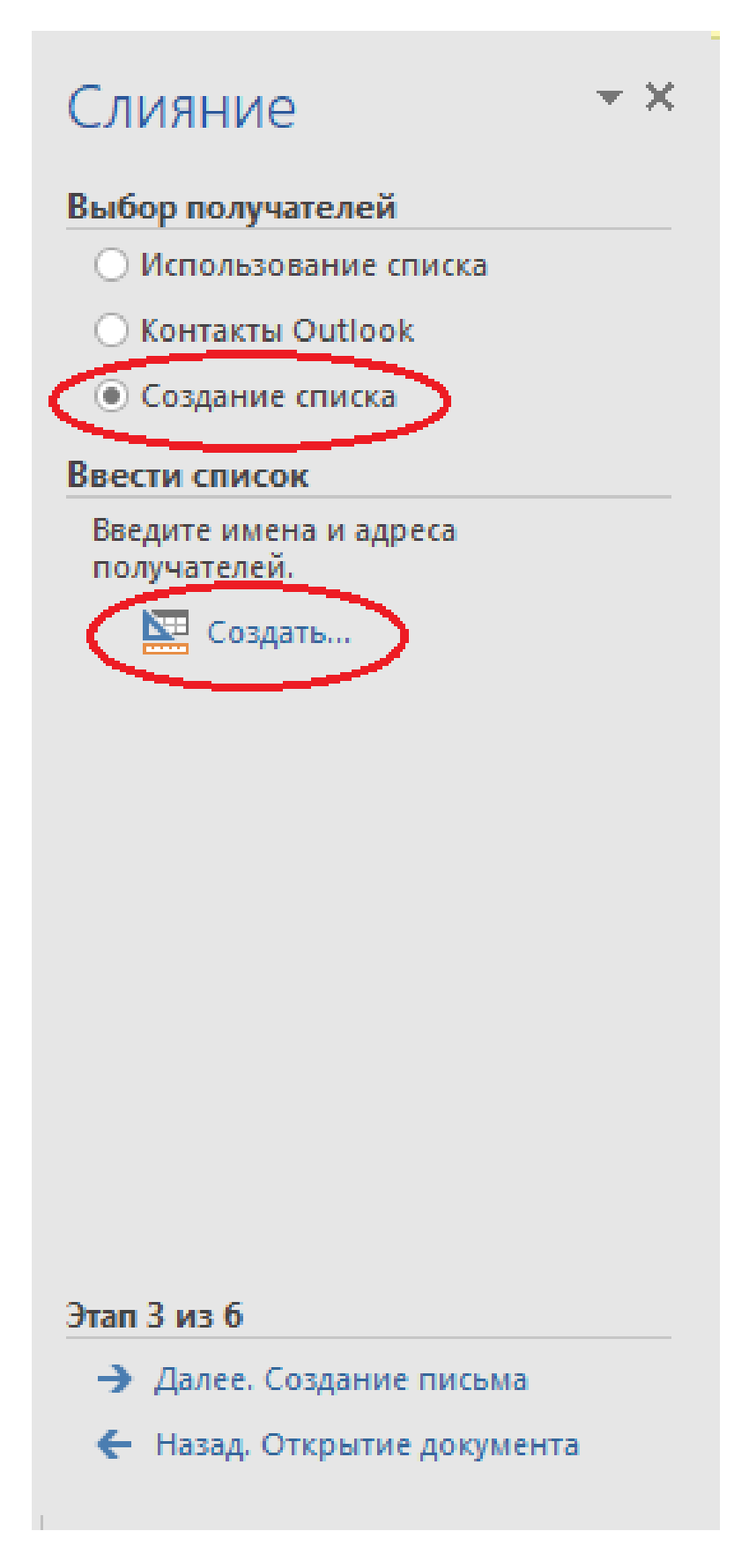

Рисунок 14 — Выбор получателей

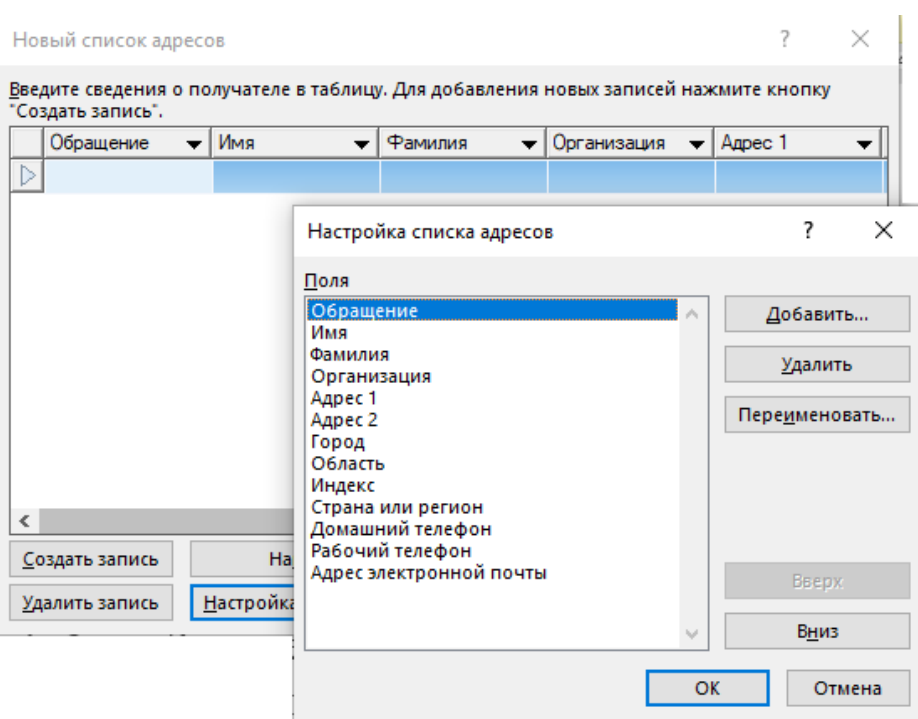

Рисунок 15 — Настройка столбцов в базе данных

4. Создайте свои поля: **Отчество, Номер, Оценка 1, Оценка 2, Оценка 3, Оценка 4, Специальность, Директор, Дата**. Присвойте имя файлу «Данные».

5. Создайте записи для 5 человек.

6. Используя команду **Вставить поле слияния** на ленте **Рассылки** (рисунок 16)**,** вставьте каждое поле в нужное место документа (например, поле Номер – после слов «Свидетельство №» и т.д.).

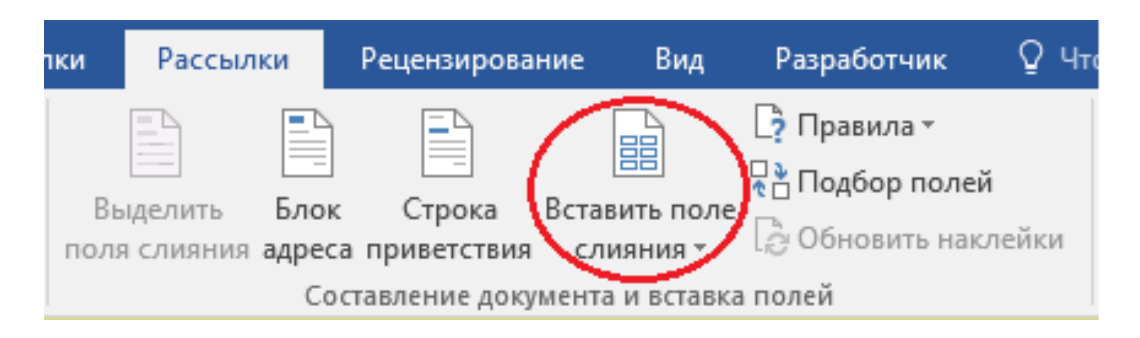

Рисунок 16 — Выбор команды Вставить поле слияния на ленте Рассылки

7. Используя просмотр слияния, просмотрите все данные. Сохраните файл.

#### **Контрольные вопросы и упражнения**

1. Для чего используется процедура слияния документов?

2. Верно ли утверждение, что при одновременной вставке нескольких файлов, содержимое этих файлов добавляется в документ в том порядке, в котором данные файлы расположены в исходной папке? Ответ обосновать на практике.

3. Создать документ «Почетная грамота» для 5 человек. Предусмотреть использование объектов **Фигуры**.

#### **Литература**

1. Объединение нескольких документов Word // Microsoft.com – официальный сайт. – 2023 – URL: https://learn.microsoft.com/ruru/office/troubleshoot/word/merge-word-documents (дата обращения: 13.06.2023).

2. Массовая рассылка (слияние) с помощью Excel и Word // Excelpractic.ru – официальный сайт. – 2023 – URL: http://excelpractic.ru/massovaya-rassylka-sliyanie-s-pomoshhyu-exceli-word.html (дата обращения: 13.06.2023).

# 2 Лабораторная работа. Обработка текстовых данных

Цель занятия: формирование цифровой грамотности будущего учителя при разработке дидактических материалов к уроку; освоить операцию сравнения текстовых документов.

# Краткие теоретические сведения Сравнение двух документов

Многие пользователи часто работают на компьютере с различными текстовыми файлами, при этом в документы вносятся исправления, поэтому бывает необходимо сравнить документы Word. Над одним документом может работать несколько человек, которые правят текст исходного документа, вставляя туда дополнения или убирая лишнее.

Это может быть договор, некий юридический документ, соглашение и т. п. При простом чтении не всегда заметны мелкие исправления, сделанные партнером в период согласования документа.

Абзац, предложение, несколько слов или даже одна запятая могут существенно изменить содержание важного документа с соответствующими негативными последствиями. Поэтому необходимо предварительно сравнить документы Word, чтобы сразу увидеть все изменения, сделанные партнером.

Это поможет избежать ошибок, например, внесение в текст невыгодных условий, увидеть юридические ловушки перед подписанием и принятием данного документа между обеими сторонами.

Документы можно сравнить визуально, прокручивая их рядом друг с другом при синхронной прокрутке. Чтобы избежать недоразумений и увидеть все изменения, лучше выбрать самый эффективный способ: необходимо сравнить два документа Word и подсветить различия между ними. Вы сразу увидите, какие правки были внесены в исходный документ в период согласования.

Принимая во внимание все вышесказанное, у пользователя возникает закономерный вопрос о том, как сравнить два документа Word. Есть несколько способов для решения этой проблемы. Можно сравнить два открытых документа или два закрытых файла.

В зависимости от ситуации, сравнить текст в двух документах Word можно с помощью двух методов:

Визуальное сравнение текста документов вручную.

Автоматическое сравнение содержимого документов с помощью программы или сервиса.

1 способ - сравнение двух открытых документов Word вручную, расположив их вплотную друг к другу

Чтобы сравнить исправления в двух открытых документах визуально, нужно сделать следующее:

1. Откройте оба документа Word, текст в которых необходимо сравнить.

2. В одном из открытых документов перейдите на ленту Вид и в группе Окно нажмите на кнопку Рядом (рисунок 17).

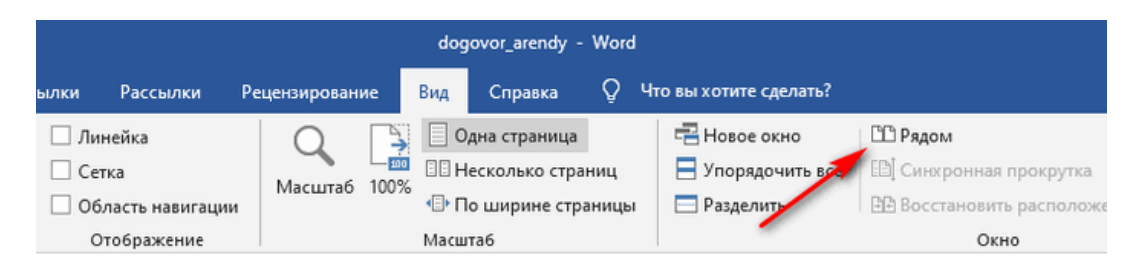

Рисунок 17 — Группа Окно ленты Вид

3. В открывшемся окне **Сравнить рядом** выберите другой документ, если в это время на компьютере открыто несколько файлов Word (рисунок 18).

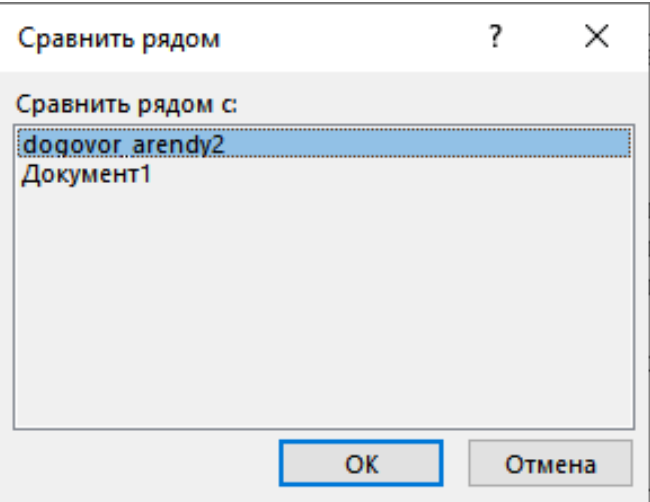

Рисунок 18 — Выбор файлов для сравнения

На экране компьютера появятся два окна открытых документа, расположенные рядом друг с другом.

4. На ленте **Вид** в группе **Окно** выберите команду **Синхронная прокрутка** (рисунок 19).

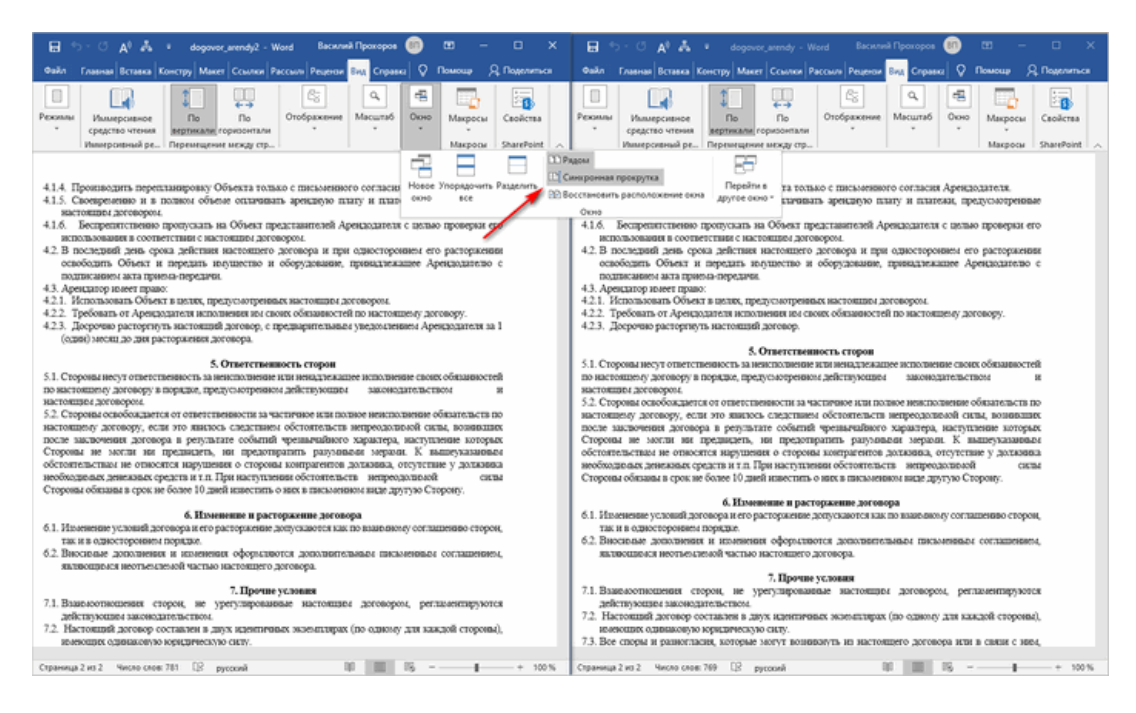

Рисунок 19 — Синхронная прокрутка просмотра текстовых файлов при сравнении

Пользователь может просмотреть одновременно оба документа с помощью прокрутки, чтобы увидеть отличия.

6. Увидеть изменения в документах можно по количеству слов в них. Данная информация отображается в нижней части окна документа на статусной строке.

7. Можно также настроить горизонтальную панель рецензирования: лента **Рецензирование** — **Область проверки** — **Горизонтальная панель рецензирования** (рисунок 20).

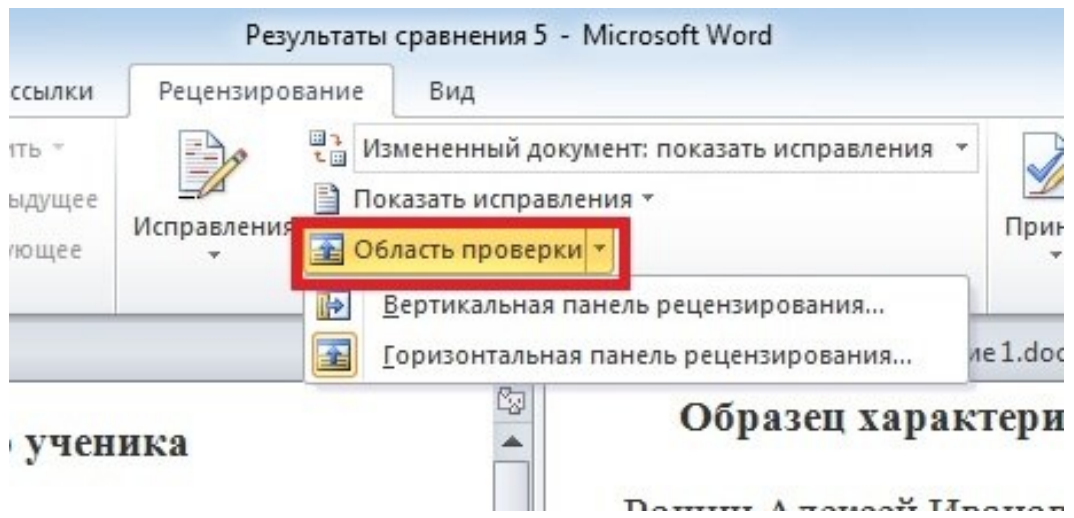

Рисунок 20 — Установка горизонтальной панели рецензирования

8. Чтобы выйти из режима просмотра рядом, необходимо на вкладке **Вид** в группе **Окно** нажать кнопку **Рядом**.

**2 способ — сравнение двух документов Word одновременно**

При сравнении двух документов Word можно будет увидеть все исправления путем подсветки.

Для этого необходимо выполнить следующую последовательность шагов:

1. Запустите программу Word на компьютере, открыв в приложении один из требуемых документов или просто пустой документ.

2. Перейдите на вкладку **Рецензирование**, а далее в группе **Сравнение** выберите команду **Сравнить** (рисунок 21).

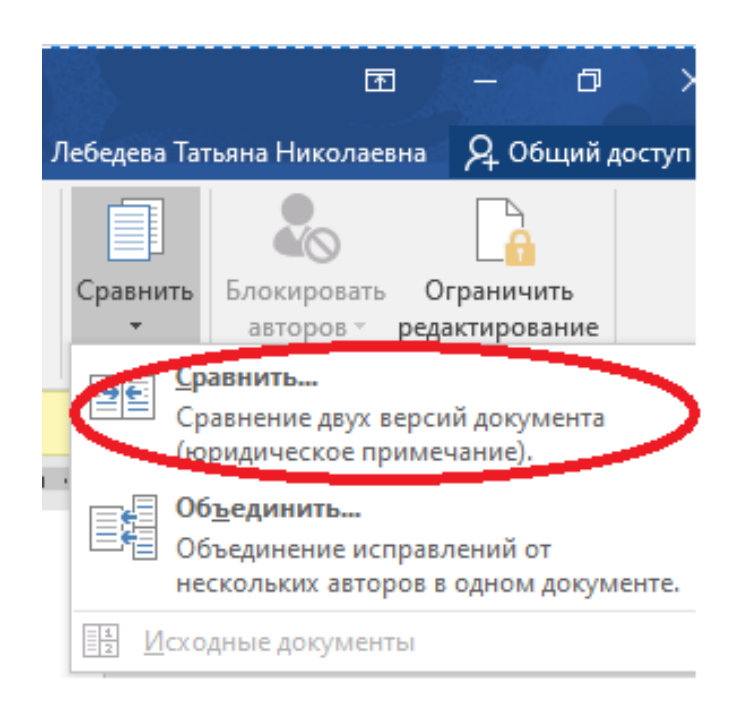

# Рисунок 21 — Выбор команды сравнения документов

3. В окне **Сравнение версий** необходимо сначала выбрать **Исходный документ**, а затем **Измененный документ** (рисунок 22).

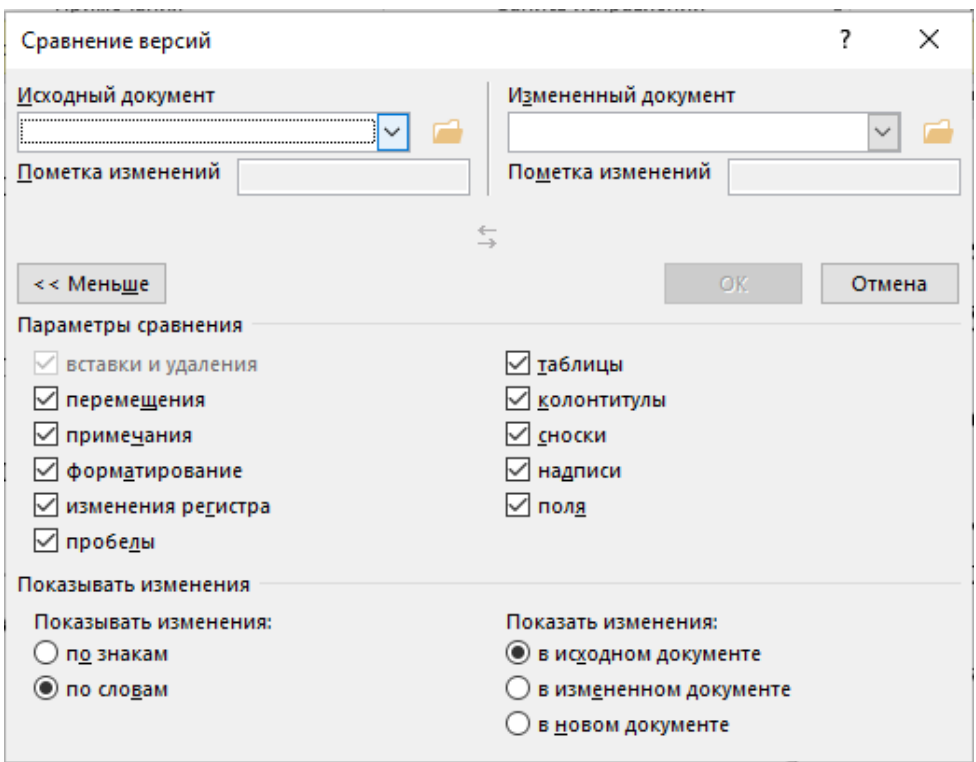

Рисунок 22 — Сравнение версий текстовых документов

4. Измените параметры сравнения по своему усмотрению. Включите настройки, по которым необходимо отслеживать изменения. Обратите внимание на параметр **Отображение изменений**. Здесь можно выбрать степень сравнения — **по знакам** или **словам**.

5. В разделе **Показать изменения** выбираем место, где разместится это сравнение: **в исходном документе**, **в измененном документе**, или в **новом документе**. Рекомендуемое значение – **в новом документе**.

6. В результате на экране откроется программа Word с результатами сравнения в четырех окнах:

– окно исправлений документа;

- окно сравниваемого (объединенного) документа;
- окно исходного документа;

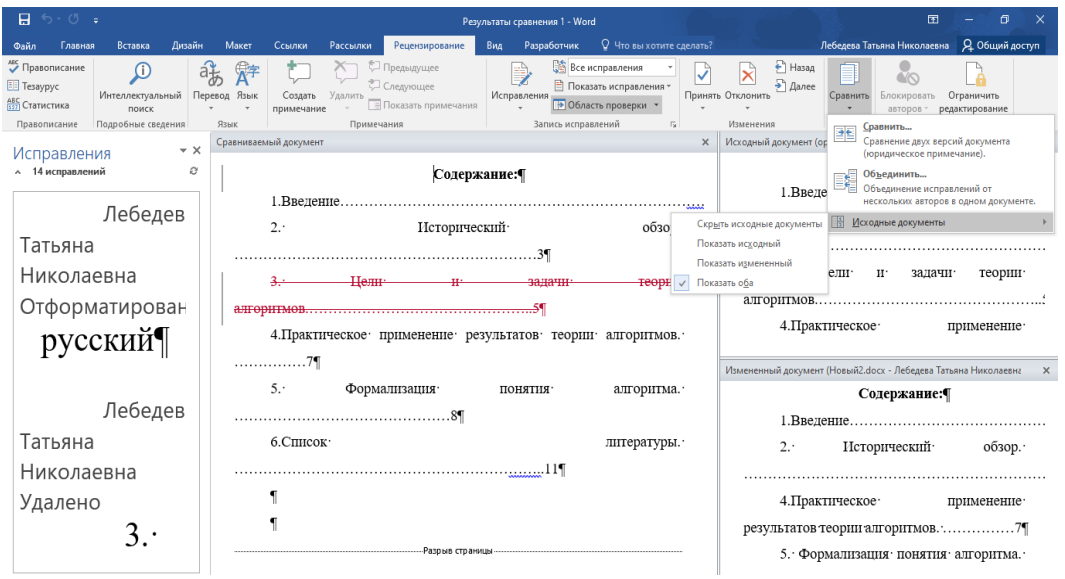

– окно измененного документа (рисунок 23).

Рисунок 23 — Отображение результатов сравнения двух документов в новом окне (по центру)

Справа друг над другом находятся два окошка с исходным (вверху) и измененным (внизу) документами. В центре размещен сравниваемый документ со всеми внесенными изменениями. Слева отображено окно исправлений с информацией и списком изменений.

7. Если слева в окне **Исправления** выбрать имя пользователя с указанием конкретного действия, которое было произведено для изменения информации в файле, то можно переместиться к данному исправлению в основном окне.

Измененный текст будет подсвечен цветом. Красным шрифтом с зачеркиванием выделяется текст, который присутствует в исходном документе, но отсутствует в измененном. Красным подчеркнутым шрифтом – новый текст. Зеленым – абзацы, которые перемещены. Обычный шрифт – это то, что есть в обоих документах, совпадающие фрагменты. При необходимости можно отредактировать текст в окне объединенного документа.

8. Для большего удобства можно выбрать горизонтальное расположение области **Исправления**. На вкладке **Рецензирование** в группе **Запись исправлений** выберите в команде **Область проверки** один из вариантов: **Вертикальная область проверки…** или **Горизонтальная область проверки…**

9. После ознакомления с результатами проверки сохраните на компьютер объединенный документ Word со всеми или только некоторыми исправлениями.

В случае согласия с изменениями на вкладке **Рецензирование** в группе **Изменения** выберите команду **Принять** или осуществите выбор другого подходящего параметра:

– принять и перейти к следующему;

– принять исправление;

– принять все исправления;

– принять все исправления и прекратить отслеживание.

Если пользователь не согласен с исправлениями в тексте документа, то можно **Отклонить и перейти к следующему**. При этом есть выбор одного из вариантов действий:

– отклонить и перейти к следующему;

– отклонить все исправления;

– отклонить все исправления и перейти к следующему.

Сохраните документ Word в качестве нового файла на компьютере, а исходный и измененный файлы останутся на вашем компьютере в первоначальном виде.

## **3 способ — сравнение двух документов Word онлайн**

При сравнении содержимого двух документов также можно воспользоваться специализированными сервисами, предоставляемыми интернет-браузерами. Они удобны при определении различий в текстах как англоязычных документов, так и при работе с русскоязычными текстами.

1. Перейдите на веб-страницу по ссылке <https://compare.embedika.ru/> (рисунок 24).

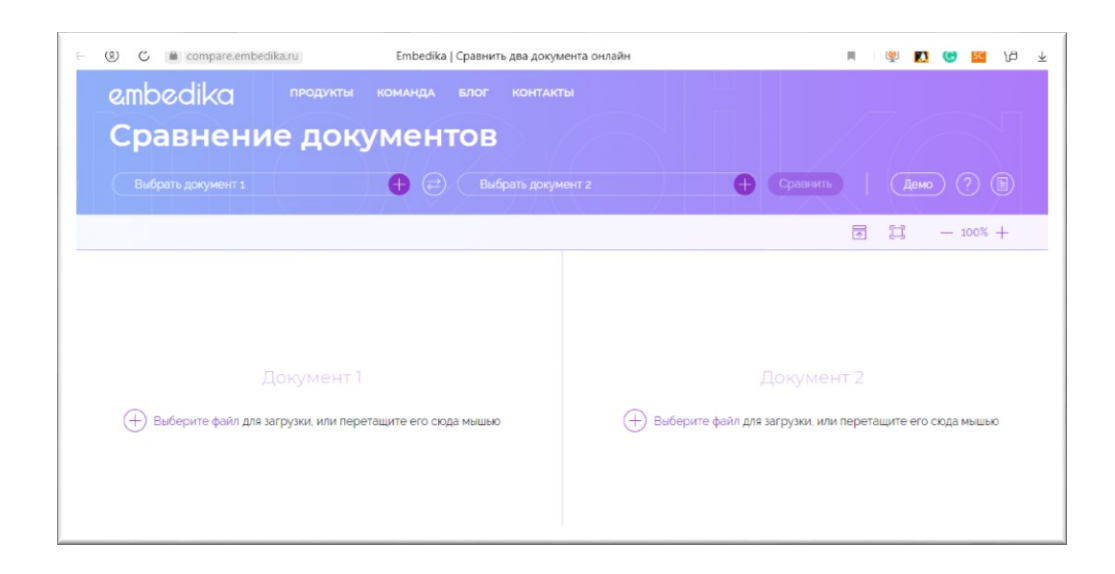

Рисунок 24 — Онлайн приложение Embedika

2. Выберите файлы (в формате \*. pdf) со своего мобильного устройства или с компьютера и загрузите поочередно их в первую и во вторую области страницы.

3. Выберите команду **Сравнить**.

4. Посмотрите на результат этой операции.

# **4 способ — разделение окон одного текстового документа**

Иногда при работе с двумя и более документами одновременно необходимо сделать так, чтобы часть одного документа постоянно отображалась на экране. Работа с остальным содержимым документа, как и со всеми остальными документами, при этом должна проходить как обычно.

Так, к примеру, в верхней части одного документа может находиться шапка таблицы, какая-то инструкция или рекомендации по работе. Именно эту часть и нужно зафиксировать на экране, запретив для нее прокручивание. Остальная же часть до-
кумента будет прокручиваться и доступной для редактирования. Для этого в документе, который необходимо разделить на две области, перейдите на вкладку **Вид** и выберите команду **Разделить**, расположенную в группе **Окно** (рисунок 25).

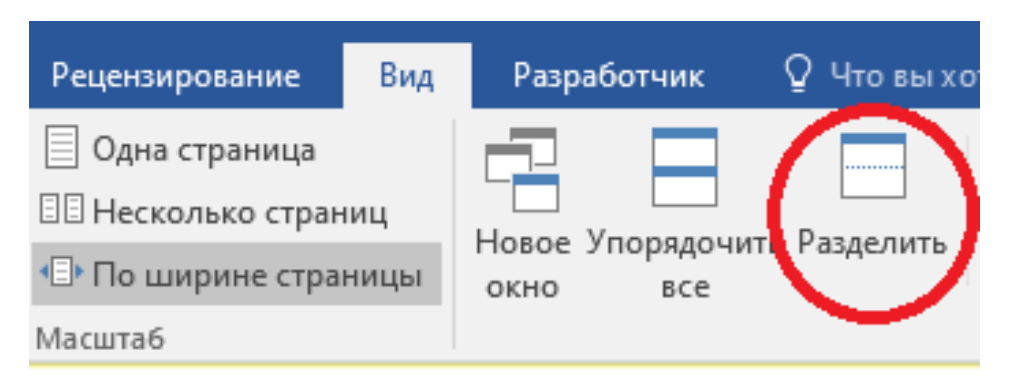

Рисунок 25 — Выбор команды Разделить на ленте Вид

Документ будет разделен на две рабочих области (рисунок 26). При переходе в одну область, она становится активной (т.е. прокручиваемой), другая – пассивной.

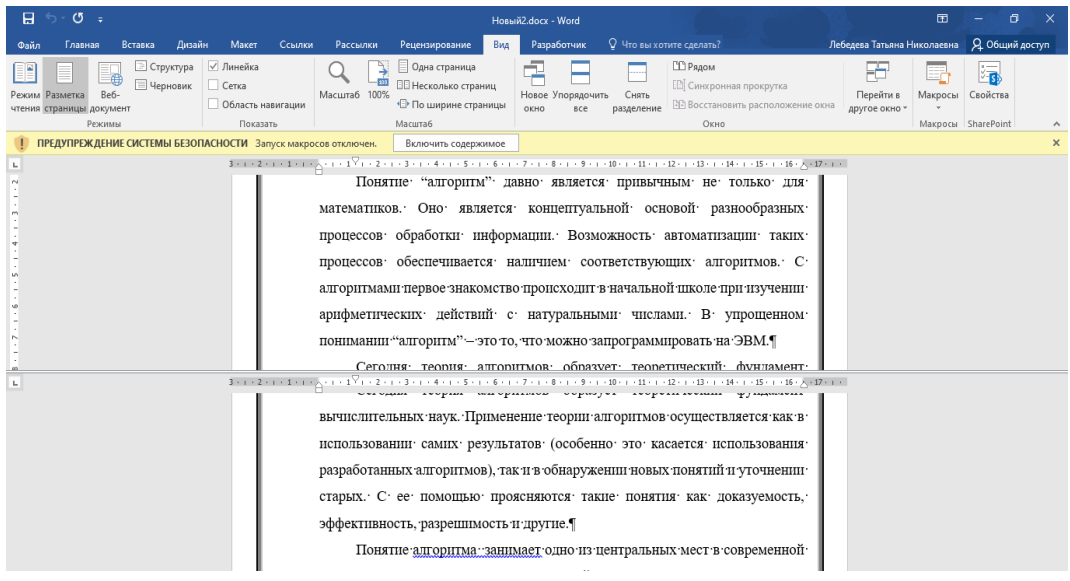

Рисунок 26 — Разделение окна документа на две части

Для отмены разделения документа на вкладке **Вид** в группе **Окно** выберите команду **Снять разделение**.

# Ход работы

1. Скачайте файл Оригинал, расположенный на внутреннем портале вуза, и сделайте его копию, сохранив под именем Копия.

2. В файле Копия измените параметры форматирования стиля Обычный в соответствии с рисунками 27, 28.

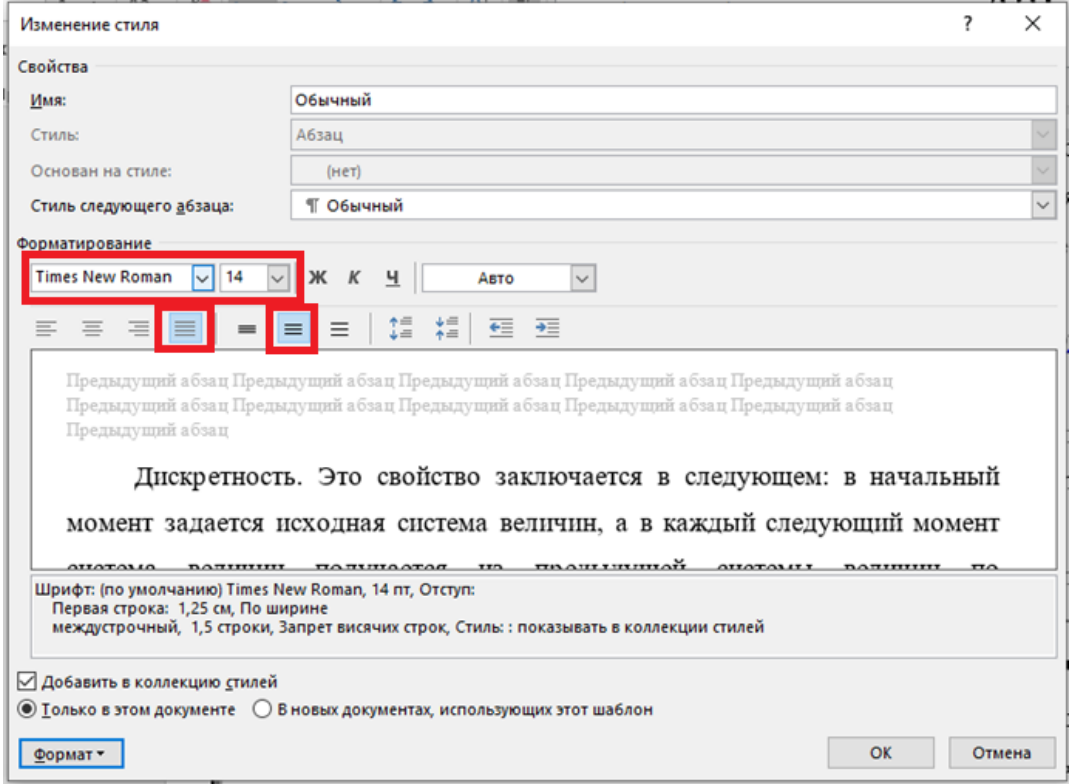

Рисунок 27 — Изменение параметров шрифта для выбранного стиля

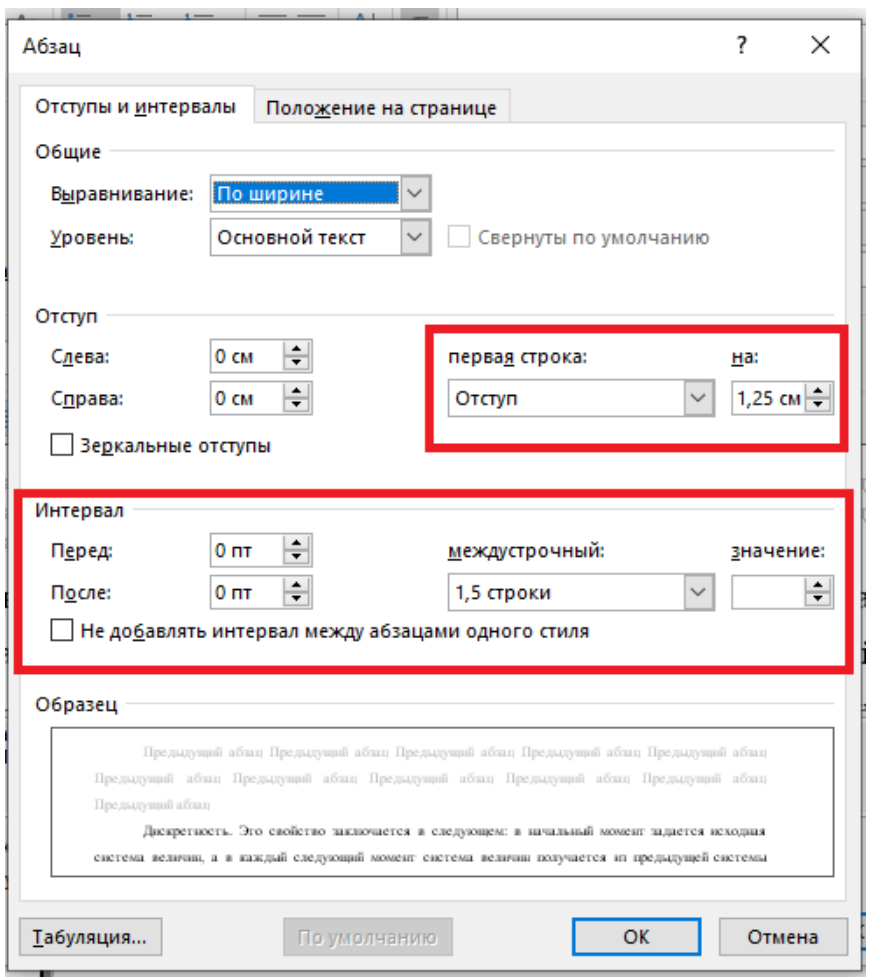

Рисунок 28 — Изменение параметров абзаца для выбранного стиля

3. Во «Введении» замените «В настоящее время…» на «Сегодня».

4. В разделе «3. Цели и задачи теории алгоритмов.» первый абзац «Обобщая результаты различных разделов теории алгоритмов можно выделить следующие цели и соотнесенные с ними задачи, решаемые в теории алгоритмов:» замените на следующий текст: «Обобщим результаты различных разделов теории алгоритмов. Выделим следующие цели и соотнесенные с ними задачи, решаемые в теории алгоритмов:».

5. Разделите окно файла «Оригинал» на два окна. В первом расположите список литературы. Во втором – тот же список, но добавив следующие конкретные источники по ссылкам, оформив их в соответствии с «Регламентом оформления письменных работ» в ЮУрГГПУ:

- https://www.iprbookshop.ru/67504.html

 $-$ https://www.iprbookshop.ru/10772.html

- https://www.iprbookshop.ru/11334.html

6. Проведите сравнение двух документов, используя описанные выше способы. Результат представьте в виде скриншотов, на которых должны присутствовать системные время и дата.

# Контрольные вопросы и упражнения

1. Для чего используется операция сравнения документов?

2. Какая функция предусмотрена в Word для сравнения документов?

3. Опишите кратко суть каждого рассмотренного способа для сравнения документов.

4. Проведите анализ таких онлайн систем, как:

- Text-Compare (https://www.textcompare.org/)
- TextDiff (https://www.textdiff.com/)
- Diff Checker (https://www.diffchecker.com/diff)
- Draftable Online (https://draftable.com/compare)

- Copyleaks (https://app.copyleaks.com/ru/text-compare)

Результаты сравнения представить в виде таблицы 1. В столбце «Особенности ресурса» указать условия использования (платный, бесплатный, условно-бесплатный), возможность сохранения документа сравнения и пр.

| Название<br>pecypca | Адрес в сети         | Форматы<br>документов<br>сравнения | Особенности<br>pecypca |
|---------------------|----------------------|------------------------------------|------------------------|
| Text-Com-           | https://www.textcom- |                                    |                        |
| pare                | pare.org/            |                                    |                        |
| .                   | $\cdots$             | $\cdots$                           | $\cdots$               |
| $\cdots$            | $\cdots$             | $\cdots$                           | $\cdots$               |
| $\cdots$            | $\cdots$             | $\cdots$                           | $\cdots$               |
| $\cdots$            | $\cdots$             | $\cdots$                           | $\cdots$               |

Таблица 1 — Сравнение текстовых документов онлайн

# **Литература**

1. Как сравнить два документа Word // Microsoft.com – официальный сайт. – URL: https://support.microsoft.com/ru-ru/office/каксравнить-два-документа-word-dbfc7351-4022-43a2-a0c4- 54d1898702a0 (дата обращения: 04.07.2023).

2. Как сравнить два документа в Ворде? Несколько способов сравнения документов // Pedsovet.su – официальный сайт. – URL: https://pedsovet.su/word/5756\_sravnenie\_dvuh\_dokumentov (дата обращения: 04.07.2023).

# 3. Лабораторная работа. Классный журнал

Цель занятия: формирование цифровой грамотности будущего учителя при разработке дидактических материалов к уроку; освоить основные операции в MS Excel для создания классного журнала: форматирование данных (ячеек, таблицы, листов), работа с формулами, построение диаграмм.

### Краткие теоретические сведения

#### Элементы окна Excel

После запуска редактор Excel автоматически откроет пустую книгу с названием Книга1, которое будет отображено в Строке заголовка, расположенной в верхней части окна.

В отличие от предыдущих версий Excel 2007 имеет несколько измененный интерфейс. Как и в редакторе Word, здесь имеется:

- кнопка Office - служит для вывода списка возможных действий с документом (открытие, сохранение, печать и т. п.), а также для настройки параметров Excel;

- лента - вкладки, представляющие собой замену традиционного меню и панелей инструментов. Некоторые команды становятся доступными, только когда осуществляется редактирование определенных объектов. Например, команды редактирования диаграммы отобразятся лишь в том случае, если пользователь захочет изменить ее и сделает активной, щелкнув по ней мышью.

Остальные элементы интерфейса Excel остались прежними. Кратко рассмотрим их назначение.

Строка формул используется для ввода и редактирования содержимого активной ячейки или содержащейся в ней формулы. Для ввода данных необходимо указать ячейку, поставив на нее курсор (сделав ее активной), и ввести в строку формул данные, после чего нажать кнопку Ввод в строке формул или клавишу Enter. Данные появляются в строке формул по мере их ввода в выделенную ячейку.

Показать или скрыть строку формул с экрана можно при помощи настройки одноименной опции на вкладке Вид. Для этого следует выбрать указанную вкладку и щелкнуть стрелку справа от команды Показать или скрыть, после чего установить или снять флажок с опции Строка формул. Здесь же можно отметить соответствующие опции для отображения сетки ячеек (опция Сетка) и заголовков строк и столбцов (опция Заголовки).

Поле имени — это поле, расположенное слева на строке формул, в нем выводится имя активной ячейки (например, A1) или выделенного объекта (например, Диаграмма 1). В этом поле также можно присвоить имя ячейке или диапазону ячеек/

Рабочий лист книги содержит ячейки, в которые могут быть помещены данные. Лист разделен линиями сетки на столбцы и строки. Каждый столбец имеет соответствующий буквенный заголовок, который выводится вверху, а каждая строка в качестве заголовка содержит число, которое выводится слева.

Строка состояния расположена в нижней части окна Ехcel. В левой ее части отображается название выполняемой операции (открытие или сохранение файла, копирование ячеек или

запись макроса и т.д.). Также здесь может выводиться подсказка, например, при нажатии на границе выделенного блока ячеек отображается подсказка, как перетащить данный блок; при нажатии на маркере заполнения (выводится подсказка, как заполнить ячейки рядом данных, и т.п.). Правая часть строки состояния содержит ярлыки переключения режимов просмотра документа, кнопку **Масштаб**, которая открывает одноименное диалоговое окно для выбора масштаба отображения документа, и панель масштабирования, на которой с помощью бегунка можно вручную уменьшать и увеличивать масштаб. Можно также воспользоваться кнопками **Уменьшить** или **Увеличить**, при нажатии на которые масштаб уменьшается или увеличивается с шагом 10%.

**Полосы прокрутки** служат для перемещения видимой области рабочего листа на экране монитора. При помощи бегунка можно быстро перемещаться в нужную часть активного рабочего Листа.

**Разделители листа** – это кнопки, которые расположены справа от горизонтальной полосы прокрутки - и сверху над вертикальной. Захватив разделитель мышью и переместив влево или вниз, можно разделять окно на несколько областей для одновременного просмотра нескольких фрагменте листа, что удобно при работе с большими документами.

#### **Работа с листами**

Каждая рабочая книга по умолчанию содержит два листа со стандартными названиями; **Лист1**, **Лист2**. Выбор того или иного листа осуществляется с помощью ярлычков листов в левом нижнем углу рабочей области. По умолчанию для текущего

листа ярлычок отображается более светлым фоном, а для всех остальных – темным. Чтобы выбрать лист, следует щелкнуть по его ярлычку.

При помощи разделителя, находящегося в нижней части экрана (по центру), можно изменять размер области между ярлычками листов и горизонтальной полосой прокрутки, чтобы увеличить место для новых листов.

**Кнопки прокрутки**, с помощью которых осуществляется прокрутка ярлычков листов рабочей книги, находятся слева от ярлычков. Крайние кнопки осуществляют прокрутку к первому или последнему ярлычку рабочей книги. Внутренние кнопки осуществляют прокрутку к предыдущему или следующему ярлычку рабочей книги соответственно.

Для изменения названия листа необходимо сначала выделить его ярлык щелчком левой кнопки мыши, после чего щелчком правой кнопки вызвать контекстное меню, в котором выбрать команду **Переименовать**. Можно также дважды щелкнуть по ярлычку. После этого нужно ввести новое имя листа вместо старого.

При необходимости добавления нового листа в рабочую книгу следует выполнить команду **Вставить** – **Вставить лист**, расположенную в группе **Ячейки** на вкладке **Главная**. При этом новый лист будет добавлен перед текущим листом книги. Для добавления листа можно также воспользоваться контекстным меню, которое вызывается щелчком правой кнопки мыши по имени листа, и в появившемся списке выбрать команду **Вставить**.

45

#### **Выделение различных диапазонов**

Прямоугольного диапазона:

– выделить первую ячейку – перетаскивание мышью.

– выделить первую ячейку – на последней ячейке SHIFT+ щелчок левой кнопкой мыши.

Столбцов (строк):

– щелчок на имени столбца (строки) / перетаскивание.

Всей таблицы:

– щелчок на кнопке в верхнем левом углу таблицы.

Несмежных диапазонов:

– выделить первый диапазон – нажать CTRL – выделить следующий диапазон.

### **Ввод и редактирование данных**

Выполнить редактирование данных можно двумя способами:

– в ячейке (двойной щелчок левой кнопкой мыши);

– в строке формул (рисунок 29).

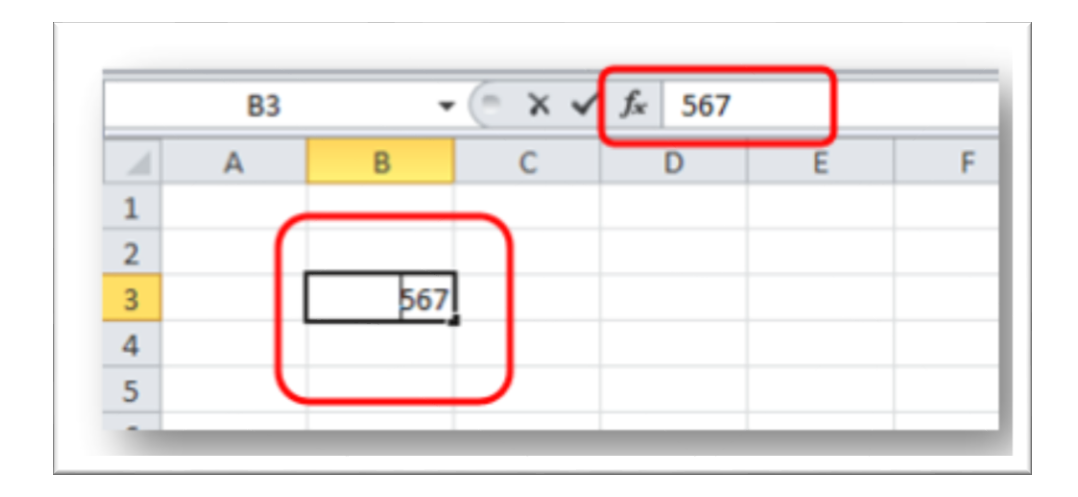

Рисунок 29 — Редактирование данных в ячейках

# **Установка ширины столбцов**

Установить ширину столбцов можно двумя способами:

– установить указатель мыши на границу столбцов – Перетаскивание мышью (рисунок 30).

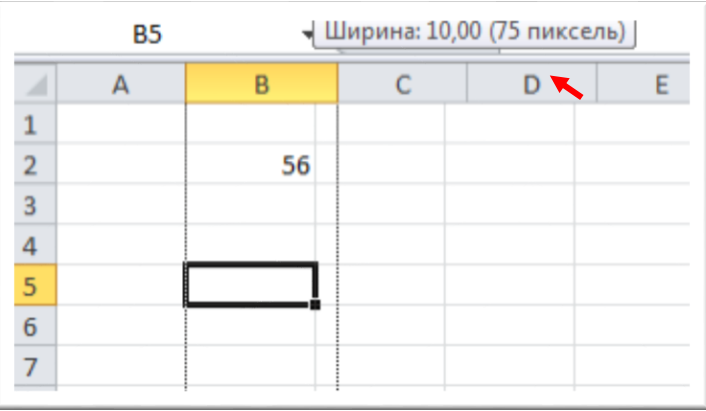

Рисунок 30 — Изменение ширины столбца путем перетаскивания границы между столбцами

– указать точное значение ширины (например, 3 символа): Выделить столбец – на вкладке **Главная** в блоке **Ячейки** выбрать **Формат** – **Ширина столбца** (рисунок 31).

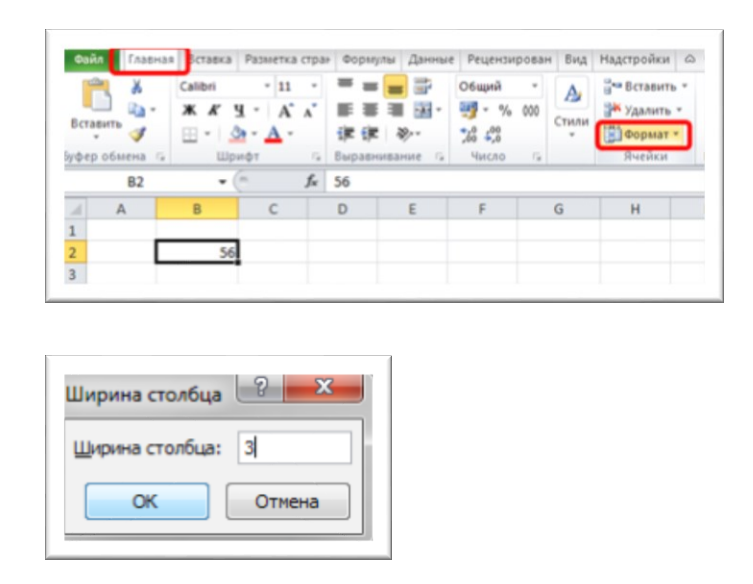

Рисунок 31 — Изменение ширины столбца путем установки точного значения

#### **Использование автозаполнения**

Часто значение ячеек мы можем не забивать вручную, а воспользоваться автозаполнением (например, для заполнения списка от 1 до 50). Для этого необходимо выполнить следующую последовательность действий:

– ввести в ячейку В1 значение 1.

- ввести в ячейку В2 значение 2.
- выделить обе ячейки В1 и В2.

– установить указатель мыши на маркер автозаполнения и перетащить маркер вниз (рисунок 32).

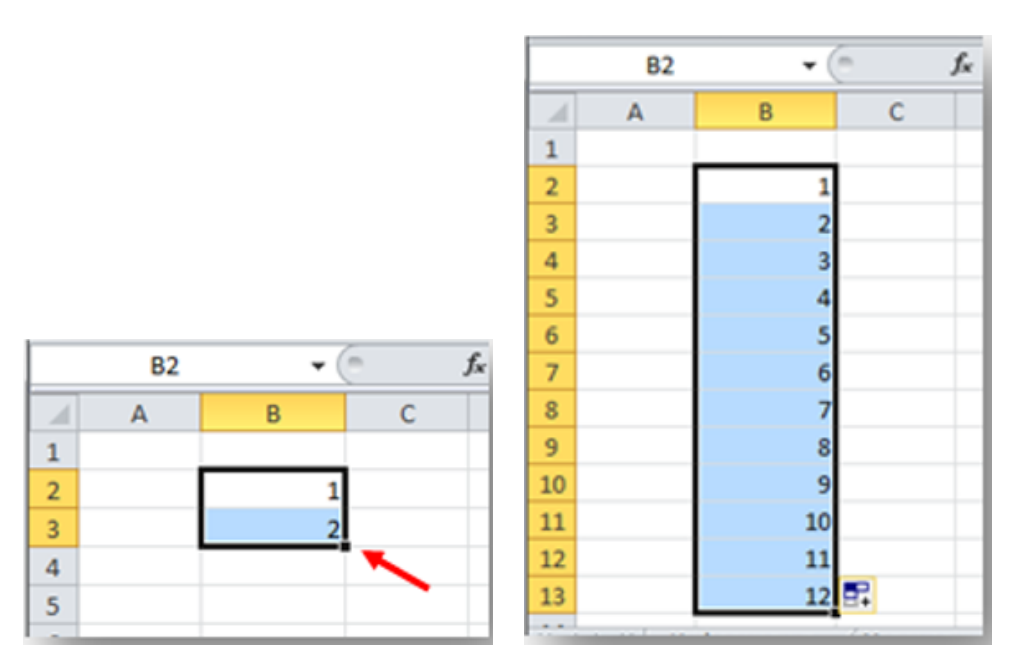

Рисунок 32 — Автоматическое заполнение ячеек

#### **Ввод формул для ячеек смежного диапазона**

Для того чтобы вычислить среднее значение нескольких ячеек (смежных), нам необходимо ввести формулу и указать диапазон этих ячеек.

Пример 1. Пусть нам необходимо ввести формулу **=СРЗНАЧ(А1:А5)** в ячейку **С2**. Для этого необходимо:

1) ввести формулу **=СРЗНАЧ(** в ячейку **С2**;

2) выделить указанный диапазон **А1:А5** ячеек в таблице.

3) в строке формул закрыть скобку **)**, нажать **ENTER** (рисунок 33).

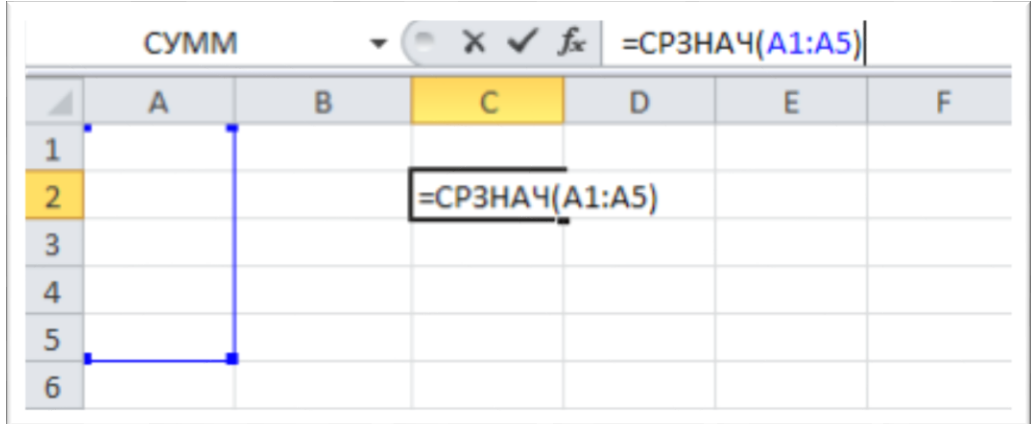

Рисунок 33 — Вычисление среднего значения в смежном диапазоне данных

## **Ввод формул для ячеек несмежного диапазона**

Пример 2. Пусть необходимо вычислить средний балл за год. Для этого необходимо выполнить следующие действия:

– ввести формулу **=СРЗНАЧ(** в ячейку **F2**.

– удерживая клавишу **CTRL**, выделить ячейки **А2, В3, С4, D2**.

– в строке формул закрыть скобку **)**, нажать **ENTER** (рисунок 34).

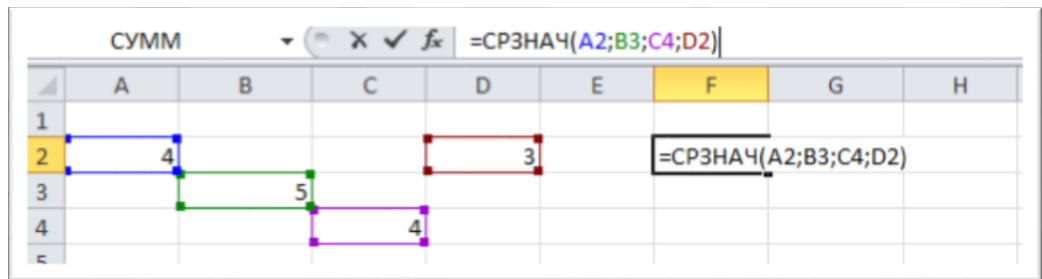

Рисунок 34 — Вычисление среднего значения в несмежных ячейках данных

## **Округление числового значения в ячейке**

Для округления числового значения в ячейке можно воспользоваться формулой, представленной на рисунке 35.

=ОКРУГЛВВЕРХ(СРЗНАЧ(C5:S5);0)  $f_{\infty}$ 

Рисунок 35 — Формула округления числового значения

Корректируя формулу в этой ячейке (например, используя стандартные функции Excel – **ОКРУГЛВНИЗ** и **ОКРУГ-ЛВВЕРХ** – или придавая больший «вес» последним оценкам), педагог может реализовать ту или иную стратегию выставления итоговых оценок («строгий учитель» – спорная отметка всегда округляется вниз, «демократичный учитель» – спорная отметка всегда округляется в пользу ученика, «ориентация на тенденцию» – на спорную отметку влияют последние отметки и т. п.).

#### **Копирование формул в смежные ячейки**

Одну и ту же формулу для подобных действий НЕ нужно прописывать или копировать несколько раз.

Достаточно воспользоваться **маркером Автозаполнения** для ячейки, содержащей формулу (рисунок 36).

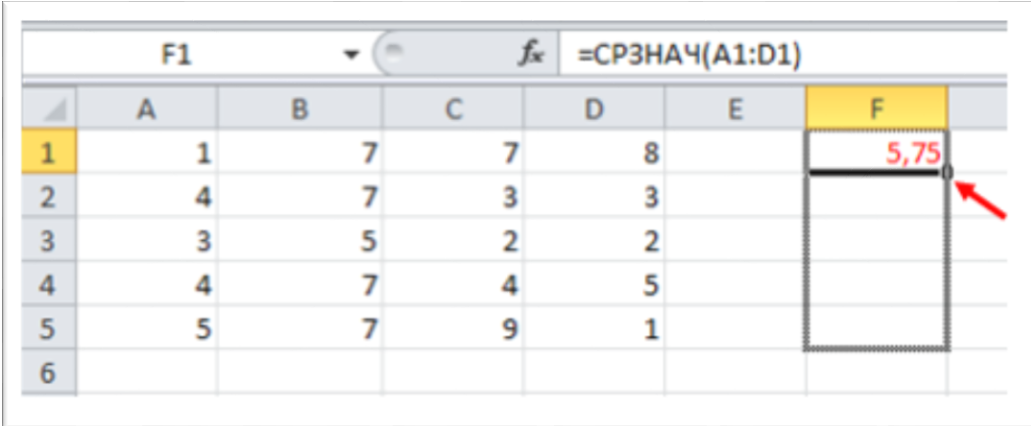

Рисунок 36 — Использование маркера Автозаполнения для копирования формулы

Результат использования **маркера Автозаполнения** можно увидеть на рисунке 37.

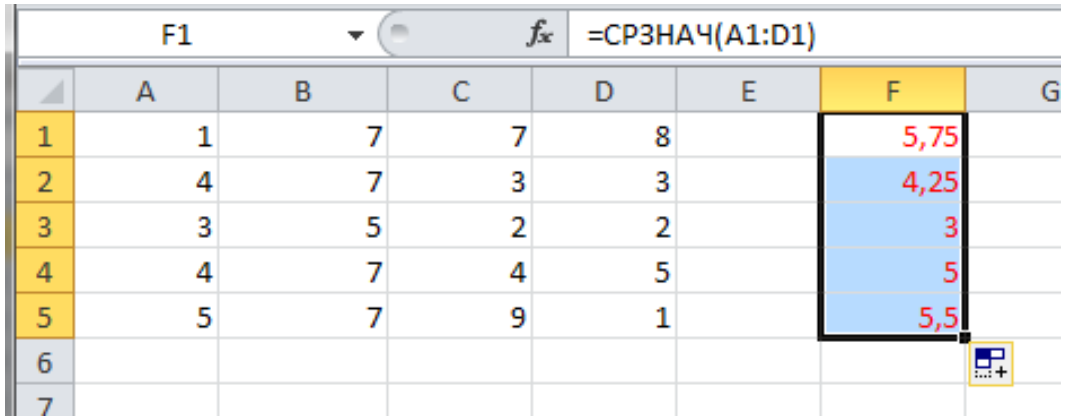

Рисунок 37 — Применение **маркера Автозаполнения** для копирования формулы

# **Копирование формул в несмежные ячейки**

Для этого необходимо:

1) выделить ячейку и скопировать содержимое в буфер обмена;

2) выделить ВСЕ диапазоны, куда надо скопировать формулы, и выполнить вставку из буфера обмена.

# **Защита данных листа с указанием диапазонов, не подлежащих блокировке**

Для того чтобы защитить некоторую информацию в таблице от редактирования, можно установить на ее поля **Блокировку**.

### **Защита ячеек таблицы от изменений**

Для этого необходимо указать диапазоны, не подлежащие защите: выделить диапазон – Контекстное меню (щелчок правой кнопкой мыши) – **Формат ячеек** – **Защита** – снять флажок защиты (рисунок 38).

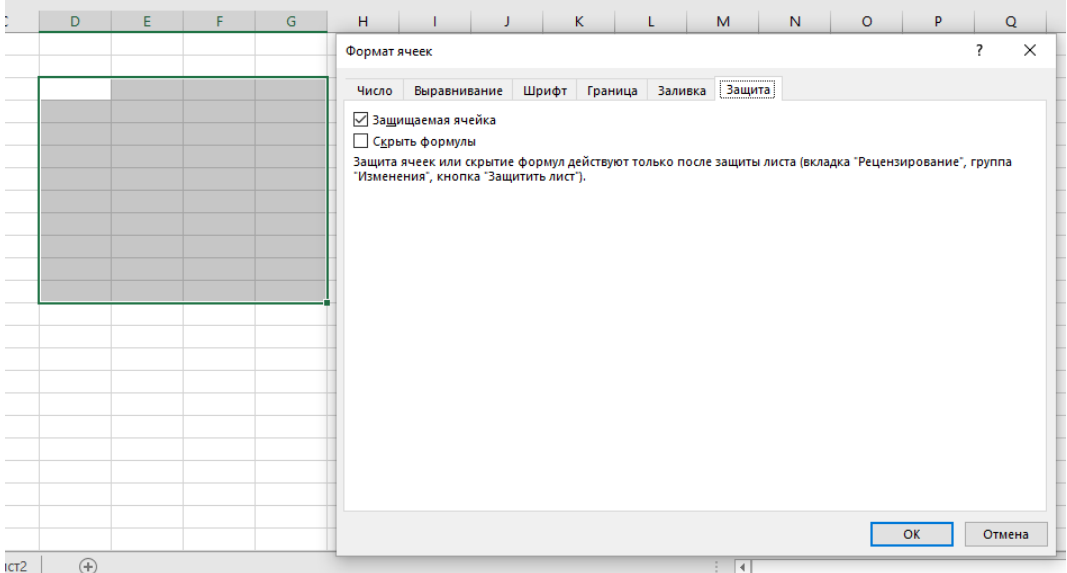

Рисунок 38 – Применение операции защиты к выделенным ячейкам

## **Защита всего листа от изменений**

Для этого: на вкладке **Рецензирование** в блоке **Изменения** необходимо выбрать команду **Защитить лист** (рисунок 39).

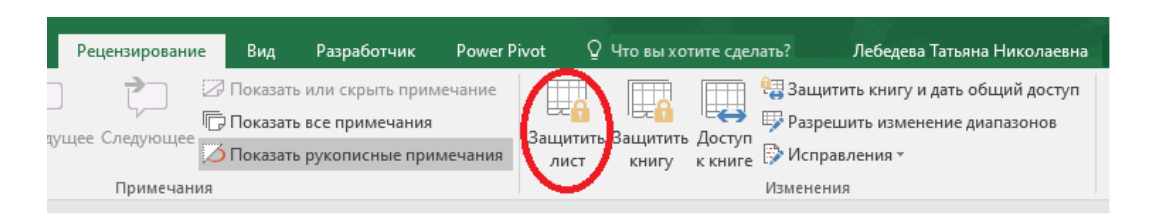

Рисунок 39 — Защита всего листа

Далее в диалоговом окне установить пароль (рисунок 40).

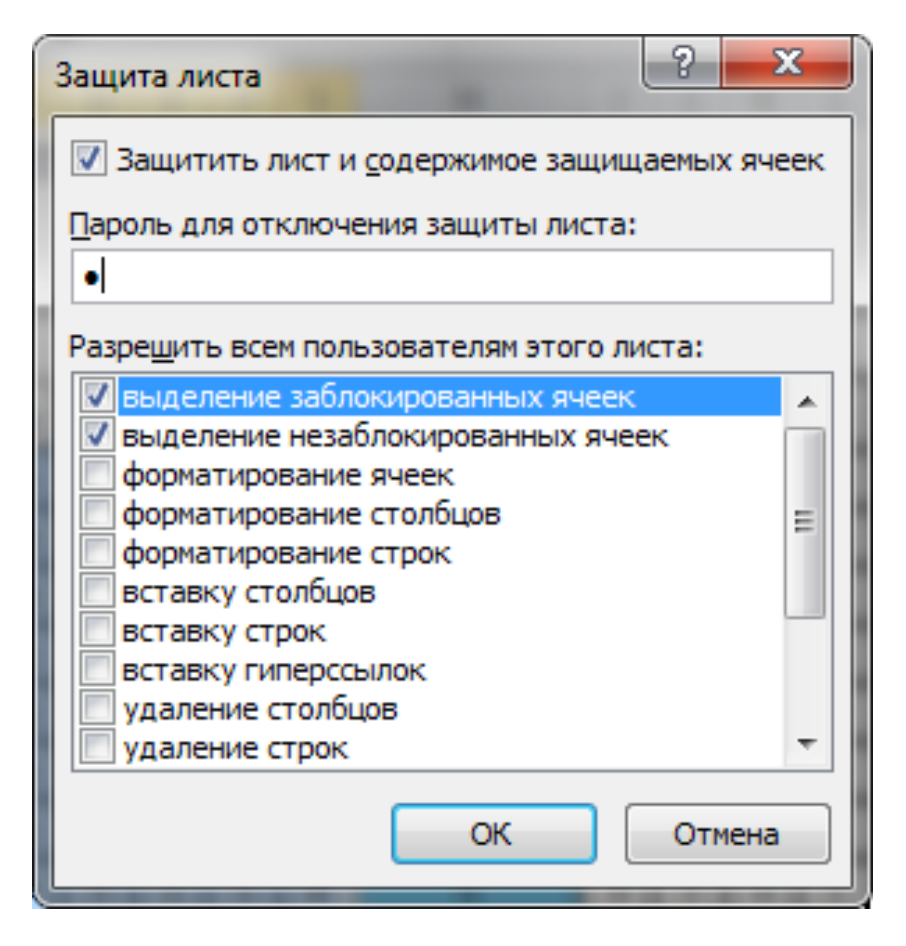

Рисунок 40 — Задание параметров для защиты содержимого листа

## **Копирование листов**

Для того чтобы скопировать Лист1 на Лист6, достаточно установить указатель мыши на ярлык **Листа1** и, удерживая клавишу **CTRL**, перетащить указатель на ярлык **Листа6** (рисунок 41).

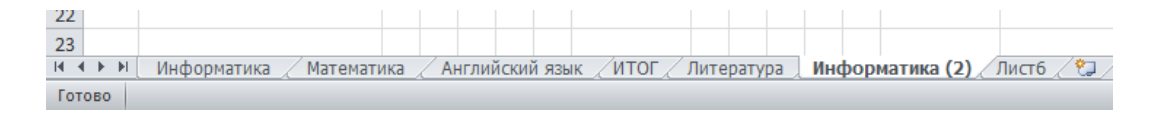

Рисунок 41 — Копирование листов

В результате появится копия листа – Лист1(2).

## **Логические функции**

Для получения формулы в столбце «успеваемость» необходимо использовать логические функции **ЕСЛИ, И**. При добавлении функции выдается информация по ее использованию, ознакомьтесь с правилами использования этих функций. Формула будет аналогична следующей:

**=ЕСЛИ(И(матем!B3=5;био!B3=5;информ!B3=5);"отличник";ЕСЛИ(И(матем!B3=4;био!B3=4;иформ!B3=4);"хорошист";ЕСЛИ(И(матем!B3=3;био!B3=3;ин-**

**форм!B3=3);"троечник";"двоечник")))**,

где **матем**, **био**, **информ** – имена листов. Для заполнения формулы лучше всего использовать выбор подставляемых значений с помощью кнопки мыши.

## **Ход работы**

Задание 1. Подготовить электронный классный журнал, включающий сведения по одному предмету. Предусмотреть 5 оценок в четверти, средние баллы за 4 четверти и за год для 10 учеников, средний балл класса за четверти и за год (рисунок 42). Расчет средних баллов за четверти и за год осуществлять строго по формулам.

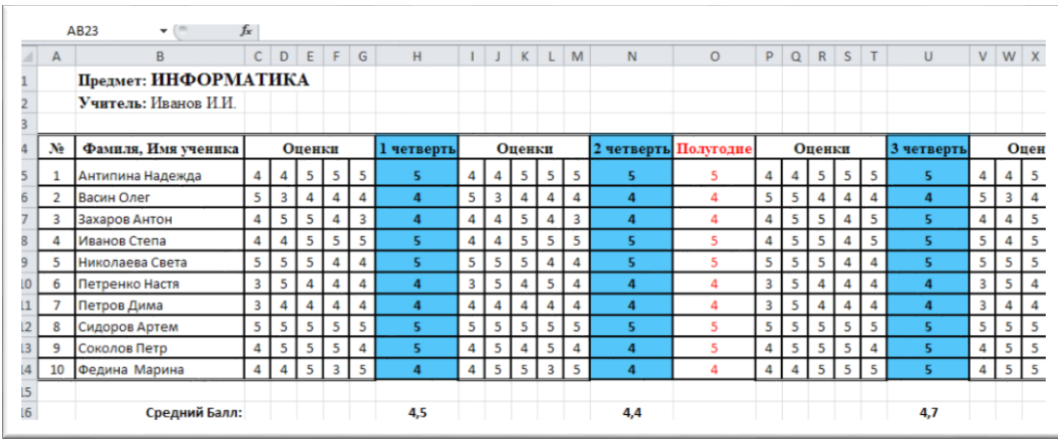

Рисунок 42 — Фрагмент таблицы для предмета «Информатика»

Задание 2. Сделать копии Листа 1 для других трех предметов. Переименовать листы в соответствии с названиями предметов. Изменить данные, обратив внимание на формулы.

Задание 3. Для электронного классного журнала создать итоговую таблицу по предметам для класса. Таблица должна содержать информацию о средних баллах класса за четверти, за год по всем предметам. Таблицу разместить на Листе 5.

Данные в таблицу копировать из итоговых строк по предметам, следующим образом:

1) выделить ячейки, удерживая клавишу **CTRL**;

2) выбрать команду **Копировать**;

3) перейти на лист **ИТОГ**, выбрать команду Специальная вставка, а далее **Вставить ссылку.** Обратить внимание на ссылки в получившихся формулах. (рисунок 43).

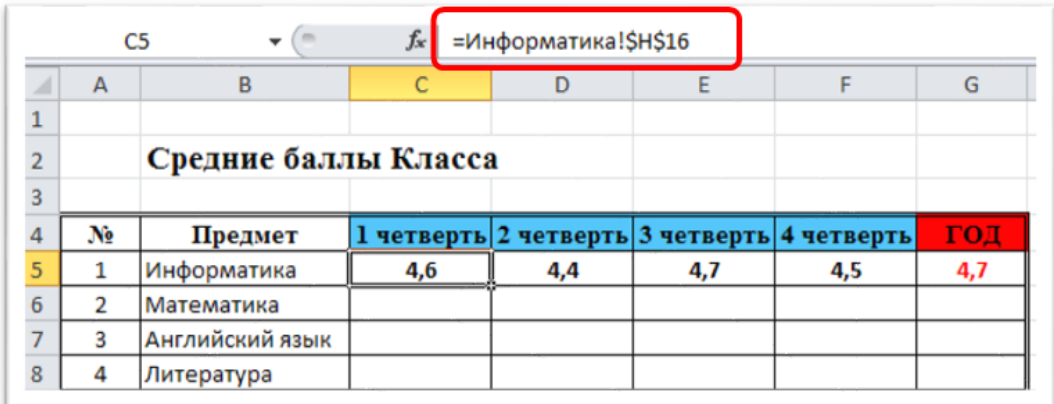

Рисунок 43 — Использование команды Вставить связь при копировании данных с других листов

Задание 4. Создать на рабочем листе диаграмму, отображающую динамику успеваемости учеников по какому-либо предмету. Диаграмма должна содержать фамилии учеников класса, оценки в четверти, итоговую оценку за год (рисунок 44). Провести редактирование диаграммы.

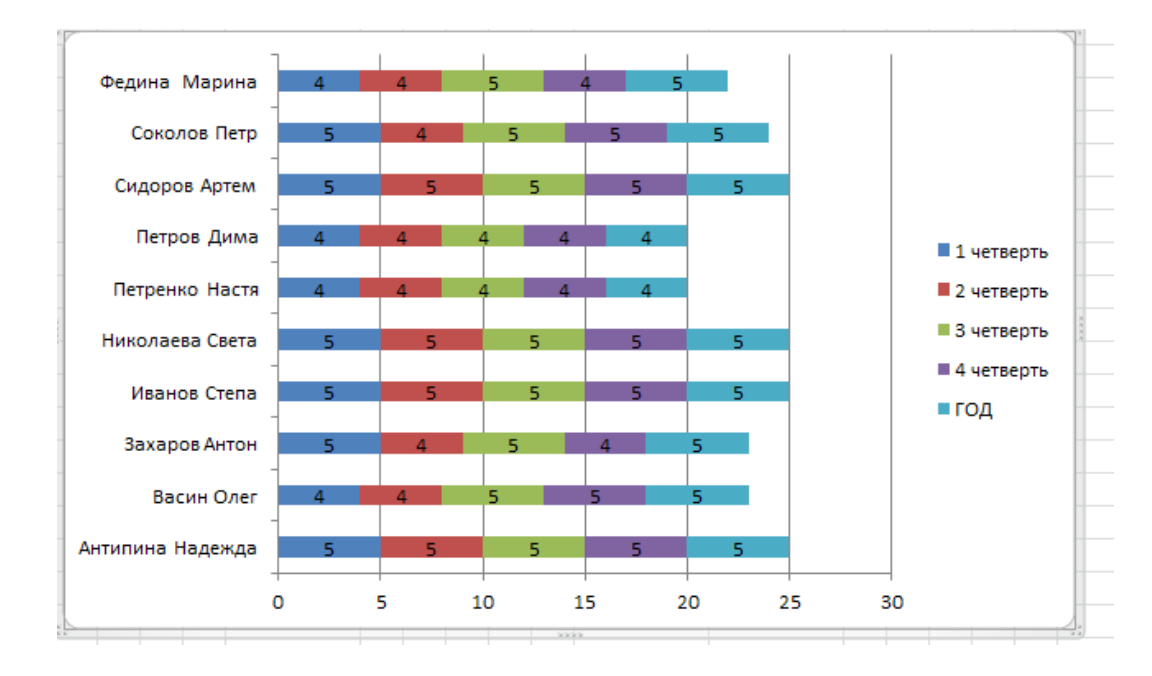

Рисунок 44 — Пример диаграммы по предмету

Задание 5. Построить диаграмму на отдельном листе для какого-либо ученика, отображающую его успеваемость по различным предметам. Пример диаграммы успеваемости Васина Олега для одного предмета приведен на рисунке 45.

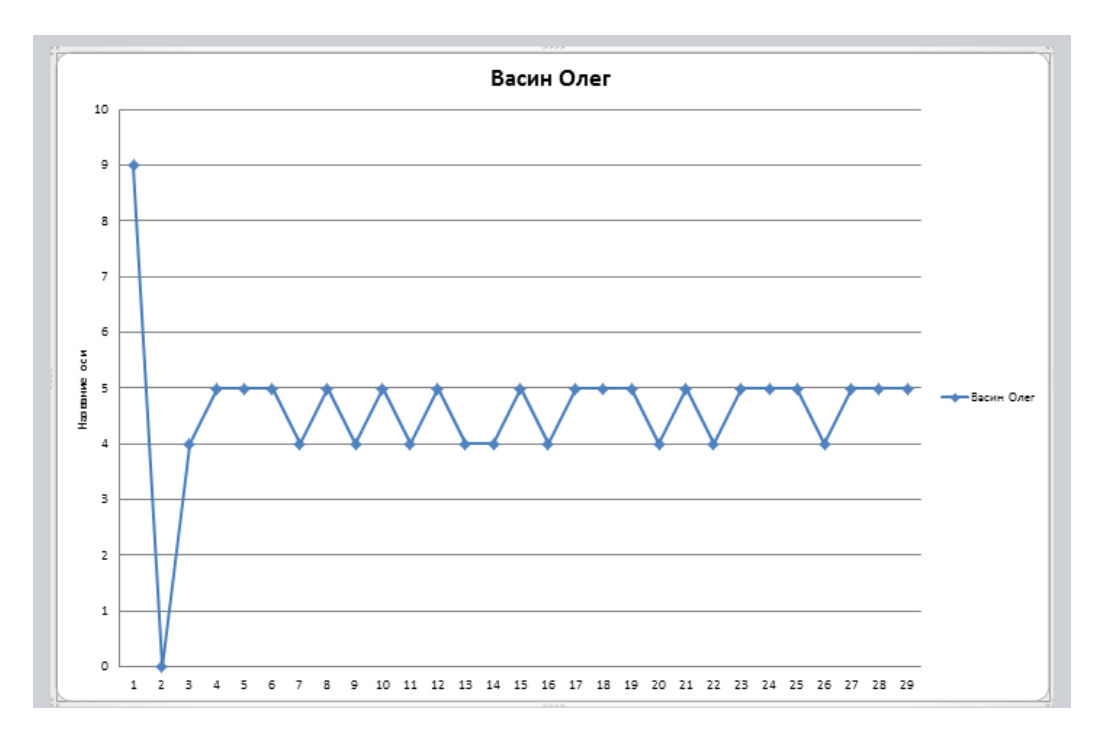

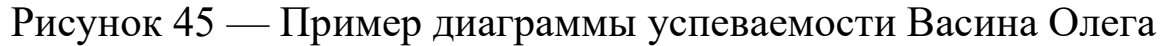

Задание 6. Построить диаграмму на отдельном листе, отображающую среднюю успеваемость класса по всем четвертям по различным предметам.

Задание 7. Вставить новый лист с именем «Титул» и оформить его в соответствии с рисунком 46.

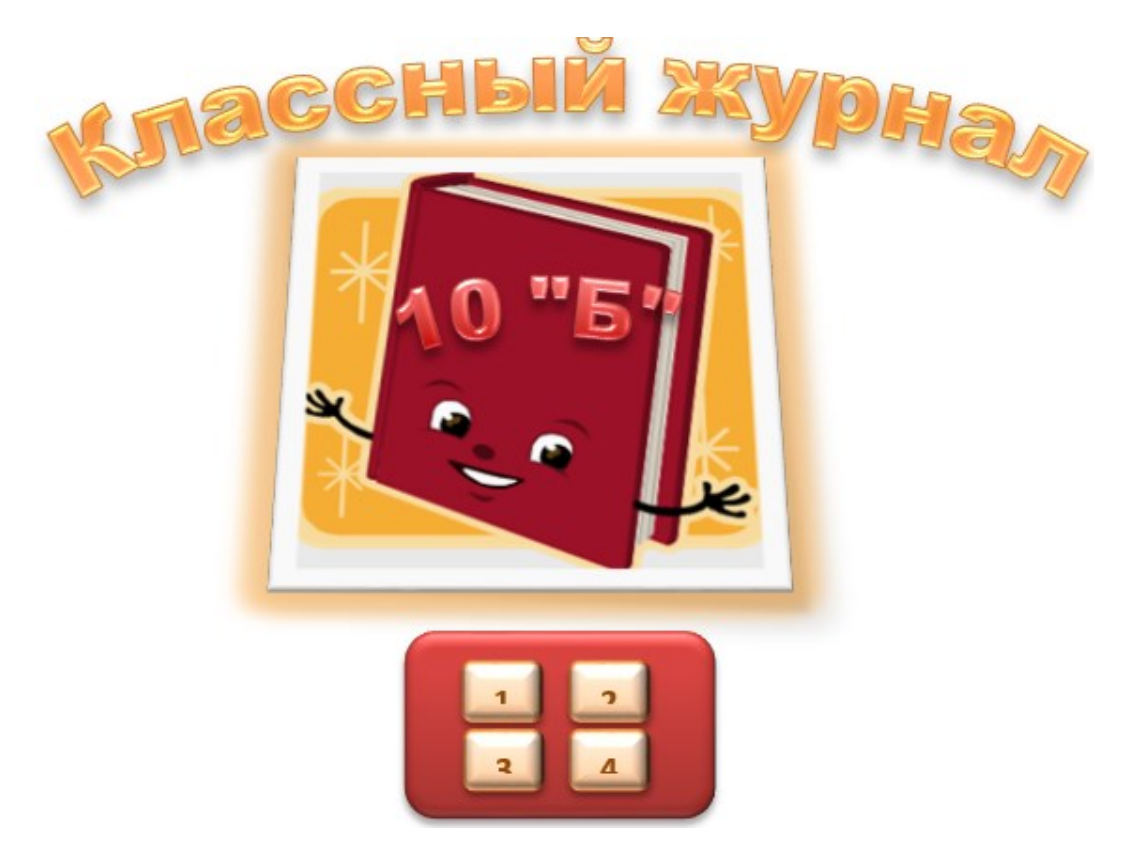

Рисунок 46 — Пример оформления титульного листа

Задание 8. На листе, содержащем сведения об учениках записать макрос, выполняющий настройку экрана:

1. Удаление с экрана сетки, заголовков строк и столбцов.

2. Выделение заголовка цветом.

# **Контрольные вопросы и упражнения**

1. Укажите назначение MS Excel.

2. С какого символа начинается запись формулы?

3. Будет ли получен один и тот же ответ в ячейке в результате поочередного применения формул:

 $=(A1+B1+C1)/3;$ =СУММ(A1;B1;C1)/3  $=$ CYMM $(A1:B1;C1)/3$  $=$ CYMM $(A1:C1)/3$ 

 $=CP3HAY(A1:C1)$ 

Ответ обосновать.

4. Как выделить несвязанные между собой диапазоны дан- $H$ ых?

5. Опишите способы создания диаграмм.

6. Что такое макрос? Приведите примеры задач, решение которых основано на применении макросов.

7. Создайте копию листа с итоговыми оценками по предметам. Используя файл «Минидиаграммы», расположенный на портале вуза, выполните все задания.

### Литература

1. Как работать в ЕХСЕL с таблицами для чайников: пошаговая инструкция // Exceltable.com - официальный сайт. - URL: https://exceltable.com/sozdat-tablicu/kak-rabotat-v-excel-s-tablicami (дата обращения: 04.07.2023).

2. Формулы Excel, необходимые в работе: разбираем с примерами // Adpass.ru - URL: https://adpass.ru/formuly-excel-neobhodimyev-rabote-razbiraem-s-primerami/ (дата обращения: 04.07.2023).

# **4. Лабораторная работа. Модель физиологического состояния человека – моделирование биоритмов**

**Цель занятия**: формирование цифровой грамотности будущего учителя при разработке дидактических материалов к уроку; познакомиться с моделью, которая построена исключительно на основе обработки данных наблюдений, используя средства MS Excel.

#### **Краткие теоретические сведения**

В настоящее время слово «биоритмы» ассоциируется с астрологией, гаданиями и другими предсказаниями. Однако биоритмы – научный факт, и их изучением занимается специальная наука – хронобиология.

Теории биоритмов около ста лет. Ее авторами являются Герман Свобода, Вильгельм Флисс, открывшие эмоциональный и физический биоритмы, а также Фридрих Тельчер — исследовавший интеллектуальный ритм. Психолога Германа Свободу и отоларинголога Вильгельма Флисса можно считать «дедушками» теории биоритмов. В науке такое случается очень редко, но одинаковые результаты они получили независимо друг от друга.

Герман Свобода работал в Вене. Анализируя поведение своих пациентов, он заметил, что их мысли, идеи, импульсы к действию повторяются с определенной периодичностью. Герман Свобода пошел дальше и начал анализировать развитие болезней, особенно цикличность сердечных и астматических приступов. Результатом этих исследований стало открытие ритмичности физических (22 дня) и психических (27 дней) процессов.

Доктор Вильгельм Флисс, который жил в Берлине, заинтересовался сопротивляемостью организма человека болезням. Почему дети с одинаковыми диагнозами в одно время имеют иммунитет, а в другое - умирают? Собрав данные о начале болезни и смерти, он связал их с датой рождения. Расчеты показали, что изменения иммунитета можно прогнозировать с помощью 22-дневного физического и 27-дневного эмоционального биоритмов.

Преподаватель из Инсбрука (Австрия) Фридрих Тельчер заметил, что желание и способность студентов воспринимать, систематизировать и использовать информацию, генерировать идеи время от времени изменяется, т.е. имеет ритмический характер. Сопоставив даты рождений студентов, даты экзаменов и их результаты экзаменов, он открыл интеллектуальный ритм с периодом 32 дня.

Тельчер продолжал свои исследования, изучая жизнь творческих людей. В результате он нашел «ритм» нашей интуиции - 37 дней.

От рождения до смерти мы подвержены влиянию интеллектуального, эмоционального, физического и интуитивного биоритмов.

Физический цикл равен 22 дням. Он определяет энергию человека, его силу, выносливость, координацию движения. Эмоциональный цикл равен 27 дням и обусловливает состояние нервной системы и настроение. Интеллектуальный цикл (32 дня) определяет творческую способность личности.

Интуитивный ритм имеет период 37 дней и отвечает за творческое вдохновение, восприятие неосознанных импульсов, т.е. собственно интуицию.

Интеллектуальный минимум характеризуется снижением умственной активности, мышления, ухудшением памяти. Эмоциональный минимум приносит упадок душевных сил, желаний, некоторую заторможенность, апатию, раздражительность, особенно у женщин. Наихудший день для людей творческих, когда не хватает чувств и эмоций для работы. Этот период неблагоприятен и для влюбленных.

Физический минимум дает снижение физической активности, повышается утомляемость и вероятность заболеваний. Следует снизить или исключить физические нагрузки, употребление алкоголя. Интуитивный минимум: Решения, принятые интуитивно могут оказаться ошибочными. Отсутствует вдохновение, особенно для творческой работы.

Максимумы дают нам возможность осознать и реализовать свои способности и таланты. Это период напряженной работы.

**Интеллектуальный максимум** позволяет решить самые сложные вопросы и даже создать нечто новое. Это время удачно для принятия командирских решений, ведения переговоров, подписания контрактов.

**Эмоциональный максимум** дает чувство полноты жизни, душевный подъем, желание действовать, созидать, любить. Обостренные чувства резко реагируют на дисгармонию и отчуждение.

**Физический максимум**: организм полон энергии, работа не утомляет, высока сексуальная активность. Можно заняться спортом, сходить в сауну или предаться любовным утехам.

62

**Интуитивный максимум**: Интуиция работает на грани ясновидения, что позволяет принимать правильные решения. Небеса дарят нам значительную дозу вдохновения.

Периоды всех биоритмов разные, поэтому могут совпадать три-четыре минимума и наступают «черные дни» или бывают «светлые» полосы, когда все удается.

**Постановка задачи моделирования.** Модель, которую предстоит построить, относится к классу идентификационных моделей. Ее адекватность можно проверить, сопоставив свое состояние в прошлом или будущем с результатами моделирования.

В среде электронных таблиц составить прогноз изменения собственных биоритмов. Период прогноза от текущего дня до конца учебного года. По результатам моделирования установить «критические» и «черные» дни. Прогноз удобнее выполнить поэтапно на 100 дней вперед.

#### **Ход работы**

Задание 1. Составить таблицу изменения биоритмов (рисунок 47).

|                 | А                  | $\mathsf{B}$                              | C        | D        | E        | $\overline{\mathsf{F}}$ |  |  |
|-----------------|--------------------|-------------------------------------------|----------|----------|----------|-------------------------|--|--|
| 1               | Дата рождения      | 10.07.1984<br>Таблица изменения биоритмов |          |          |          |                         |  |  |
| 2               | Значения биоритмов |                                           |          |          |          |                         |  |  |
| 3               | Дата               | Rф                                        | Rэ       | Rи       | Rт       | Х-число прожитых дней   |  |  |
| 4               | 01.07.2005         | 0,990                                     | $-0,998$ | 0,556    | 0,333    | 7661                    |  |  |
| 5               | 02.07.2005         | 0,990                                     | $-0,985$ | 0,383    | 0,488    | 7662                    |  |  |
| 6               | 03.07.2005         | 0,910                                     | $-0,918$ | 0,195    | 0,628    | 7663                    |  |  |
| 7               | 04.07.2005         | 0,756                                     | $-0,802$ | 0,000    | 0,751    | 7664                    |  |  |
| 8               | 05.07.2005         | 0,541                                     | $-0,643$ | $-0,195$ | 0,852    | 7665                    |  |  |
| 9               | 06.07.2005         | 0,282                                     | $-0,449$ | $-0,383$ | 0,928    | 7666                    |  |  |
| 10 <sub>1</sub> | 07.07.2005         | 0,000                                     | $-0,231$ | $-0,556$ | 0,978    | 7667                    |  |  |
| 11              | 08.07.2005         | $-0,282$                                  | 0,000    | $-0,707$ | 0,999    | 7668                    |  |  |
| 12              | 09.07.2005         | $-0,541$                                  | 0,231    | $-0,831$ | 0,992    | 7669                    |  |  |
| 13              | 10.07.2005         | $-0,756$                                  | 0,449    | $-0,924$ | 0,956    | 7670                    |  |  |
| 14              | 11.07.2005         | $-0,910$                                  | 0,643    | $-0,981$ | 0,893    | 7671                    |  |  |
| 15              | 12.07.2005         | $-0,990$                                  | 0,802    | $-1,000$ | 0,804    | 7672                    |  |  |
| 16              | 13.07.2005         | $-0,990$                                  | 0,918    | $-0,981$ | 0,692    | 7673                    |  |  |
| 17              | 14.07.2005         | -0,910                                    | 0,985    | $-0,924$ | 0,560    | 7674                    |  |  |
| 18              | 15.07.2005         | $-0,756$                                  | 0,998    | $-0,831$ | 0,412    | 7675                    |  |  |
| 19              | 16.07.2005         | $-0,541$                                  | 0,958    | $-0,707$ | 0,252    | 7676                    |  |  |
| 20              | 17.07.2005         | $-0,282$                                  | 0,866    | $-0,556$ | 0,085    | 7677                    |  |  |
| 21              | 18.07.2005         | 0,000                                     | 0,727    | $-0,383$ | $-0,085$ | 7678                    |  |  |
| 22              | 19.07.2005         | 0,282                                     | 0,550    | $-0,195$ | $-0,252$ | 7679                    |  |  |
| 23.             | 20.07.2005         | 0,541                                     | 0,342    | 0,000    | $-0,412$ | 7680                    |  |  |
| 24              | 21.07.2005         | 0,756                                     | 0,116    | 0,195    | $-0,560$ | 7681                    |  |  |
| 25              | 22.07.2005         | 0,910                                     | $-0,116$ | 0,383    | $-0,692$ | 7682                    |  |  |
| 26              | 23.07.2005         | 0,990                                     | $-0,342$ | 0,556    | $-0,804$ | 7683                    |  |  |
| 27              | 24.07.2005         | 0,990                                     | $-0,550$ | 0,707    | $-0,893$ | 7684                    |  |  |
| 28              | 25.07.2005         | 0,910                                     | $-0,727$ | 0,831    | -0,956   | 7685                    |  |  |

Рисунок 47 — Фрагмент таблицы расчета биоритмов

Для выполнения расчетов собственных биоритмов необходимо использовать следующие зависимости:

$$
R_{\phi} = \sin(\frac{2\pi x}{22})
$$
,  $R_{\phi} = \sin(\frac{2\pi x}{27})$ ,  $R_{u} = \sin(\frac{2\pi x}{32})$ ,  $R_{T} = \sin(\frac{2\pi x}{37})$ .

Здесь R – значение биоритма, x – количество прожитых дней на текущий момент времени.

Таблица должна содержать информацию о дне рождения и 6 колонок: «Дата», «Физическое состояние», «Эмоциональное состояние», «Интеллектуальное состояние», «Творческие возможности», «Количество прожитых дней». В колонке «Дата» вычисляются даты прогнозируемого периода, в остальных колонках соответствующие биоритмы и количество прожитых дней, как разность текущей даты и даты дня рождения.

Задание 2. Построить график изменения биоритмов (рисунок 48). Результат прогноза состояния биоритмов представить в виде графика на отдельном листе электронной таблицы, при этом использовать тип диаграммы «точечная».

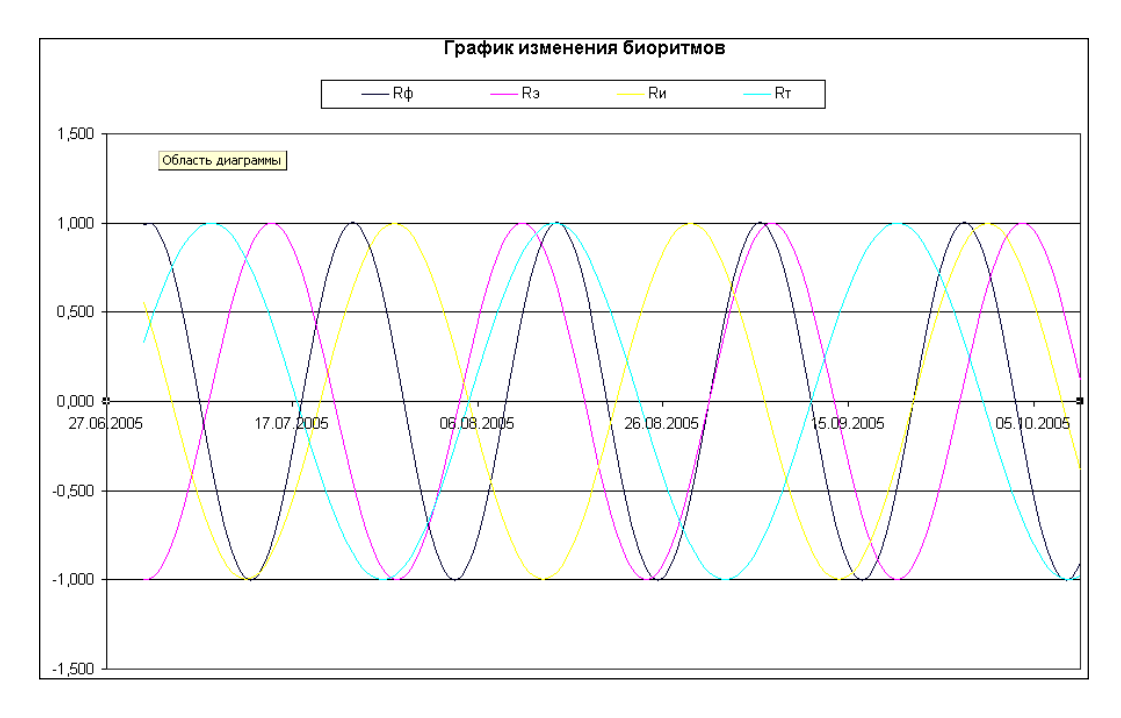

### Рисунок 48 — График биоритмов

Задание 3. Проанализировать заданный период биоритмов, определив «светлые» и «черные» дни.

Задание 4. Проанализировать предыдущий период, сопоставить результаты моделирования и собственные ощущения состояния, определив светлые и черные дни.

#### **Литература**

1. Расчет биоритмов, биоритмы онлайн // Geocult.ru – официальный сайт. – URL: https://geocult.ru/bioritmyi-online-raschet (дата обращения: 04.07.2023).

2. Ежов С. Н. Основные концепции биоритмологии // Вестник ТГЭУ. 2008. №2. URL: https://cyberleninka.ru/article/n/osnovnyekontseptsii-bioritmologii (дата обращения: 30.08.2023).

# **5. Лабораторная работа. Интерактивные презентации**

**Цель занятия**: формирование цифровой грамотности будущего учителя при разработке дидактических материалов к уроку; научиться применять анимацию к объектам презентации.

### **Краткие теоретические сведения**

Несмотря на то, что по запросу в Google «анимация в презентации» появляется 18 миллионов страниц, далеко не все люди осознают возможности этой технологии. У некоторых она все еще ассоциируется с мелькающими заголовками и слишком неформальным дизайном. Однако сегодня без анимации не обходится ни одна презентация Apple, Google, Samsung или других крупных корпораций. Популярность анимации объясняется просто: она помогает донести даже не самые легкие для восприятия идеи и сделать выступление более ярким.

Анимация – это технология, которая позволяет при помощи неподвижных объектов создавать иллюзию движения для привлечения и удержания внимания аудитории; это изменение состояния объекта – таблицы, рисунка, графического элемента, картинки или фотографии.

Существуют две распространенные причины использовать анимацию в презентации:

1. Анимация помогает контролировать темп презентации.

2. Она улучшает внешний вид ваших слайдов делает их более интересными.

66

Это обычно достигается с помощью изменения самого слайда или каких-то элементов в нем.

Анимация должна визуально соответствовать сути создаваемой презентации и должна помогать контролировать ее темп демонстрации. Как правило, анимация, которая предназначена только для улучшения внешнего вида слайдов, вызывает у аудитории негодование.

Основной принцип действенной анимации - определить, когда ее использовать. Опирайтесь на правило 80/20, которое легко запомнить. Какая информация из всей презентации составляет самые важные 20%? Всегда, возможно, стоит добавить анимацию.

Как только вы поймете, куда добавить анимацию, следующая задача - понять, когда ее использовать.

Можно использовать переходы и анимации. Лучше всего добавлять на выбранный слайд только одно из двух.

И здесь контекст слайда имеет значение. Если вы хотите поразить аудиторию своим слайдом, подойдет переход. Если вы хотите, чтобы постепенно появлялись лишь некоторые элементы, лучше использовать анимацию.

Продолжительность анимации также имеет большое значение и сильно влияет на ее восприятие.

Если в презентации используется медленные переходы между слайдами, то сперва можно ощутить впечатляющий визуальный эффект (хоть он и медленный), это может заинтересовать, но впоследствии он становится источником разочарования, когда вы видите его снова и снова.

В общем лучше выбирать быструю анимацию, устанавливая время 0,5 секунды.

67

Процедура управления анимацией (создание, удаление, модификация) в PowerPoint одинакова для всех возможных объектов:

- Текст (включая объекты WordArt)
- Фигуры (линии, прямоугольники, управляющие кнопки)
- Картинки
- Объекты SmartArt
- Диаграммы
- Группы объектов.

С помощью специальных эффектов объекты могут не только двигаться, но и исчезать или появляться. Кроме того, можно менять их цвет или размер.

На панели Microsoft PowerPoint есть 4 группы эффектов:

- эффекты входа;
- эффекты выделения;
- эффекты выхода;
- эффекты пути (рисунок 49).

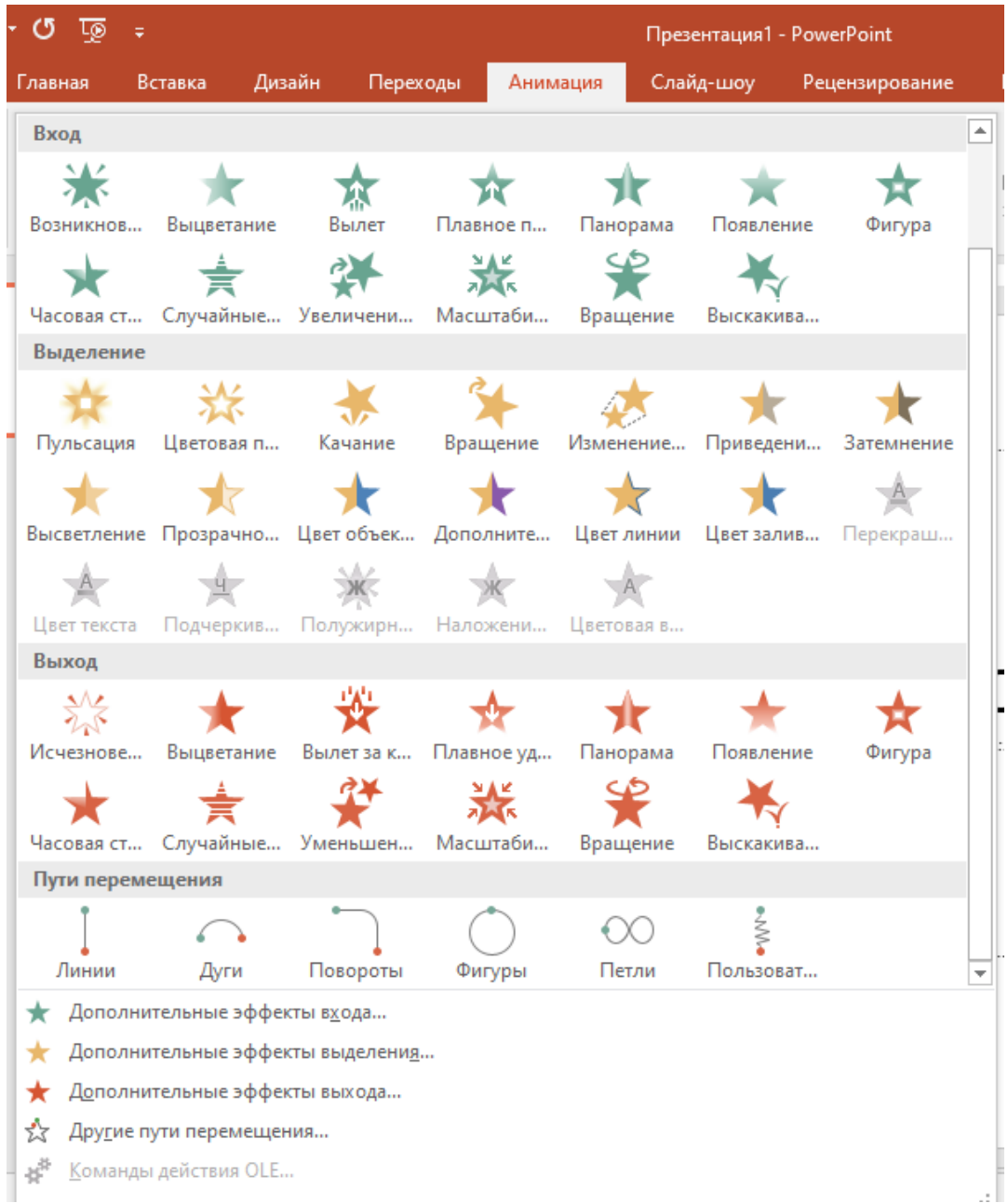

# Рисунок 49 — Эффекты анимации

Эффекты группы **Вход** позволяют объекту внезапно появляться на экране или даже «прилетать» на него. Итак, вот основные эффекта входа:

- Вылет объект элегантно вылетает на слайд
- Выцветание изображение тускнеет
- Плавное приближение объект становится ближе
- Масштабирование изменяется размер картинки
- Подъем объект поднимается снизу

– Простое увеличение — изображения увеличивается

Когда лучше использовать такие эффекты? Первая задача – привлечь внимание. Как это сделать? С помощью плавного приближения. Зрители захотят узнать, что это за объект, и увидеть его во всех деталях. После такого эффекта можно применить простое увеличение: сначала изображение постепенно приближается, а потом еще и увеличивается в размерах. При этом когда презентация будет подходить к концу, можно использовать подъем, чтобы сделать еще один акцент на объект, а потом выцветание. В результате, аудитория с большей вероятностью запомнит не только начало вашего выступления, но и его конец.

Эффекты второй группы – **Выделение** – помогают сделать акцент на объекте, который уже есть на слайде. К ним относятся:

– Изменение размера — меняются размеры объекта

– Высветление — изменение цвета

– Пульсация — изображение ритмично двигается

Например, в презентации, где идет рассказ о филиалах компании, можно применить пульсацию: появляется карта города, а на ней начинают пульсировать точки филиалов.

Если в презентации есть цифры или проценты, то сконцентрировать внимание на них можно с помощью изменения размера. Например, на экране появляется число. Пока докладчик объясняете его, число на презентации начинает зрительно увеличиваться.

При использовании эффектов **Выход** изображения исчезают со слайдов. К таким эффектам относятся:

– Выцветание — картинка становится блеклой

– Плавное удаление — постепенное исчезновение объекта

Эффекты выхода подходят для самых разных изображений: от фотографий и картинок до таблиц и графиков.

Анимация **Пути перемещения** нужна для перемещения объектов на слайдах. Перемещаться может любое изображение, которое иллюстрирует тему.

В презентации можно использовать триггер. Триггер определяет способ запуска данной анимации. Следует использовать, чтобы текущий эффект сработал по клику по другом объекту на слайде.

# **Ход работы**

Задание 1. Создание слайда «Колобок».

Для выполнения задания выполните следующие шаги:

1. Используя ленту **Вставка** – **Фигуры**, нарисуйте тело Колобка (рисунок 50) и сгруппируйте его.

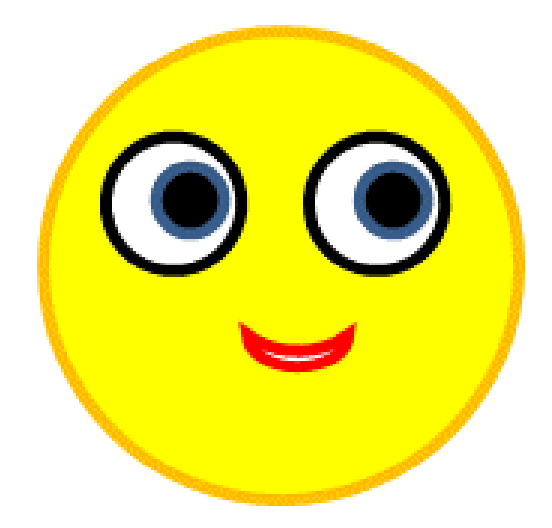

Рисунок 50 — Тело Колобка

2. Нарисуйте ручки и ножки кругами (их группировать не надо) (рисунок 51).

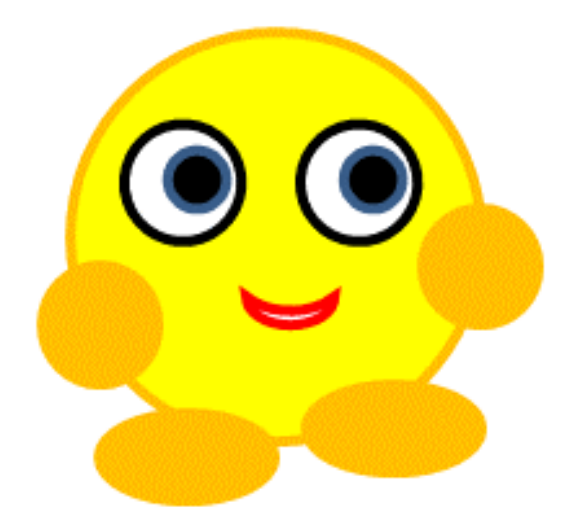

Рисунок 51 – Колобок с ручками и ножками

3. Примените для одной из ручек анимацию. Для этого выделите ручку и перейдите на вкладку **Анимация.** Выберите **Пути перемещения** по линии. Измените траекторию перемещения и ее длину (рисунок 52).

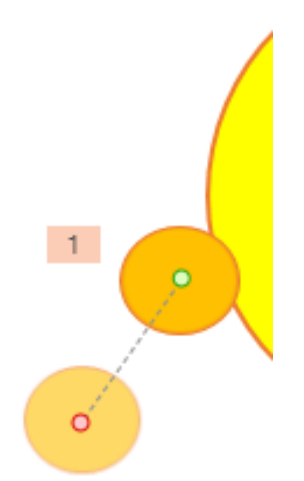

Рисунок 52 — Настройка анимации для ручки Колобка

4. Для другой ручки Колобка примените аналогичную анимацию.

5. Для ножек задайте анимацию Пользовательский путь (рисунок 53), нарисовав произвольную траекторию перемещения ножки от тела.
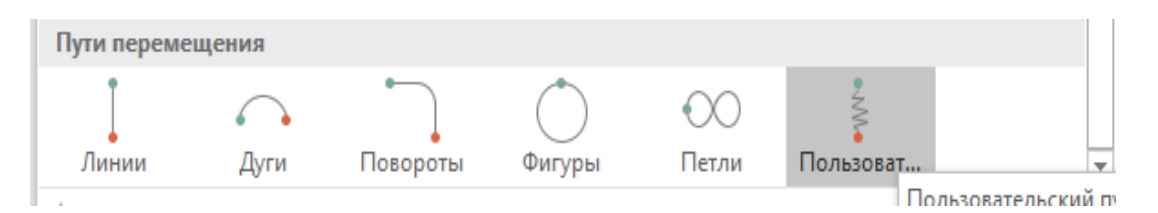

Рисунок 53 — Выбор команды Пользовательский путь в Анимации

6. Для каждой конечности в отдельности измените настройки анимации так, чтобы она повторялась бесконечно: в **Области анимации** выбрать анимацию для объекта — **Время** (рисунки 54, 55).

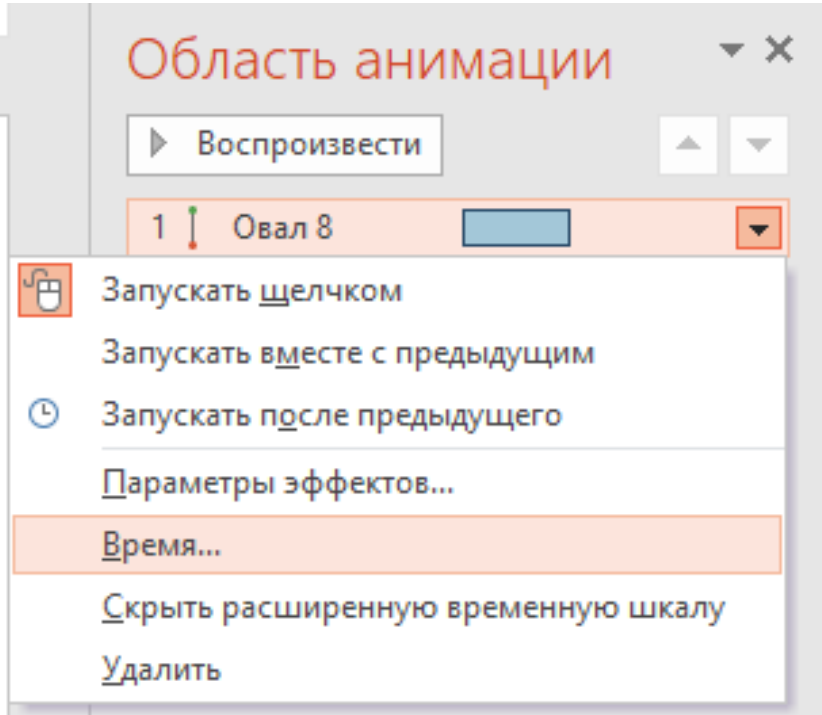

Рисунок 54 — Изменение параметров времени работы анимации

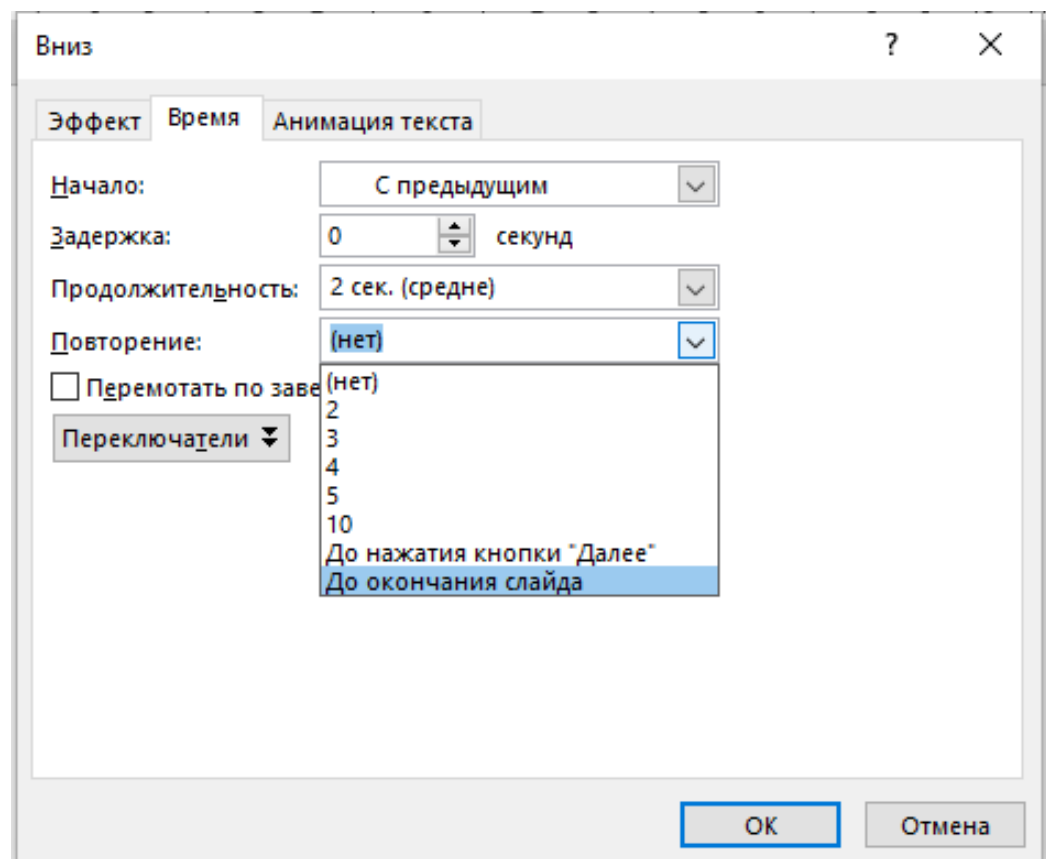

Рисунок 55 — Изменение параметров времени для анимации

7. Используя фигуры Прямоугольник, дополните слайд изображением неба, травы, а Трапеция – для дороги (рисунок 56).

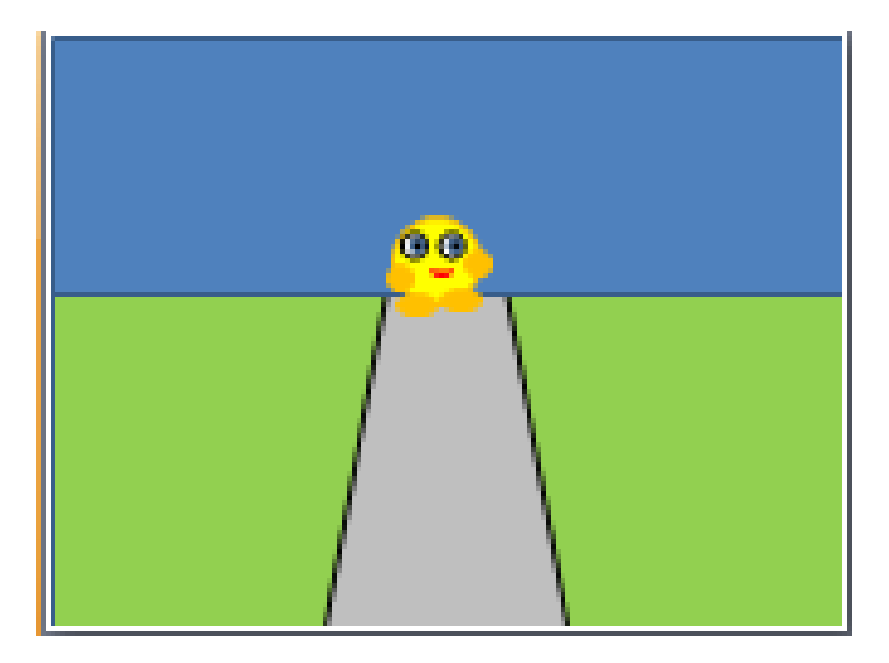

Рисунок 56 — Задний фон для Колобка

8. Для дороги нарисуйте разделительную полосу: нарисовать линию, установить Цвет белый, Толщина – 3, Штрихи – пунктир. Линия должна быть длиннее дороги (рисунок 57).

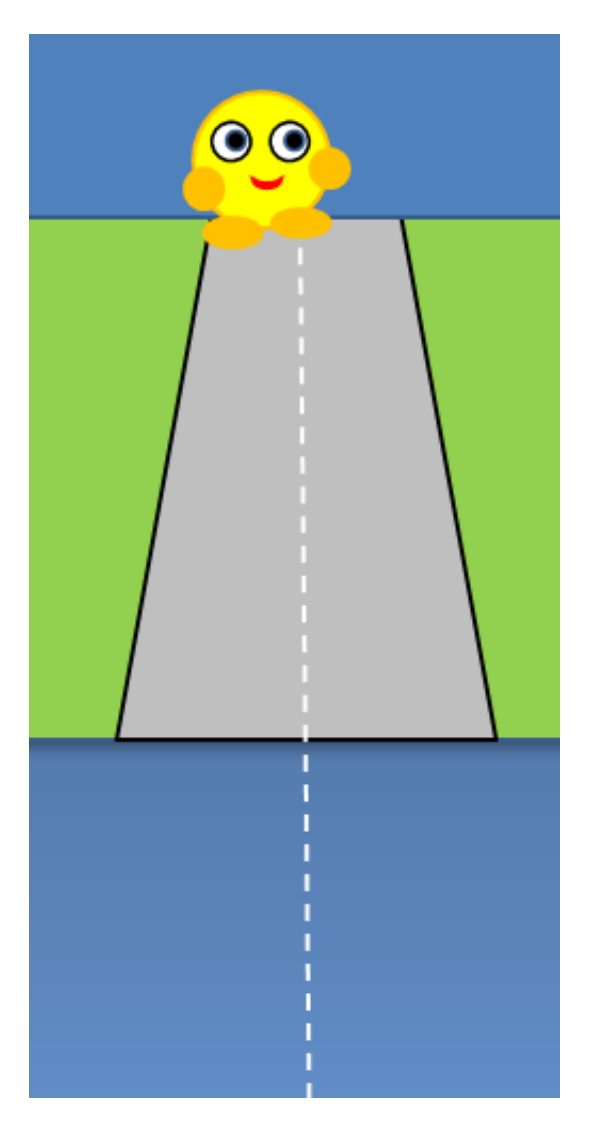

Рисунок 57 — Рисование разделительной полосы для дороги

9. Задайте для линии анимацию движение вверх и установите те же параметры для этой анимации для установки бесконечного воспроизведения.

10. Проверьте анимацию и добавьте надпись на слайд.

11. Справа за пределами рисунка нарисуйте облачко. Задайте ей анимацию медленное движение влево, бесконечное воспроизведение.

12. Добавьте самостоятельно несколько анимированных элементов (птицы, цветы, пр.).

Задание 2. Создание слайда «Аквариум»

1. На новом слайде расположите на задний фон картинку аквариум.

2. Вставьте фото не менее 5 рыбок, при необходимости удалив фон.

3. Анимируйте рыбок, используя **Пользовательский путь** для перемещения и бесконечное воспроизведение (до окончания слайда).

4. Добавьте кота-водолаза. Нарисуйте поднимающийся пузырек воздуха и задайте его бесконечное воспроизведение. Скопируйте пузырек, но поместите его чуть ниже. Просмотрите эффект.

Задание 3. Создание слайда «Карта»

1. Создайте новый слайд и расположите на ней рисунок с изображением карты Мира.

2. Снимите переход **По щелчку** (рисунок 58).

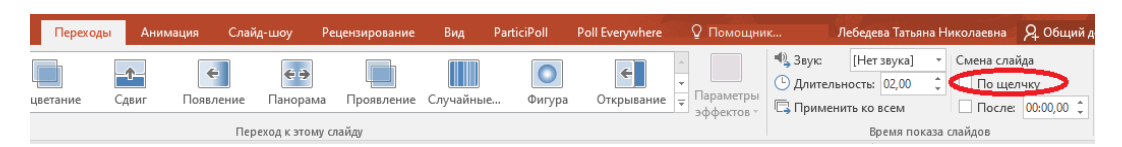

Рисунок 58 — Снятие перехода по щелчку

3. Используя инструмент Полилиния, нарисуйте фигуру, примерно повторяющую контур Российской Федерации (рисунок 59).

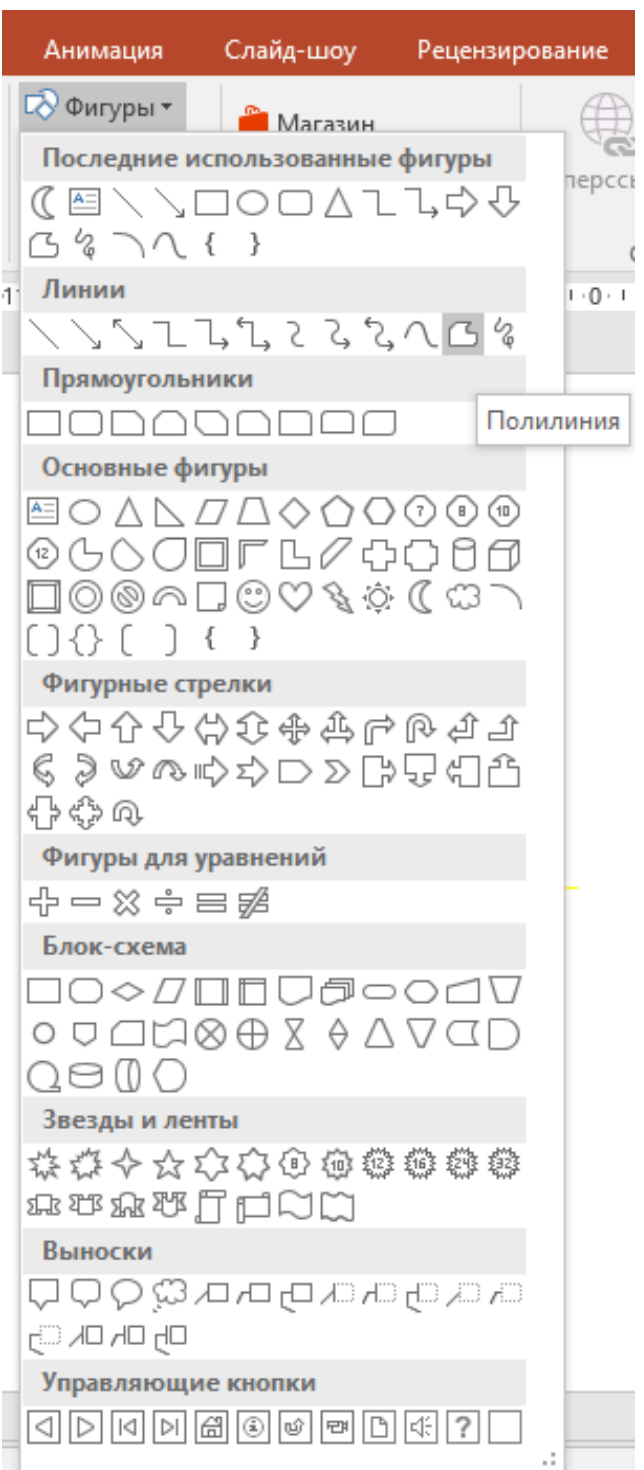

Рисунок 59 — Выбор инструмента Полилиния в Фигуры

4. Задайте для нарисованной области прозрачную заливку и отсутствие цвета контура (рисунок 60).

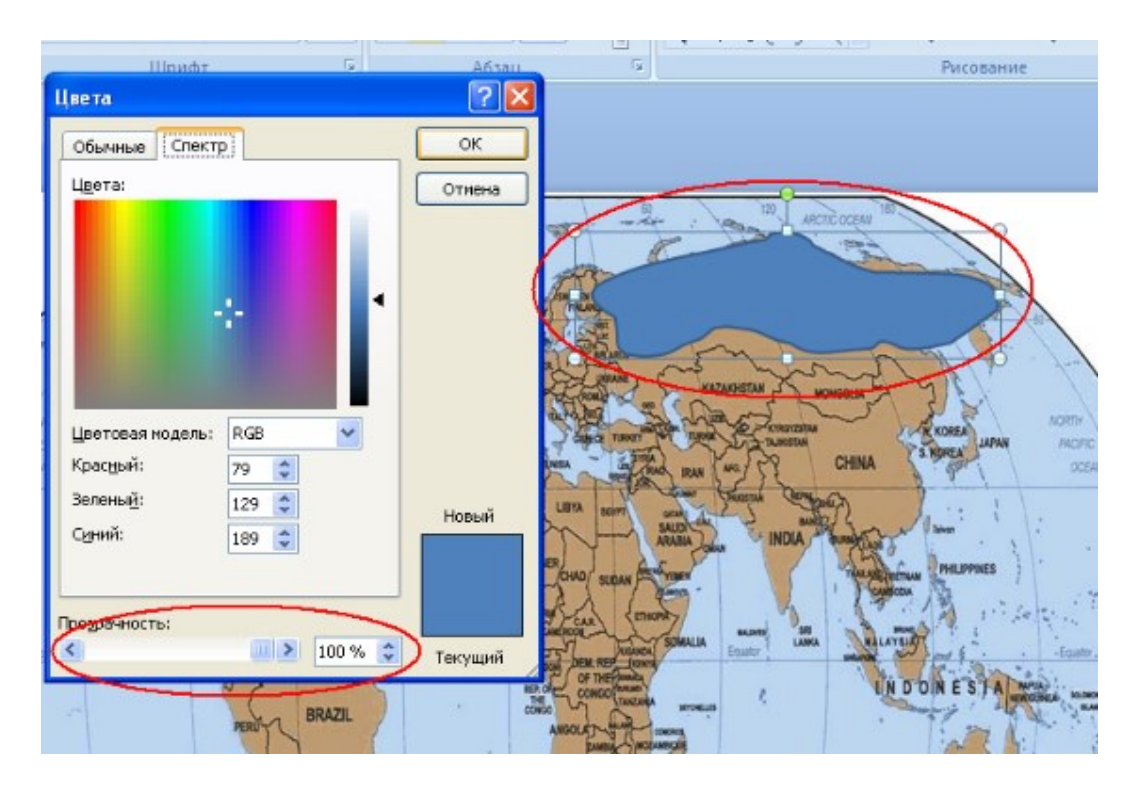

Рисунок 60 — Задание области Российской Федерации и установка параметров ее цвета

5. Добавьте рисунок с флагом Российской Федерации. Задайте для него анимацию **Появление** и **Выделение** (запуск вместе с предыдущим).

6. Задайте появление флага по щелчку на область Российской Федерации, используя **Триггер**, расположенный на вкладке **Анимация**.

7. Аналогично сделайте анимации для флагов Канады, США и Китая.

Задание 4. Создание слайда «Электрическая цепь» 1. Скопируйте рисунок 61 на новый слайд презентации.

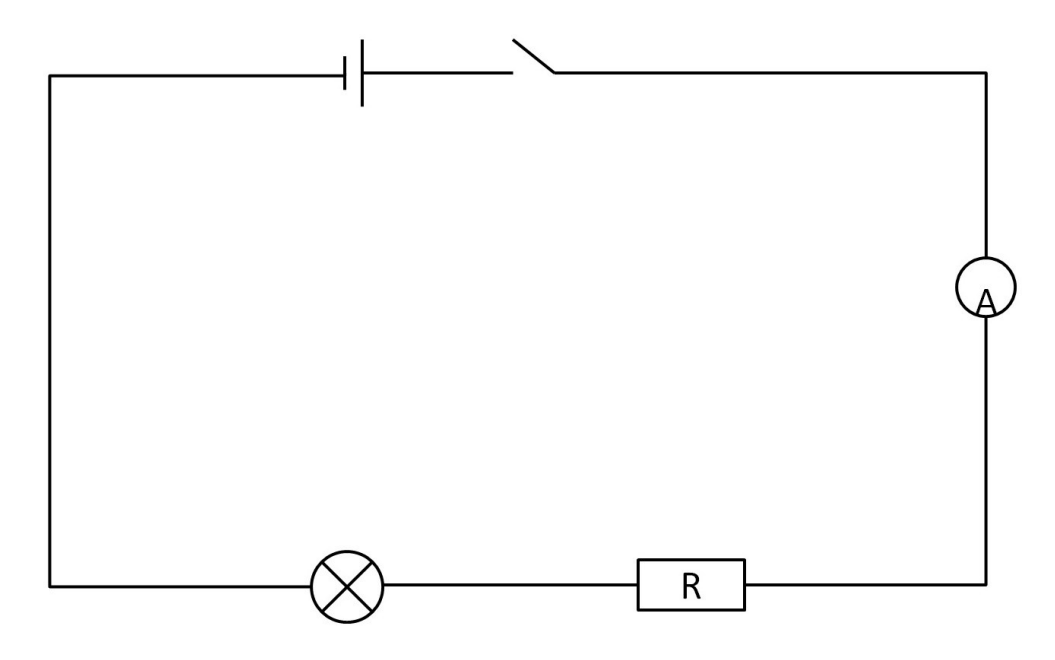

Рисунок 61 — Электрическая цепь

2. Для каждой детали цепи (Амперметр, Резистор, Лампочка, Источник питания, Выключатель), добавьте их описание. Пример для лампочки отображен на рисунке 62.

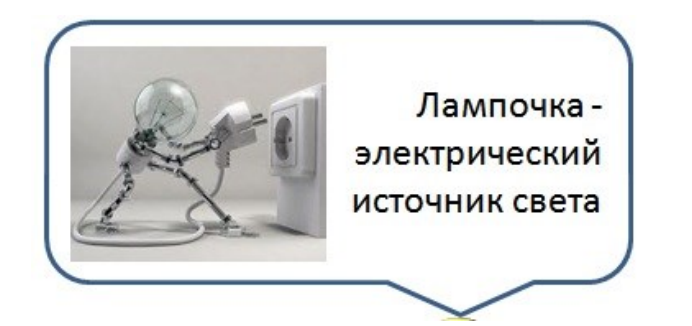

Рисунок 62 — Описание детали «Лампочка»

3. Добавьте появление описаний через анимации и триггеры. Предусмотрите их исчезновение.

4. Добавьте электрический заряд и настройте для него 2 анимации, 1-ю – анимацию Воникновение, а 2-ю – пути перемещения и нарисуйте для него путь вдоль всей цепи до лампочки. Как анимация доходит до лампочки, лампочка должна «загореться», т.е. появится новый объект Овал желтого цвета.

#### Контрольные вопросы и упражнения

1. Для чего используется анимация в презентации?

2. Для чего необходимы триггеры?

3. Разработать презентацию, состоящую из одного слайда, отображающую информацию об ученых (не менее 5) своей предметной области и их открытиях. Всю информацию представить в виде таблицы 2.

Таблица 2 — Ученые и их вклад в развитие науки

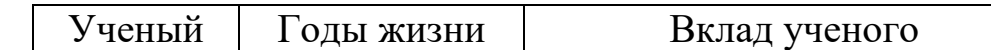

На основе использования триггеров при выборе ученого должна открываться его фотография, при выборе вклада ученого - загрузка видео о нем.

4. На основе статьи [1] разработать презентацию, которая будет содержать не менее 3-х анимаций, отображенных на рисунках.

#### Литература

1. Выжимаем максимум из PowerPoint // presium.pro - официальный сайт. - URL: https://presium.pro/blog/squeeze-powerpoint (дата обращения: 04.07.2023).

2. Анимация в PowerPoint с эффектами перехода и нумерацией // Microsoftpowerpoint.ru - https://microsoftpowerpoint.ru/animatsiya-vpowerpoint/ (дата обращения: 04.07.2023).

# **6 Лабораторная работа. Ментальные карты**

**Цель занятия:** формирование цифровой грамотности будущего учителя при разработке дидактических материалов к уроку; изучить принципы создания, разработки ментальных карт, использование ментальных карт в профессиональной деятельности.

#### **Краткие теоретические сведения**

Термин интеллектуальная карта, или карта знаний, (Mind Map) был предложен Т. Бьюзеном (известный писатель, лектор и консультант по вопросам интеллекта, психологии обучения и проблем мышления), который много сделал для продвижения технологии использования таких карт в образование и управление (рисунок 63).

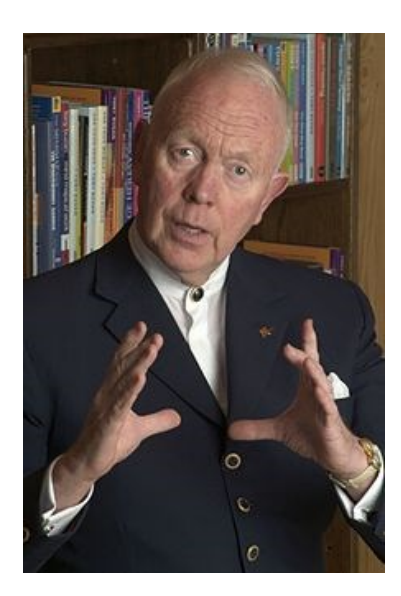

Рисунок 63 — Тони Бьюзен ([2 июня](https://ru.wikipedia.org/wiki/2_%D0%B8%D1%8E%D0%BD%D1%8F) [1942](https://ru.wikipedia.org/wiki/1942_%D0%B3%D0%BE%D0%B4) г. – 13 апреля [2019](https://ru.wikipedia.org/wiki/2019_%D0%B3%D0%BE%D0%B4) г.)

Карты знаний — диаграммы, схемы, в наглядном виде представляющие различные идеи, задачи, тезисы, связанные друг с другом и объединенные какой-то общей идеей.

Интеллект-карту еще называют картой мышления, когнитивной картой, ментальной картой, картой мыслей, картой знаний и даже картой ума (рисунок 64).

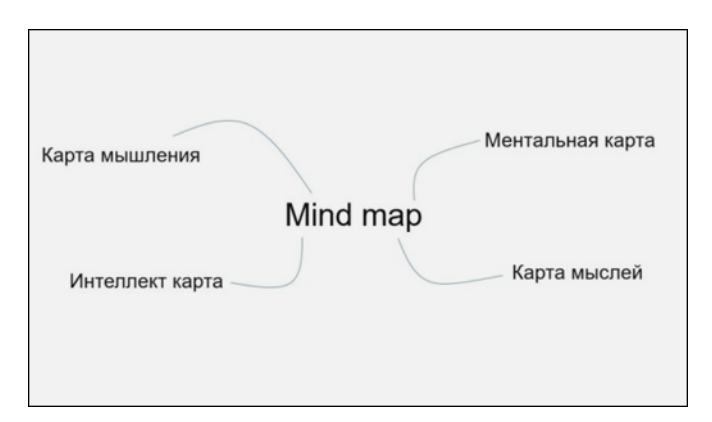

Рисунок 64 — Интеллект-карта «Переводы Mind Map»

Карта позволяет охватить всю ситуацию в целом, а также удерживать одновременно в сознании большое количество информации, чтобы находить связи между отдельными участками, недостающие элементы, запоминать информацию и быть способным воспроизвести ее даже спустя длительный срок.

Интеллект-карта — своеобразная схема, состоящая из трех базовых компонентов:

– Ядро, или центральный образ – то, с чего начинается построение карты, тема, предмет работы.

– Ветви – линии, выходящие из ядра, подтемы.

– Ключевые слова или изображения – пояснения к ветвям, запускающие ассоциативные циклы, разрабатывающие ключевую идею

Пример интеллект-карты представлен на рисунке 65.

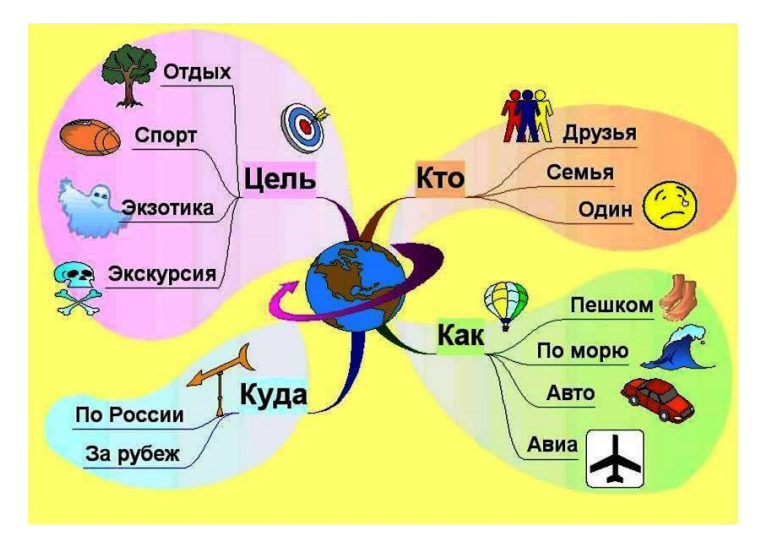

Рисунок 65 — Интеллект-карта «Путешествие»

### **Основные правила составления карты**

1. Придумайте центральный образ и расположите его в центре будущей карты.

2. Используйте короткие слова вместо длинных предложений.

3. Рисуйте! Чем красочнее ваша карта, тем лучше она будет вам служить.

4. Ментальные карты нагляднее (за счет рисунков, стрелок и цветов).

#### **Виды ментальных карт**

Все майндмэпы составлены по одному принципу – от целого к частному, – но имеют разный вид. Рассмотрим самые популярные.

**Схема-иерархия**. Главная тема в центре, и от нее идут ветви второго уровня, от них — третьего и так сколько необходимо (рисунок 66).

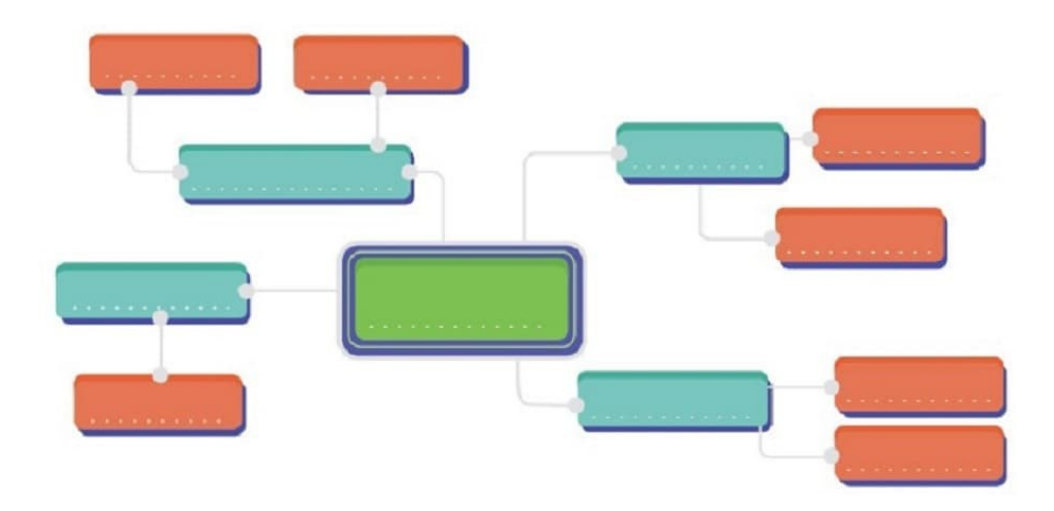

Рисунок 66 — Представление интеллект-карты в виде схемыиерархии

**Блок-структура.** Основная мысль сверху, от нее ветви второго порядка, которые делятся на третий и далее (рисунок 67).

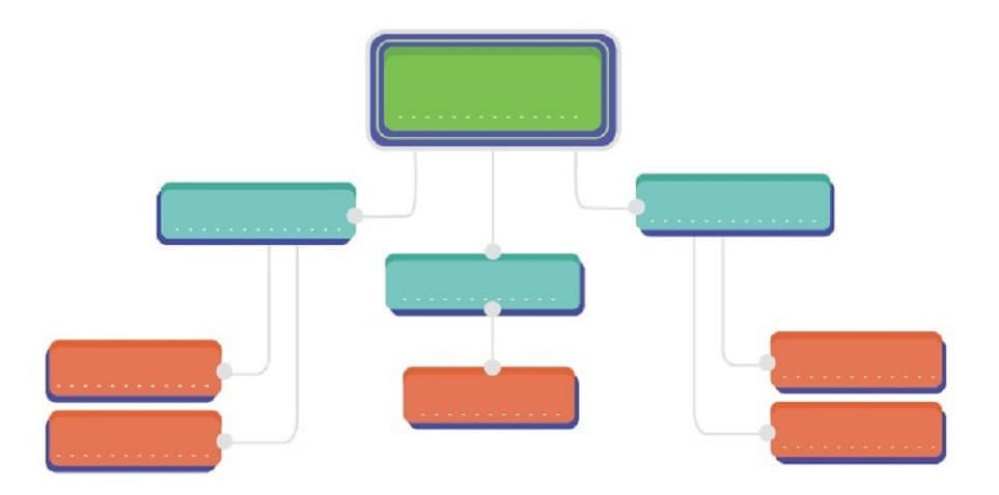

Рисунок 68 — Представление интеллект-карты в виде блокструктуры

**Рыбья кость.** Основная мысль слева, а второстепенные расходятся вправо. Подходит для выстраивания хронологического порядка (рисунок 69).

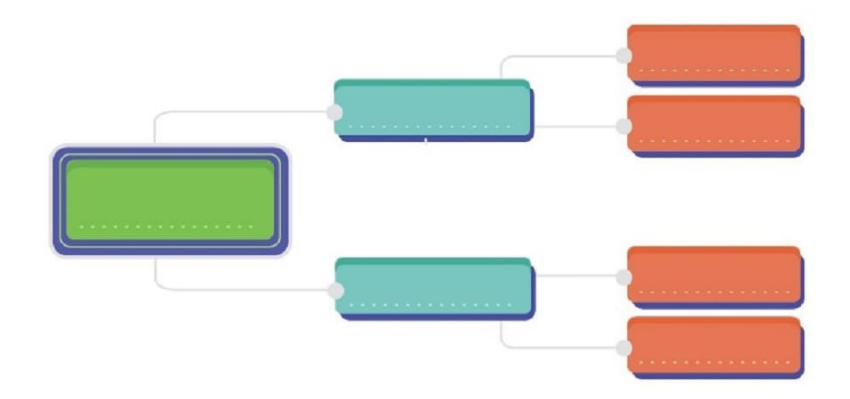

Рисунок 69 — Представление интеллект-карты в виде рыбьей кости

**Сеть взаимосвязей** используют для потока мыслей, который располагают на листе в хаотичном порядке. А лишь затем цветами и формами выделяют мысли одного уровня. Например, центральная мысль — красный квадрат, второй уровень — синие треугольники, третий — желтые прямоугольники (рисунок 70).

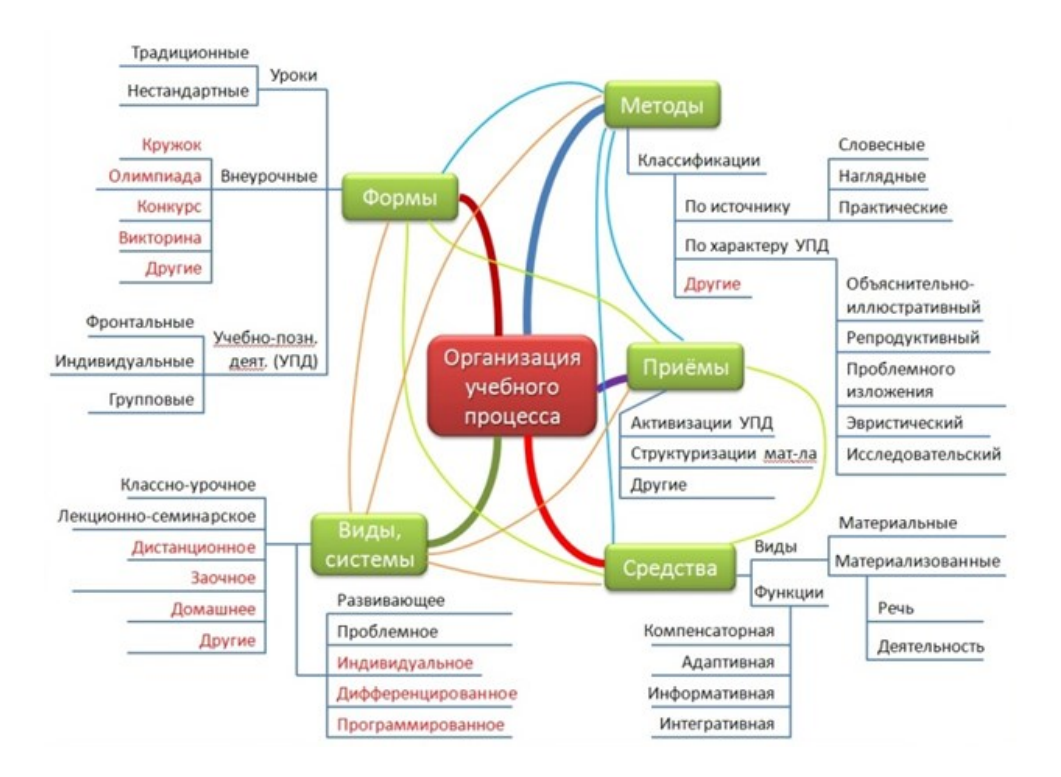

Рисунок 70 — Представление интеллект-карты в виде сети взаимосвязей

Преимущества интеллект-карт:

– экономия времени;

– простота заполнения информации;

– приближенность к виду рождения мысли в голове;

– развитие логического, творческого и ассоциативного мышления;

– наглядность структуры и логики взаимосвязи;

– акцентирование внимания на основной мысли и второстепенных;

– визуальная легкость восприятия с четкой структурой по порядкам.

# **Cервисы для создания интеллект-карты MindMeister**

MindMeister — облачное решение для создания интеллекткарт, диаграмм и презентаций. В MindMeister можно создавать макеты как в одиночку, так и в команде в режиме реального времени.

Сервис MindMeister (интеллект-карты) поддерживает русский язык интерфейса, предоставляет возможность совместного редактирования и экспорта созданных карт в различные форматы. Для работы с программой не требуется дополнительного программного обеспечения и расширений.

Сервис подойдет для планирования действий компании, проведения мозговых штурмов и брифингов, создания заметок и демонстрации презентаций.

Построение ментальных карт происходит в конструкторе. Пользователи создают макеты при помощи функции drag-and-

drop — на рабочее пространство из панели инструментов пользователь перетаскивает необходимые ему элементы. Элементы можно редактировать: изменять размер и форму, цвет, добавлять текст и создавать связи. Это позволяет за короткий промежуток визуализировать идеи и создать схему. Пример структуры современного урока представлен можно посмотреть по ссылке ([https://www.mindmeister.com/11282454/\\_?fullscreen=1\)](https://www.mindmeister.com/11282454/_?fullscreen=1).

Работая совместно, команды могут на лету изменять и добавлять новые элементы на карты. Руководители команд или владельцы карт могут выдавать доступ пользователям и откатывать изменения. Чтобы общаться внутри сервиса, пользователям доступен чат и система комментариев. Также MindMeister глубоко интегрирован в MeisterTask, что позволяет командам не отвлекаться от задач во время работы над интеллект-картами и проектами.

Особенности MindMeister:

– Совместная работа в режиме реального времени.

– Добавление изображений, ссылок, заметок, файлов или видео.

– Вставка файлов на сайт или блог.

– Режим презентации.

– Экспорт карт в документы Word, PNG, PDF, zip и другие форматы.

– Настройка тем и бренда.

– Коллекция готовых шаблонов.

– Резервное копирование сохранённых карт и макетов.

– Чат и комментарии.

– Рисование.

– Статистика и отчеты.

87

Сервисы, с которыми у MindMeister есть интеграция, изображены на рисунке 71.

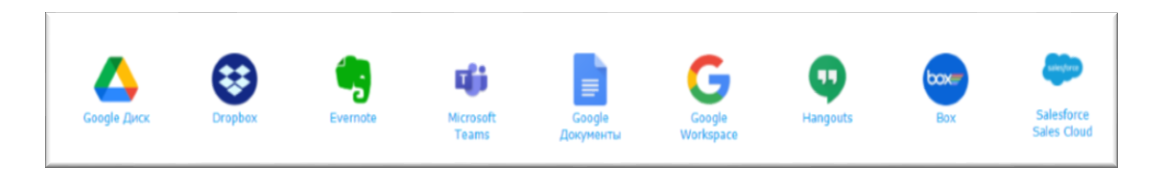

Рисунок 71 — Интеграция MindMeister с другим приложениями Действующие тарифные планы представлены на рисунке 72.

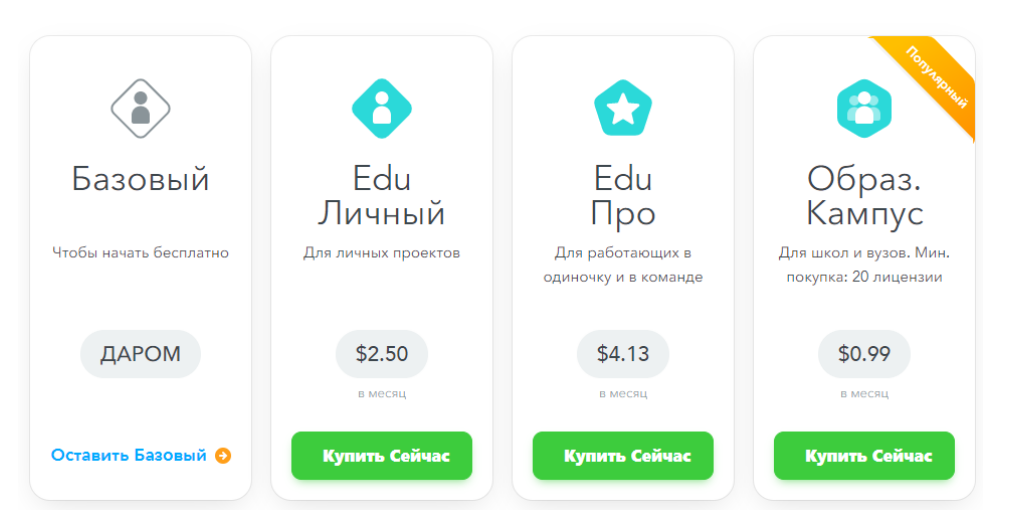

Рисунок 72 — Условия использования сервиса MindMeister

## **XMind**

XMind — инструмент для создания интеллектуальных карт и других визуализированных структур. XMind помогает командам проводить брейнштормы, собрания, совместно планировать дальнейшие действия, строить диаграммы и графики, позволяет проиллюстрировать структурные особенности проектов и других объектов. Сервис доступен в десктопной и браузерной версиях, а также в версии для мобильных устройств.

Для работы с картами можно использовать готовый шаблон или создать свой с нуля. Работать можно как одному, так и в команде. Создание интеллект-карт или диаграмм в XMind строиться следующим образом: на рабочую поверхность из панели инструментов добавляются элементы, при необходимости изменяется их размер, форма и цвет, подписываются. Несколько элементов можно связать между собой для получения взаимосвязанных компонентов или создать ветку событий.

Работая в команде над одним документом, пользователи могут видеть в реальном времени правки, вносимые другими участниками. Также участники могут общаться между собой при помощи комментариев и чата.

Особенности XMind:

Создание интеллект-карт, диаграмм, диаграмм Ганта, организационных структур, матриц и другого.

– Вставка изображений и ссылок.

– Возможность поделиться документом и настройка доступа.

– Коллекция тем и шаблонов.

– Интеллектуальный поиск.

– Экспорт в SVG.

– Работа с офисными приложениями и PDF-файлами.

– Проведение презентаций.

– Аудио-заметки.

– Шифрование данных с опцией установки пароля.

Возможности сервиса приведены на рисунке 73.

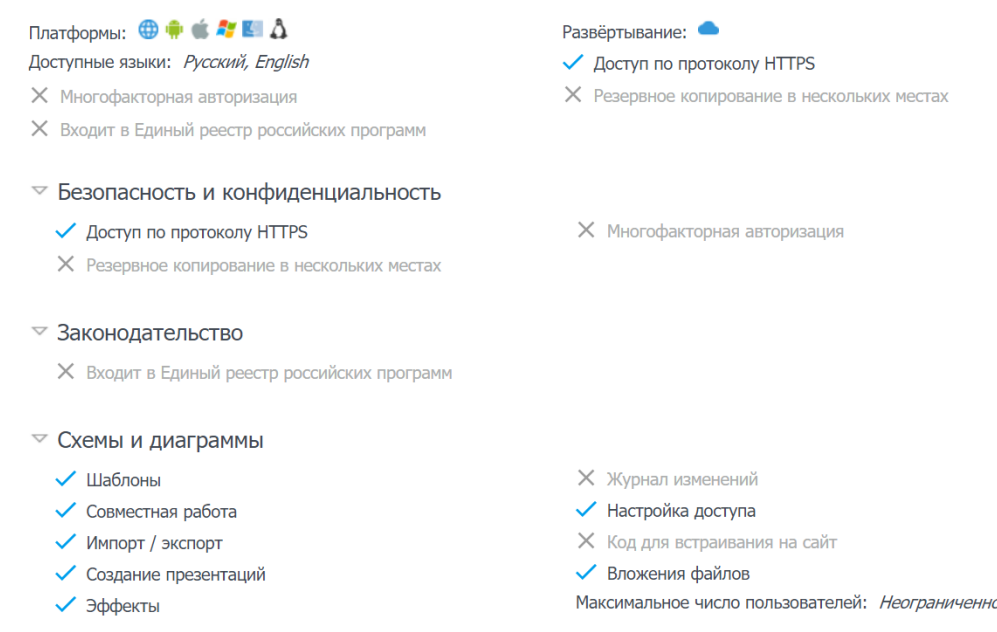

Рисунок 73 — Возможности сервиса XMind

# **Popplet**

Popplet — простой в использовании и мощный по функционалу сервис, позволяющий создавать ментальные карты.

С его помощью возможно:

- добавлять элементы с текстом, картинками;
- добавлять видео с YouTube и Vimeo;
- менять цвета каждого элемента и фон карты в целом;
- совместно редактировать карту;
- сохранять карту в виде картинки или pdf файла;
- публиковать ментальную карту;
- демонстрировать карту в режиме презентации;

– осуществлять запись во время экрана демонстрации готовой ментальной карты;

- распечатать карту;
- создать ментальную карту на iPad;
- работать над одной картой совместно.

## Ход работы

Задание 1. Создание интеллект-карты  $\mathbf{c}$ ПОМОЩЬЮ Mindmaster.

1. Ознакомьтесь с видео по использованию данного сервиса

 $(htips://www.youtube.com/watch?v=qSdU8QXhAZ4\&t=688s)$ 

2. Перейдите на сайт www.mindmeister.com/ и зарегистрируйтесь.

3. После подтверждения указанного почтового адреса необходимо выбрать область, в которой планируется использование сервиса. В нашем случае, это образование (рисунок 74).

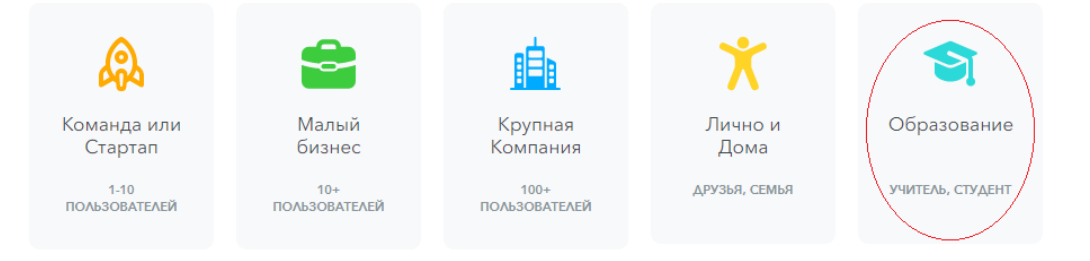

# Рисунок 74 – Выбор предметной области

4. Создайте интеллект-карту «Куда пойти учиться» для обучающегося, предусмотрев не менее трех профессий. Для ее создания следуйте указаниям помощника (рисунок 75).

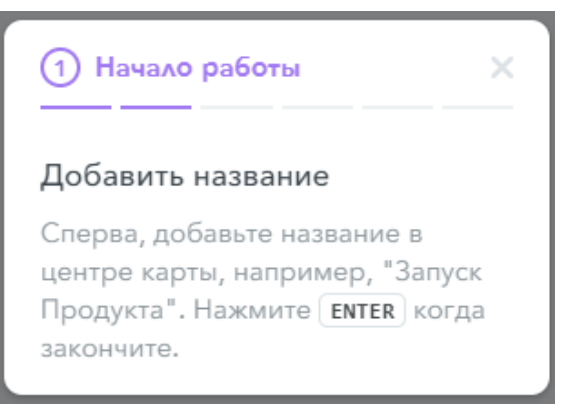

Рисунок 75 — Указания помощника при создании интеллекткарты

5. Вставьте необходимые рисунки образовательных учреждений, используя панель рисования (рисунок 76).

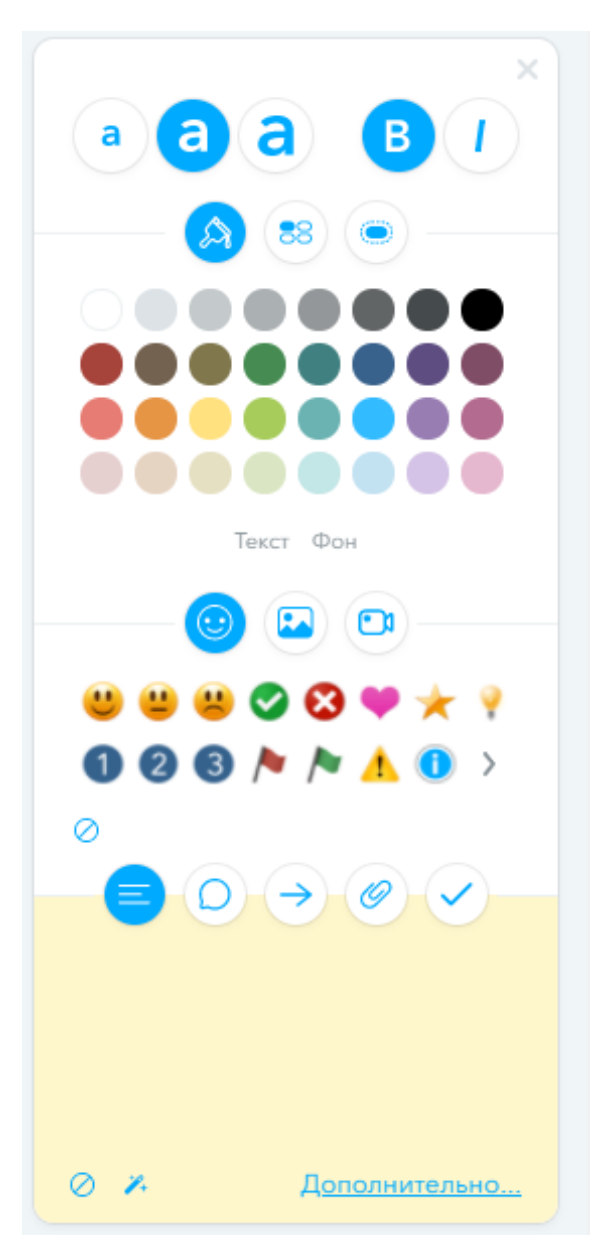

Рисунок 76 — Панель настройки объектов интеллект-карты

6. Сохраните карту.

Задание 2. Создание интеллект-карты с помощью Mindomo

1. Ознакомьтесь с примером разработанной интеллект-карты «Спортивный туризм» по ссылке https://www. mindomo.com/ ru/mindmap/mind-map-c8281b3f3c5344268bec731ecaa21f4c.

2. Разработайте интеллект-карту по любой теме, связанной со своей профессиональной областью. Для ее создания используйте инструкцию, размещенную в файле на портале вуза.

## **Филологический факультет**

- 1. Части речи
- 2. Произведения А.С. Пушкина
- 3. История письменности на Руси
- 4. Научные школы педагогики
- 5. Сказки

## **Естественно-технологический факультет**

- 1. Животные родного края
- 2. Города России и их достопримечательности
- 3. История куклы
- 4. Научные школы педагогики
- 5. История родного города

# **Факультет математики, физики, информатики**

- 1. История развития компьютерной техники
- 2. Плоские фигуры
- 3. Развитие языков программирования
- 4. Научные школы педагогики
- 5. Понятие «сила» в школьном курсе физики

## **Факультет подготовки учителей начальных классов**

- 1. Животные Красной книги
- 2. Династия Романовых
- 3. Научные школы педагогики
- 4. Части речи
- 5. Объект и его свойства (например, карандаш)

# **Факультет иностранных языков**

1. Глаголы и их формы

- 2. Защита природы
- 3. Научные школы педагогики
- 4. The past simple
- 5. Распорядок дня

## **Исторический факультет**

- 1. История развития родного края
- 2. Основные этапы Великой Отечественной Войны
- 3. Научные школы педагогики
- 4. Владимир Ильич Ленин
- 5. Петр I

## **Факультет дошкольного образования**

- 1. Значение образования для личности и общества
- 2. Научные школы педагогики
- 3. Времена года
- 4. Цветовой круг и овощи/фрукты
- 5. Великие детские психологи

### **Факультет психологии**

- 1. Научные школы педагогики
- 2. Семья ячейка общества
- 3. Великие детские психологи
- 4. Анна Михайловна Леушина
- 5. Социализация личности

## **Высшая школа физической культуры и спорта**

- 1. Великие спортсмены легкой атлетики
- 2. Научные школы педагогики
- 3. Олимпиада в Токио 2021
- 4. Спортсмены Челябинска
- 5. Лидия Скобликова

Задание 3. Создание интеллект-карты с помощью Popplet

1. Ознакомьтесь с примером интеллект-карты, созданной в сервисе Popplet ([https://app.popplet.com/#/p/106594\)](https://app.popplet.com/#/p/106594).

2. Используя сервис Popplet, создайте коллективно (2 человека) «Применение интеллект-карт в обучении» на основе инструкции, расположенной на сервере вуза.

#### **Контрольные вопросы и упражнения**

1. Что такое «ментальная карта»?

2. Приведите примеры использования ментальных карт в предметной области.

3. Опишите преимущества использования mind maps перед обычными методами преподавания.

4. Проведите анализ не менее 3 сервисов создания ментальных карт, выделив достоинства и недостатки. Ответ свой обоснуйте созданием одной карты в сервисе.

5. Создайте ментальную карту «Индустрия 4.0», используя сервис Canva (<https://www.canva.com/>), на основе шаблонов. Ознакомьтесь с функциональными возможностями сервиса (анимация, изменение формы объектов и других их параметров (размер, цвет и пр.). Для просмотра анимации используйте кнопку «Презентация».

6. Создайте ментальную карту, используя сервис Mapul [\(https://www.mapul.com/ru](https://www.mapul.com/ru)). Опишите функциональные возможности сервиса. Разработайте задания к уроку с использованием данного сервиса, указав класс, тему урока, задания (не менее 3-х).

### **Литература**

1. Мюллер, Хорст Составление ментальных карт : метод генерации и структурирования идей / Хорст Мюллер ; [пер. с нем. В.В. Мартыновой, М.М. Дрёмина]. – Москва : Издательство «Омега-Л», 2007. – 126 с. // Режим доступа: <https://umr-old.rcokoit.ru/dld/blog/> mindmaps3.pdf (дата обращения: 13.09.2023).

2. Ментальная карта как способ визуализации мышления // FB.ru – официальный сайт. – 2016 – URL:<http://fb.ru/> article/138026/ mentalnaya-karta-kak-sposob-vizualizatsiimyishleniya (дата обращения: 13.09.2023).

3. Разработка лекции на основе ментальной карты // Сидоров С.В. Сайт педагога-исследователя – URL: http://si-sv.com/blog/2013- 03-09-37 (дата обращения: 13.09.2023).

# 7 Лабораторная работа инфографика

Цель занятия: формирование цифровой грамотности будущего учителя при разработке дидактических материалов к уроку; научиться создавать графические объекты инфографики для учебных целей.

#### Краткие теоретические сведения

Инфографика - это графический способ подачи информации, данных и знаний, целью которого является быстро и четко преподносить сложную информацию. Одна из форм информационного дизайна.

Спектр ее применения огромен: география, журналистика, образование, статистика, технические тексты. Инфографика способна не только организовать большие объёмы информации, но и более наглядно показать соотношение предметов и фактов во времени и пространстве, а также продемонстрировать тенденции.

Инфографика — визуализация данных или идей, целью которой является донесение сложной информацию до аудитории быстрым и понятным образом. Средства инфографики помимо иллюстрированных изображений могут включать в себя графики, диаграммы, блок-схемы, таблицы, карты, списки.

Существуют два противоположных подхода к дизайну инфографики, расходящиеся в вопросах значимости для инфографики эстетики и украшений.

За одним из них, исследовательским (англ. explorative), берущим начало в вековых традициях оформления научных работ, стоит Эдвард Тафти, автор нескольких основополагающих работ по информационному дизайну. Он ратует за минималистский характер инфографики, при котором все несущественное для передачи информации должно быть опущено, а сама информация должна быть передана максимально точно. Основной целью этого подхода является стремление к донесению информации до целевой аудитории.

Другой подход, сюжетный, повествовательный. Этому подходу присуще стремление к созданию привлекательных для читателя образов, выразительного дизайна, иллюстративности. Это не просто получение информации, но и развлечение для читателя. Сферой применения этого подхода можно считать журналистику, блоги, маркетинговые и рекламные материалы. Таким образом, исследовательский подход подразумевает извлечение нужной информации самим читателем, тогда как повествовательный уже содержит заключение, к которому читатель должен прийти.

Инфографика может использоваться для создания ложного представления о статистике и манипулировании общественным мнением. Использование инфографики для этих целей подробно рассмотрено в главе «The One-Dimensional Picture» классической книги Дарелла Хаффа «Как лгать при помощи статистики».

По способу отображения инфографика подразделяется на следующие виды:

- Статичная инфографика - одиночные изображения без элементов анимации (рисунок 77).

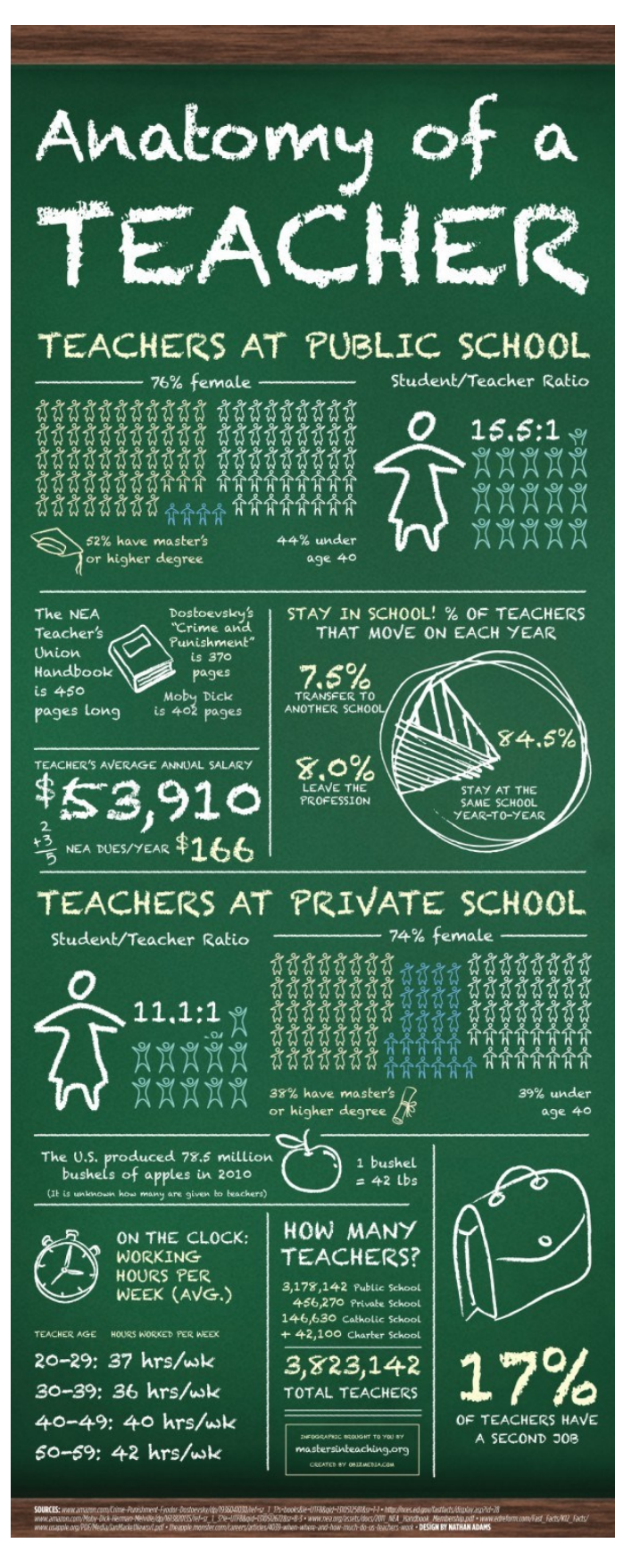

Рисунок 77 — Пример статичной инфографики

– Динамическая (интерактивная) инфографика — инфографика с анимированными элементами. Основными подвидами динамической инфографики являются видеоинфографика, анимированные изображения, презентации.

Пример крутой интерактивной инфографики можно посмотреть на сайте Population.io. Данная инфографика рассчитывает продолжительность жизни по дате рождения и стране проживания.

Видеоинфографика — представляет собой короткий видеоряд, в котором сочетаются визуальные образы данных, иллюстрации и динамический текст. Пример такой инфографики можно увидеть на сайте [https://vimeo.com/29684853.](https://vimeo.com/29684853)

По типу источника различают следующие виды инфографики:

– Аналитическая (или цифровая) инфографика — графика, подготавливаемая по аналитическим материалам. Наиболее часто используется экономическая инфографика: аналитика проводится исключительно по данным экономических показателей и исследований (рисунок 78).

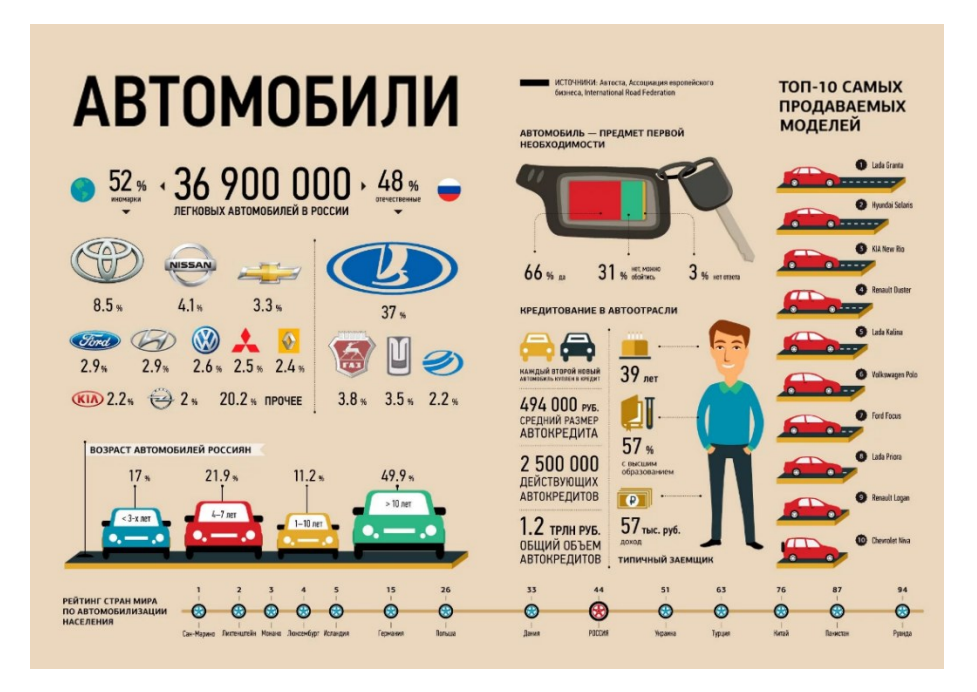

Рисунок 78 — Пример цифровой инфографики

– Новостная инфографика — инфографика, подготавливаемая под конкретную новость в оперативном режиме (рисунок 79).

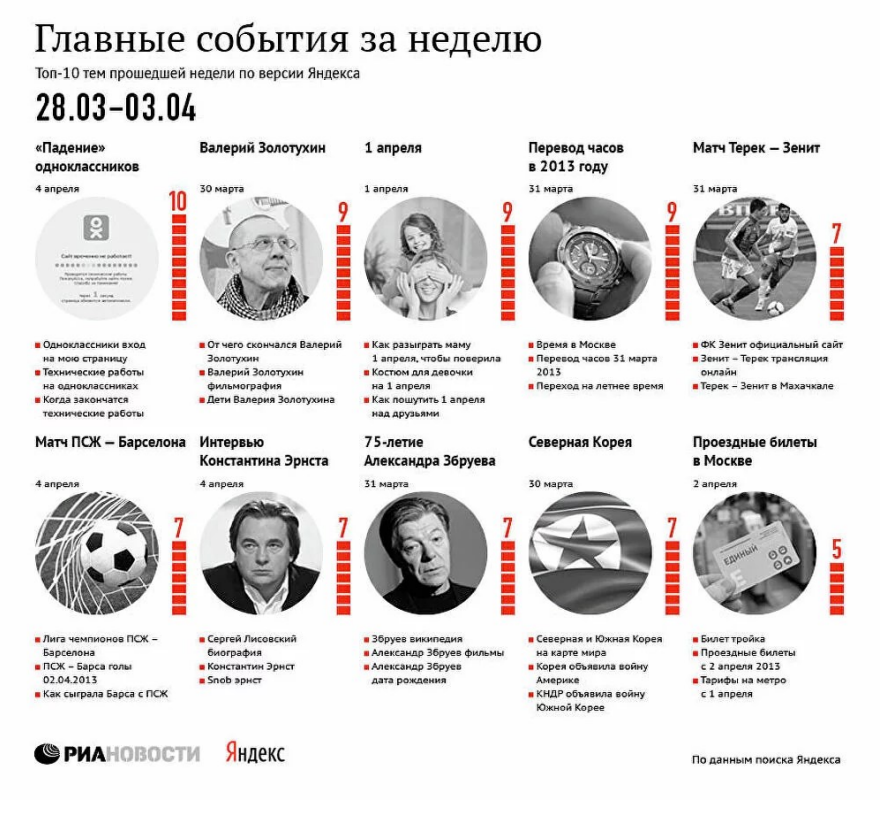

Рисунок 79 — Пример новостной инфографики

– Конструкционная инфографика — инфографика, демонстрирующая устройств и составные части какого-либо объекта или механизм явления, иногда — хронологию и причины исторического события (рисунок 80).

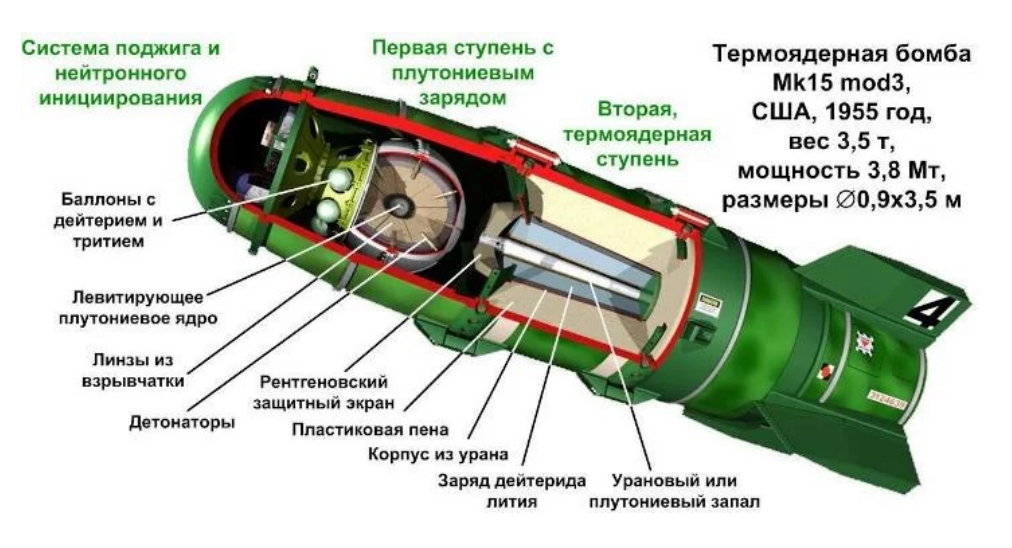

Рисунок 80 — Пример конструкционной инфографики

– Рекламная инфографика — инфографика, которая создается компаниями для продвижения своего продукта. Яркая картинка с описанием достоинств товара и выгод от покупки (рисунок 81).

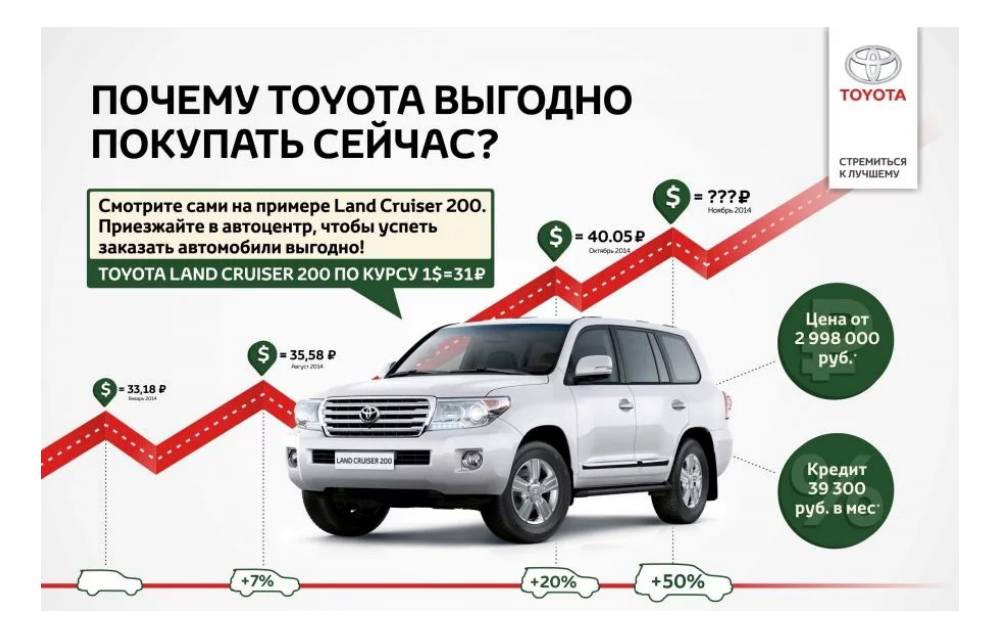

Рисунок 81 — Пример рекламной инфографики

– Сравнительная инфографика. Позволяет сравнить характеристики различных объектов. Если нужно, ее можно дополнить более подробным анализом (рисунок 82).

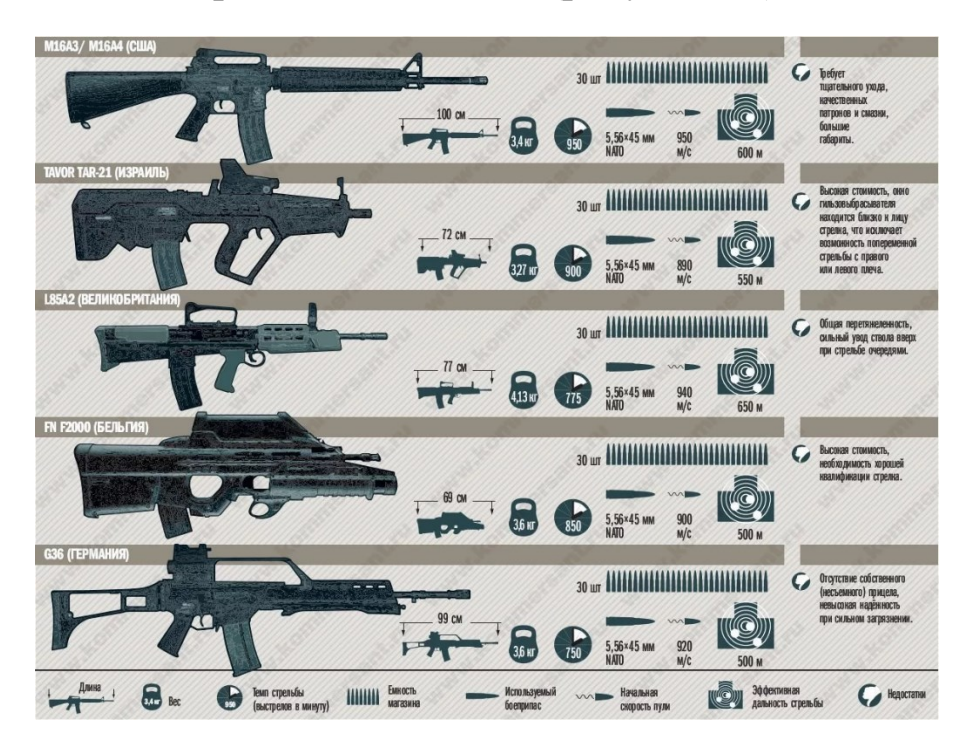

Рисунок 82 — Пример сравнительной инфографики

– Инфографика реконструкции — инфографика, использующая за основу данные о каком-либо событии, воссоздающая динамику событий в хронологическом порядке (рисунок 83).

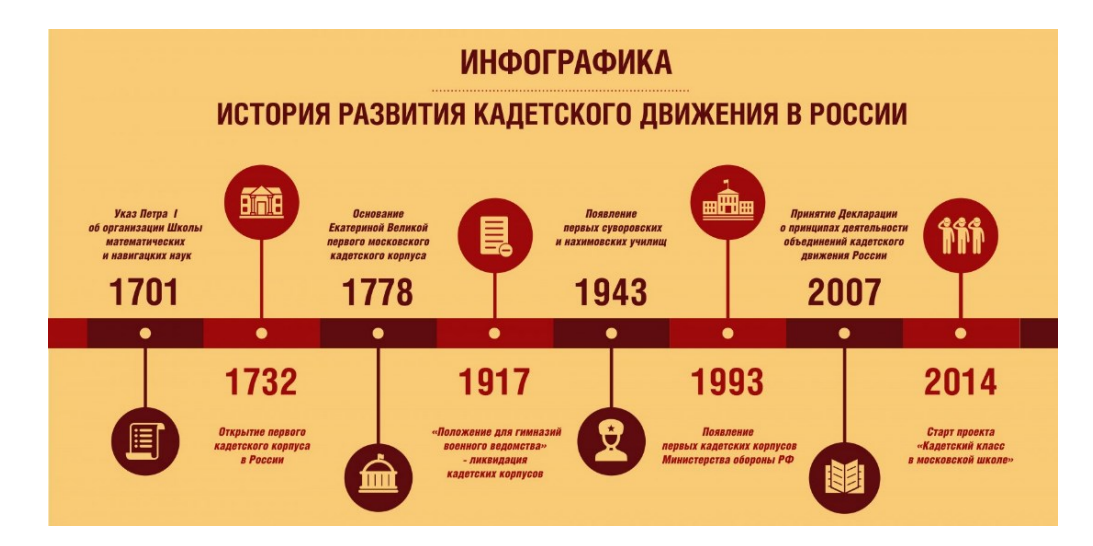

Рисунок 83 — Пример инфографики реконструкции

#### Технология создания инфографики

1-й шаг - определите цели и задачи, которые необходимо достичь с помощью инфографики (в зависимости от предметной сферы). Стоит принять во внимание, что в графике очень легко отображать существующее в реальности, значительно труднее перенести в визуальную плоскость отвлеченные понятия и почти невозможно - мнения и комментарии.

2-й шаг - разбейте информацию на разделы, части, пункты. Каждый раздел представьте отдельным изображением или графиком. Подберите нужные визуальные образы, которые знакомы и часто используются вашей аудиторией.

3-й шаг - создайте фокус, то есть придумайте историю, основную визуальную метафору, вокруг которой будет строиться инфографика. Она должна быть простой и всем известной.

### Советы по созданию инфографики

- Не перегружайте инфографику текстом. Помните, что основную информацию несёт изображение. Лайфхак: чтобы проверить, выполняет ли инфографика свою роль, можно убрать из нее весь текст. Даже без текста должно быть примерно понятно, о чем там идет речь. И ни в коем случае не давайте много текста сплошной «простыней» - это очень сильно затрудняет восприятие (рисунок 84).

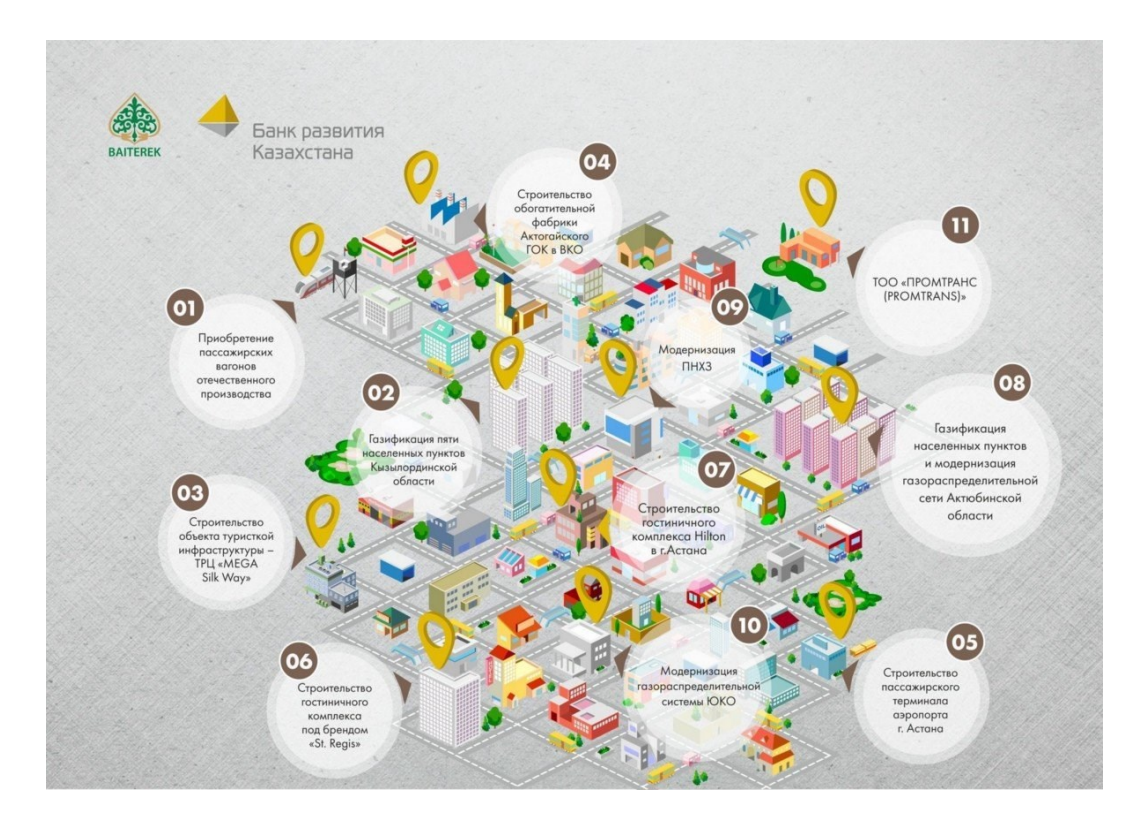

Рисунок 84 — Пример неудачной инфографики

По сути, на этой инфографике изображение не несет никакой смысловой нагрузки. С тем же успехом информацию о сферах деятельности банка можно было бы подать простым списком.

– Добавляйте отдельные текстовые фразы, чтобы объяснить детали.

– Уберите украшающие элементы, не несущие смысловой нагрузки. Это затрудняет восприятие. Инфографика сильна именно концентрированностью подаваемой информации. Каждая линия, стрелка или значок должны нести смысл (рисунок 85).

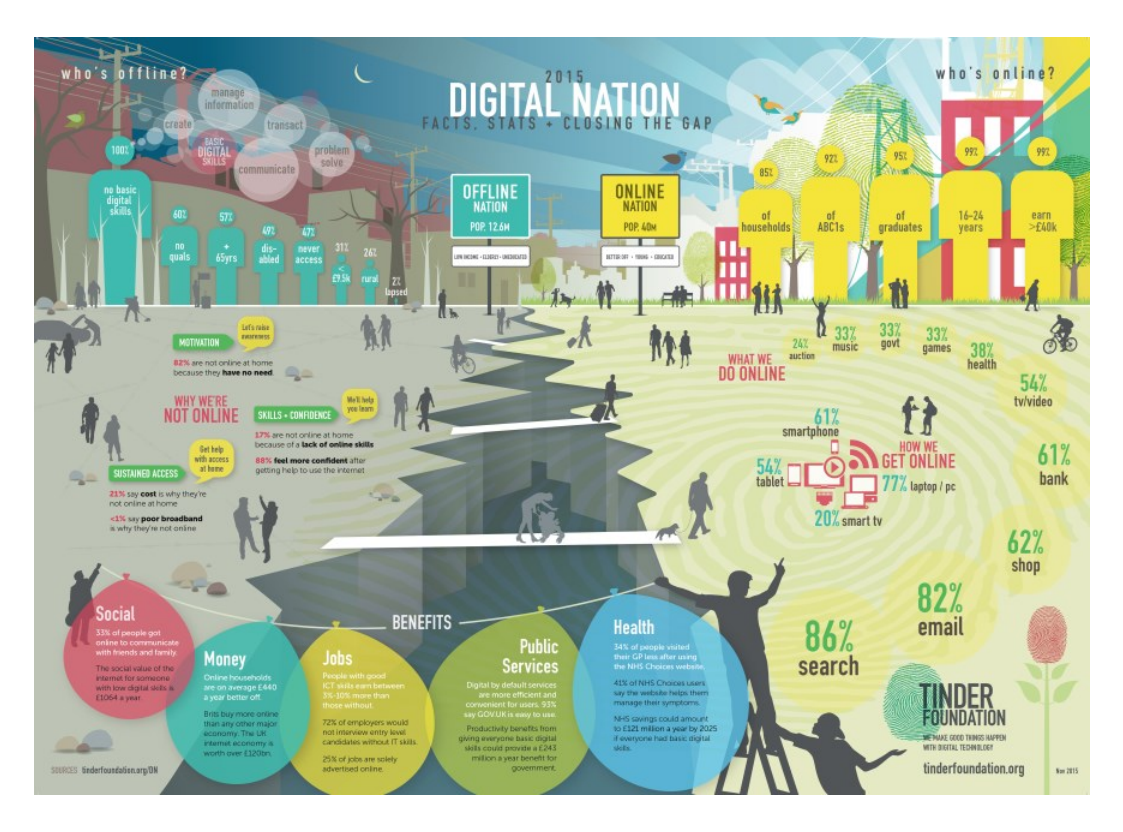

Рисунок 85 — Использование смысловых элементов на графике

Из-за большого количества элементов, не несущих смысловой нагрузки, эту инфографику довольно тяжело воспринимать.

– Не перегружайте. Важно, чтобы человек легко воспринимал приведённую информацию и не запутался в чрезмерном количестве блоков, картинок и стрелочек.

– Выстраивайте четкую и логичную структуру там, где это возможно. Наиболее важные компоненты или крупные группы поместите по центру, сделайте их крупнее.

– Используйте яркие, выделяющиеся цвета. Но следите, чтобы текст не терялся на фоне картинок. Если вы делаете корпоративный проект – используйте цвета своей компании (рисунок 86).

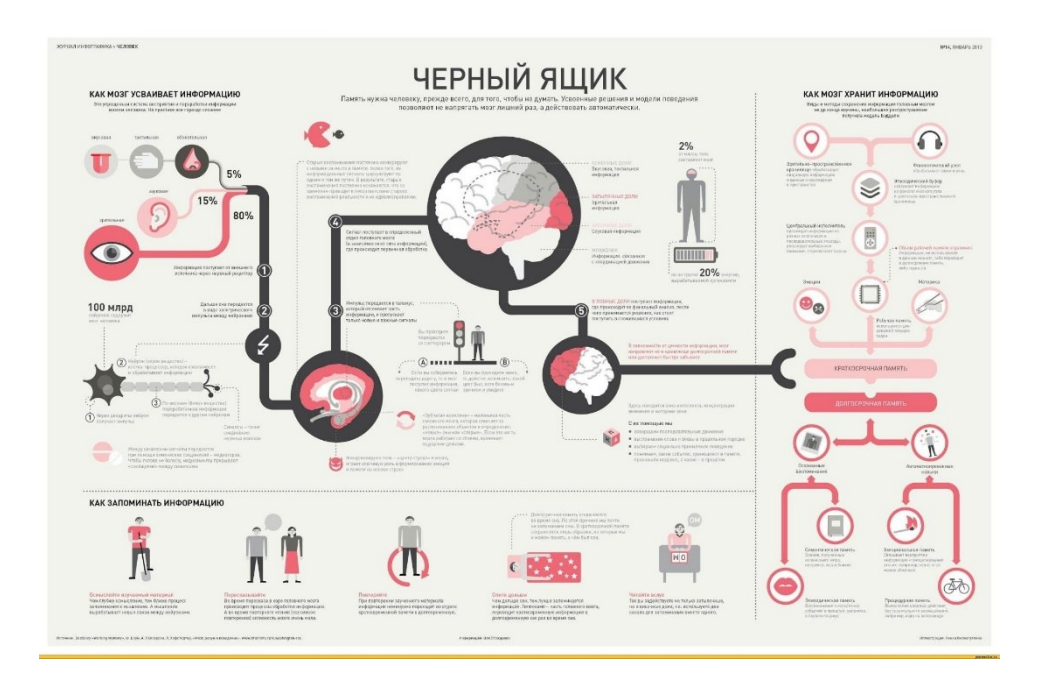

Рисунок 86 — Пример необоснованного использования цветов для выделения объектов на графике

В этом примере текст явно теряется на общем фоне. Вероятно, стоит сделать его темнее.

- Используйте общедоступную символику и картинки. Они должны быть интуитивно понятны вашей аудитории, вызывать у неё стойкие ассоциации. Например, красный цвет у большинства ассоциируется с запретом, воспринимается как призыв к осторожности или знак опасности. В инфографике с помощью этого цвета можно показать, что чего-то недостаточно (значение ниже нормы) или, наоборот, в избытке.

- Оформляйте все элементы инфографики в одном стиле.

#### Ход работы

Задание 1. Познакомьтесь с примерами инфографики из папки с лабораторной работой и на сайтах:

http://ria.ru/infografika/ http://www.vesti.ru/videos?cid=360

107

https://www.youtube.com/watch?v=FVK-1agk7e0 http://ria.ru/sn\_edu/20150526/1066505151.html http://infographer.ru/category/bestpractices/

Задание 2. Создание инфографики с помощью Easel.ly 1. Пройдите регистрацию на сайте <http://www.easel.ly/>, используя кнопку Create Your Free Account (рисунок 87).

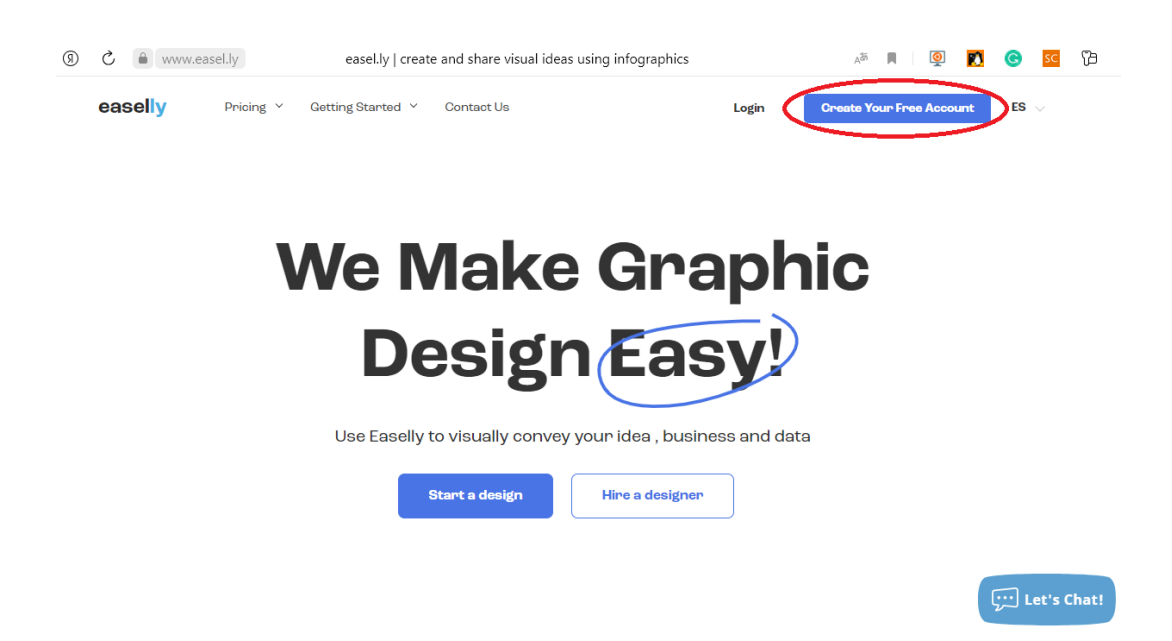

Рисунок 87 — Регистрация на сайте

2. Используя меню, расположенное слева (рисунок 88), выберите Шаблоны (Templates).
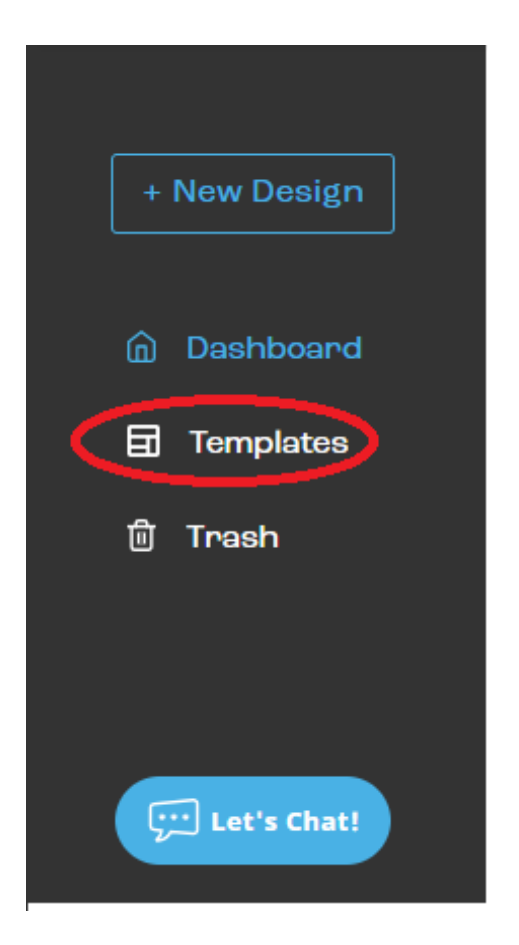

Рисунок 88 — Выбор раздела Шаблоны в меню

3. На основе указанного шаблона (рисунок 89) разработать инфографику «Мой распорядок дня».

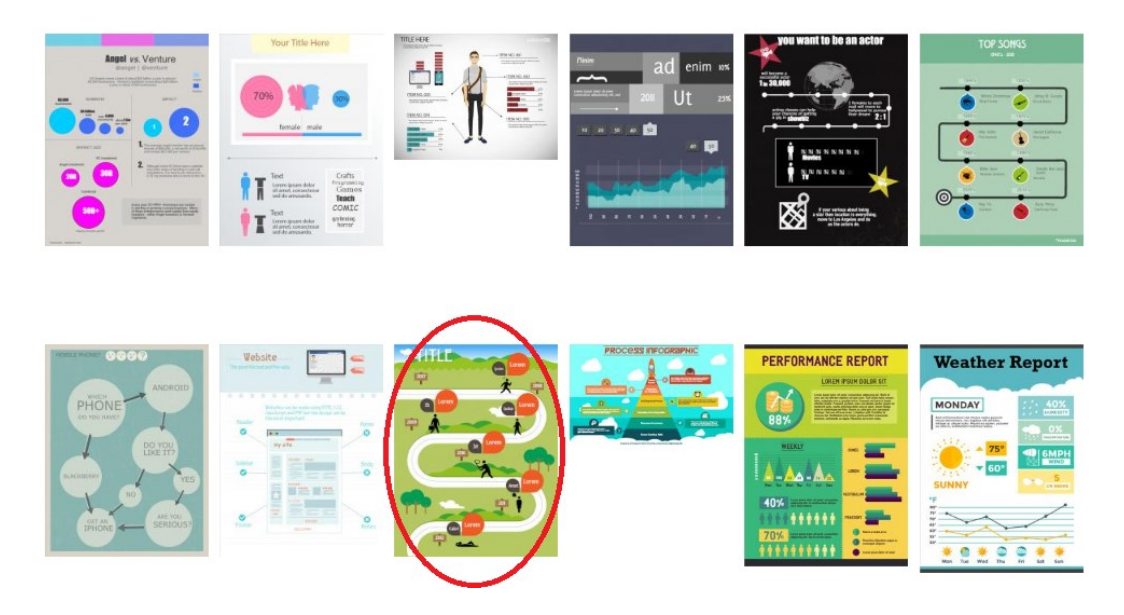

Рисунок 89 — Шаблон для создания инфографики

Особенности создания инфографики в редакторе:

– на инфографику можно добавлять объекты, геометрические фигуры, тексты и надписи, загружать изображения с компьютера;

– Easelly позволяет устанавливать размеры, цвет, прозрачность объекта, переносить его на задний или передний план, поворачивать;

– для добавления текста, нажмите на Text, перетащите один из трех видов объектов на рабочее поле (Title – название, Header – заголовок или Body – текст абзаца);

– для редактирования текстовой области, сделайте по ней двойной щелчок левой кнопкой мыши;

– для того чтобы удалить элемент, нажмите кнопку с иконкой мусорной корзины;

– кнопка с изображением замка позволяет фиксировать положение элемента на странице. Пока она находится во включенном состоянии, объект нельзя перемещать и удалять;

–кнопки «position» позволяют менять положение элемента относительно других объектов инфографики (двигать на передний-задний план).

Сохраните работу, используя **Save** в верхнем меню.

Для просмотра нажмите кнопку Preview в правом верхнем углу.

Задание 3. Разработайте инфографику «Численность населения Челябинской области за 5 лет». Предусмотрите вставку диаграммы.

Задание 4. Основываясь на материале https://4brain.ru/blog/как-объяснить-ребенку-математику/, создать инфографику на любую тему:

– Дроби;

– Проценты;

– Четырехугольники.

Задание 5. Создать инфографику с интерактивными элементами (диаграммы, графики и карты) на тему, связанную с выбранной профессиональной деятельностью, на основе следующих онлайн сервисов: Piktochart.com, Infogr.am.

### **Контрольные вопросы и упражнения**

1. Что такое инфографика?

2. Какие виды инфографики существуют?

3. Какова дидактическая цель использования инфографики в обучении? Приведите пример, связанный с Вашей профессиональной областью.

4. Разработайте инфографику «Советы создания качественной инфографики», основываясь на теоретическом материале лабораторной работы.

Провести анализ 5 онлайн ресурсов для создания инфографики. Результаты представить в виде таблицы 3.

Таблица 3 – Анализ онлайн сервисов для создания инфографики

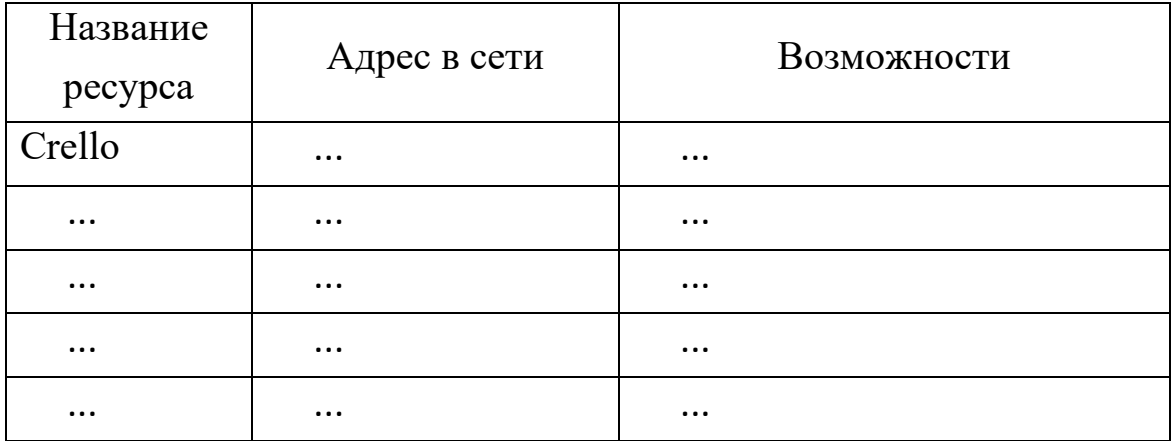

#### **Литература**

1. Что такое инфографика? 5 сервисов для ее создания // Skillbox – официальный сайт. – URL:<https://skillbox.ru/media/design/> behance2023-august-two/ (дата обращения: 13.09.2023).

2. Булохова М. Инфографика – в чем ее секрет и почему она необходима вашему бизнесу // Neiros.ru – официальный сайт. – 2016 – URL: https://neiros.ru/blog/content/infografika-v-chem-ee-sekret-ipochemu-ona-neobhodima-vashemu-biznesu/ (дата обращения: 13.09.2023).

# **8 Лабораторная работа головоломки**

**Цель занятия**: формирование цифровой грамотности будущего учителя при разработке дидактических материалов к уроку; познакомиться с различными средствами создания головоломок к уроку.

#### **Краткие теоретические сведения**

Головоломка — это один из лучших способов развития интеллектуальных способностей. Не случайно этот вид развлечения называют «зарядкой для ума»! Действительно, при решении головоломки происходит развитие логического и стратегического мышления, пространственного восприятия, памяти, способности к нестандартному взгляду на ситуацию. Головоломки для детей – это не только прекрасный развивающий инструмент, но и – увлекательный способ досуга, благодаря которому ребенок сможет получить настоящее удовольствие от процесса поиска ответа на сложные вопросы.

Современные производители предлагают огромное разнообразие головоломок различного типа и уровня сложности. Все они имеют одно общее свойство: независимо от типа, головоломка предполагает решить зашифрованную особым образом задачу. Для того, чтобы справиться с ее решением, не нужны энциклопедические знания и эрудиция, зато необходимы нестандартный подход, ловкость, сообразительность, логика и интуиция. Именно поэтому со многими головоломками дети

справляются гораздо лучше взрослых, ведь их мышление еще не засорено штампами и стереотипами – оно более непосредственно и открыто для поиска нового.

Решение головоломки не приносит, как правило, конкретных знаний, однако дает и малышам, и взрослым гораздо более широкие возможности по восприятию самых разных наук, в частности, математики, геометрии, логики. Гибкость мышления, умение рассматривать проблему под разными углами, развитое воображение — это те качества, которые пригодятся как в обучении, так и в повседневной жизни. Вот почему решение головоломок является одним из самых полезных развлечений для всей семьи.

Все огромное разнообразие головоломок можно условно разделить на несколько типов:

**1. Объемные головоломки.** К данной категории можно отнести все головоломки, в которых необходимо проводить какие-либо манипуляции с 3D-деталями: собирать, переставлять, перемешивать или разъединять в соответствии с определенной задачей.

Самая известная объемная головоломка – это кубик Рубика, который считается уже классикой жанра. Кажется, что он был всегда, хотя на самом деле возникла эта интеллектуальная игрушка относительно недавно – в последней четверти XX века. Сложно найти современного человека, который хотя бы раз в жизни ни пробовал собрать одну из граней этого кубика так, чтобы она содержала квадратики одного цвета. Кубик Рубика собирают на время, лучшие ученые планеты придумывают новые алгоритмы этой хитрой и в то же время по-гениальному простой головоломки. Кубик Рубика тренирует пространственно-логическое мышление, умение просчитывать шаги на несколько позиций вперед.

Облегченный вариант кубика — змейка Рубика, которая представляет собой длинную полоску из вращающихся в различных направлениях соединенных друг с другом деталей (рисунок 90). Количество фигур, которые можно сделать из змейки Рубика, действительно велико — это могут быть разные варианты как на плоскости, так и в объеме: причудливые абстракции или забавные животные, геометрические башни или бытовые предметы. Змейка Рубика развивает пространственное мышление, воображение, зрительную память.

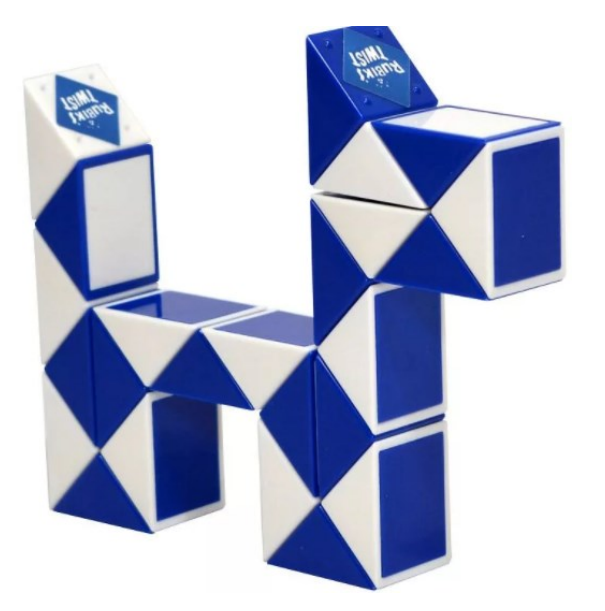

Рисунок 90 — Пример фигуры, созданной из змейки Рубика

Металлические объемные головоломки представляют собой соединенные определенным образом детали из стальных трубок, которые, на первый взгляд, невозможно разъединить. И только приложив максимум внимания, ловкости рук и терпения можно прийти к решению.

Такие головоломки предполагают действие методом проб и ошибок, в ходе которого происходит расслабление, снимается усталость и мышечные зажимы с кистей рук.

Деревянные объемные головоломки. Этот вид развлечения довольно разнообразен, но в целом смысл такой интеллектуальной игры сводится также к соединению или разъединению конструкции из нескольких замысловато выстроенных элементов. Такие головоломки могут иметь форму сборного куба или шара с выступающими деталями. Многие из них являются не только развивающей игрушкой, но и оригинальным украшением интерьера. Уровень сложности деревянных головоломок может быть также различным – от новичка до эксперта.

3D-пазлы. Этот тип головоломки предлагает собрать объемную фигуру из мелких полупрозрачных деталей. Сложность сборки будет зависеть от количества и величины элементов. Процесс поиска алгоритма сборки невероятно захватывает и не отпускает до тех пор, пока последняя деталька не займет свое место в композиции.

**2. Геометрические головоломки на плоскости.** Многие из этих игр пришли к нам из глубины веков и основаны на старинных интеллектуальных забавах древнего Китая, Японии и других стран Востока.

«Вьетнамская игра». Это простая на первый взгляд головоломка состоит из семи геометрических деталей, которые вставлены в рамку-основу и в своем правильном объединении представляют собой круг (рисунок 91).

116

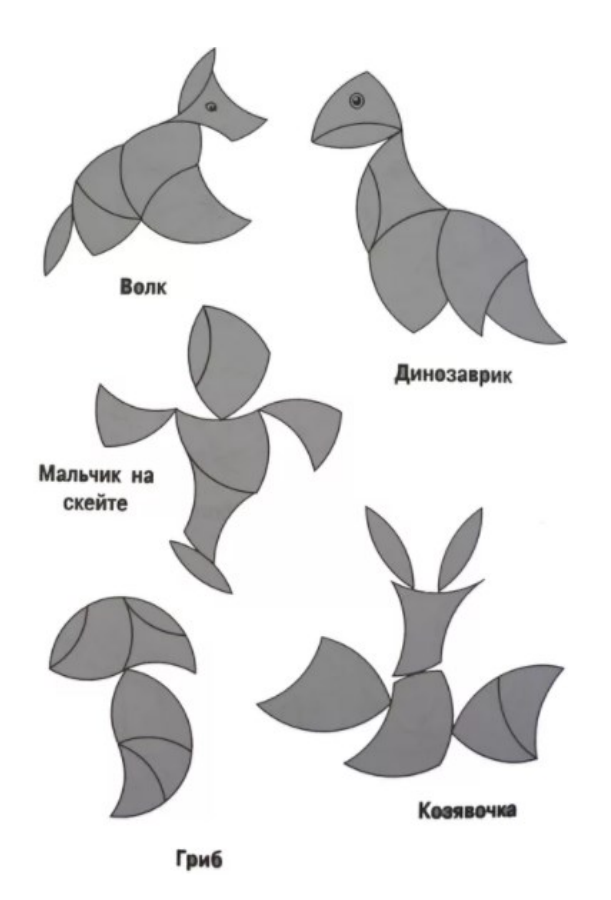

Рисунок 91 — Фигуры, которые могут получиться во вьетнамской игре

Первый вариант игры предполагает перемешивание элементов, а затем – поиск верного варианта их объединения на основе. Второй вариант – это сборка из деталей разнообразных фигур: как заданных инструкцией, так и придуманных в свободной импровизации. Такую игру можно предложить уже 3-4-летним дошкольникам, начав с самых простейших заданий и постепенно наращивая уровень сложности. По типу «Вьетнамской игры» созданы и другие подобные геометрические головоломки: «Волшебный круг», «Волшебный квадрат», «Гексамино», «Колумбово яйцо», «Монгольская игра», «Танграм». Каждая из этих головоломок состоит из оригинальных геометрических деталей, из которых изначально составлена та или иная фигура (квадрат, яйцо, сердечко, фигура человечка и т.д.).

Сборка деталей на плоскости поможет детям развить пространственное мышление, глазомер, зрительно-двигательную координацию.

«Тетрис». Его электронный вариант знаком всем, однако есть и другая модификация этой всем известной игры-головоломки. В деревянном варианте Тетриса не нужно стараться разместить традиционные для этой игры детали быстро. Эта игра не на скорость реакции, а на пространственное мышление. Ребенок может думать, анализируя наилучшее размещение каждого нового элемента, а при необходимости – исправлять свои же ошибки. С помощью красочных деталей детей можно знакомить с понятиями цвета и формы (рисунок 92).

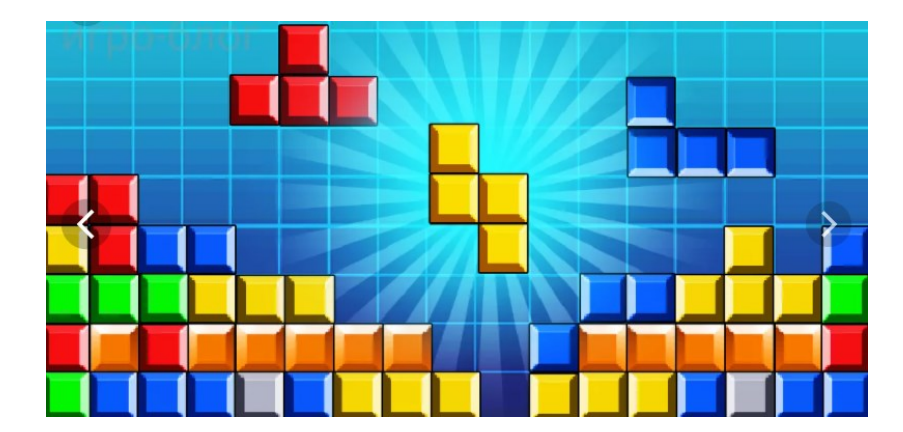

Рисунок 92 — Пример игры «Тетрис»

**3. Головоломки-лабиринты.** Эту игру любят все дети, а смысл ее, не зависимо от масштабности и уровня сложности остается неизменным: пройти по причудливым переплетениям дорожек, отыскав единственно возможный путь из пункта А в пункт Б (рисунок 93).

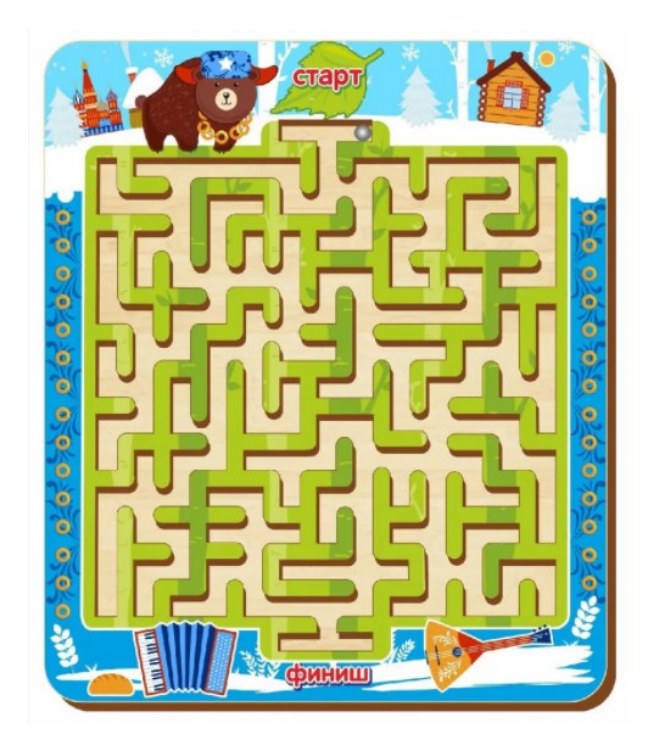

Рисунок 93 — Пример головоломки-лабиринта

**4. Словесные игры-головоломки.** Один из немногих видов головоломок, где эрудиция и словарный запас играют решающее значение.

Традиционные кроссворды, сканворды, чайнворды.

Игры в слова типа «Эрудит», «Словодел» и т.д.

Словесные головоломки расширяют кругозор, позволяют потренировать сообразительность, улучшить грамотность и узнать новые слова.

**5. Ребусы и шарады.** Эта группа головоломок способствует развитию воображения, логики, образного мышления. Простейшие ребусы и шарады можно предложить уже дошкольникам, в то время как со сложными, длинными ребусами с подвохом будут ломать голову не только старшеклассники, но и взрослые.

Ребус — занимательная задачка в виде набора рисунков, фигурок, букв и прочих знаков.

Историю возникновения ребуса можно отнести к древним временам, когда люди передавали друг другу информацию с помощью примитивных изображений. Древние египтяне еще за три-четыре тысячелетия до нашей эры использовали эти приемы, когда некоторые слова было проще нарисовать нежели написать (рисунок 94).

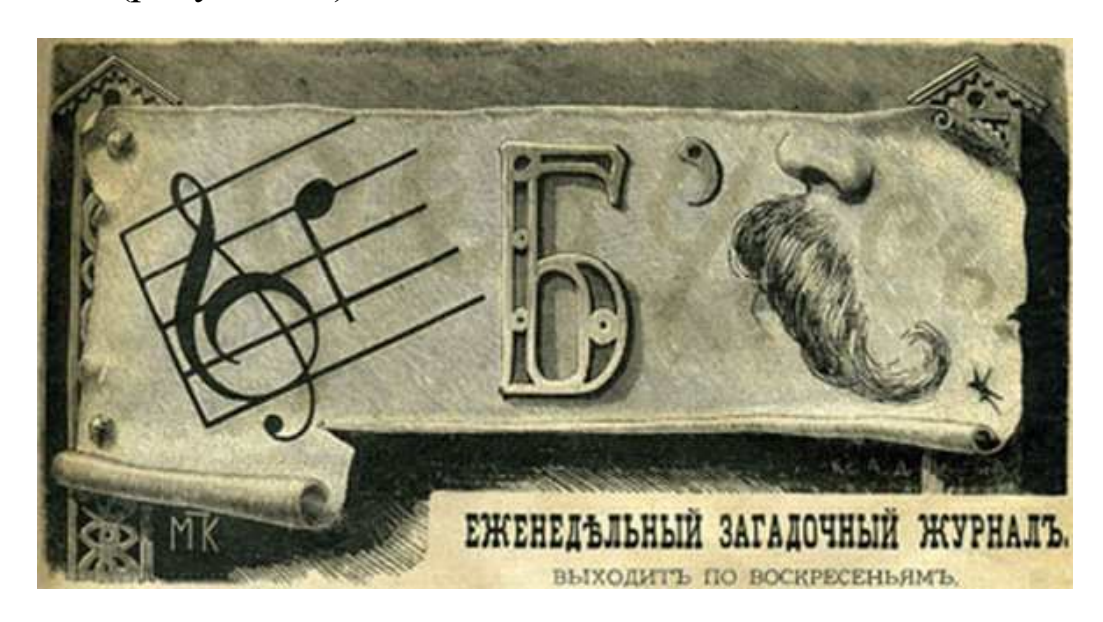

Рисунок 94 — Пример ребуса

В качестве шуточных загадок первыми использовать ребусы начали французы в пятнадцатом веке. В то время так называлось выступление паяцев на площадях. При помощи саркастических шуток и замысловатых стихотворных оборотов, они пытались высмеивать неприглядные поступки влиятельных особ. Свои выступления паяцы называли «De rebus quae geruntur», что в переводе с латинского обозначало «о делах, которые творятся». Это очень потешало простой народ и быстро снискало популярность.

Безусловно, кроме знатных особ, которых высмеивали комедианты. Поэтому в шестнадцатом веке такие развлечения были запрещены.

Но ребус не исчез, он просто видоизменился. Шуточная и остроумная игра слов не убавила к себе интереса. Постепенно стали появляться нарисованные загадки, которые содержали в себе картинки, буквы, цифры — часть того, что сейчас используется в современных ребусах. Обозначения предметов не означали понятие слов разгадки, а просто были созвучные с ним. К грамматике это также не имело отношения. Например, нос, еще – носище; кот, лето – котлета и другое аналогичное.

В середине XVI века во Франции была издана первая печатная книга ребусов. Она состояла из сборника шуточных рассказов с небольшим количеством изображений. Ее автор – поэт Этьенн Табуро, любитель акростихов и анаграмм, использовал игру слов и словосочетаний для того, чтобы увлечь читателя разгадать ту или иную забавную загадку.

Постепенно ребусы становились все более популярными и начали покидать пределы Франции, распространяясь по Италии, Англии, Германии. Так, например, в конце XVIII века, английским художником Томасом Бьюиком была издана детская Библия. Для более доступного понимания некоторые слова и даже фразы текста заменили на интересные картинки. Это сделало познание Святого Писания доступным и увлекательным для детей. Такое иероглифическое издание обрело большую популярность и за океаном. В 1788 году Исайя Томас издает американский вариант Библии в иллюстрациях (рисунок 95).

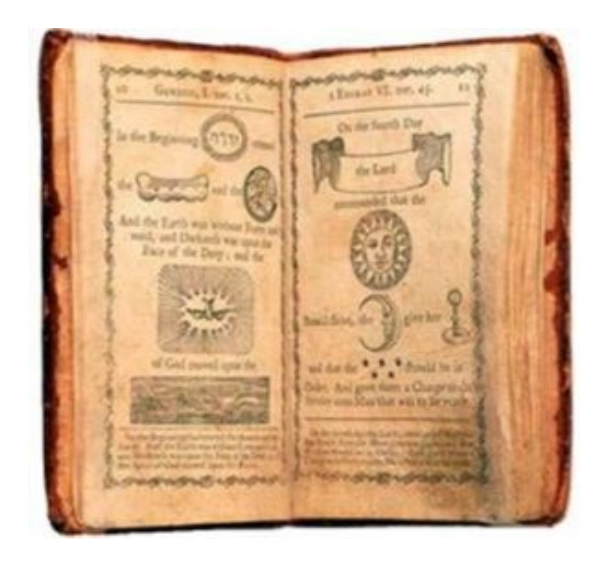

Рисунок 95 — Страницы из детской Библии

К середине XIX века ребусы органично вошли в повседневную жизнь людей во многих странах мира. Характерные рисунки украшали вывески на харчевнях, воротах и дверях домов. Известно, что во Франции был изготовлен набор тарелок, где с одной стороны был рисунок-загадка, а на обратной – его разгадка. И даже крышу часовни в одном из аббатств Лондона украшал какое-то время ребус.

В 1845 году появились первые занимательные картинки с загадками в российском журнале «Иллюстрация». А в 1881 году увидел свет еженедельный журнал «Ребус». Он стал очень популярным, поскольку, кроме статей по психологии, воспитанию и прочим, содержал увлекательные головоломки и шарады. К тому же за правильное решение полагались призы. К сожалению, в 30-х годах XX века почти все издания журнала были уничтожены.

Но этот увлекательный процесс разгадывания рисунков уже было не остановить. Появлялись новые журналы, брошюры, буклеты и руководства по разгадыванию. А с появлением телевизора ребусы благополучно завоевали экран. Свидетельством тому – популярное в середине прошлого века американское телешоу «The rebus game», на котором разгадывали зашифрованные слова. А самый сообразительный получал денежный приз.

Популярность ребусов не падает и сейчас. Они отлично развивают память и сообразительность. К тому же интересны как взрослым, так и детям. Сегодня для детей выпускаются несколько журналов, один из которых изображен на рисунке 96.

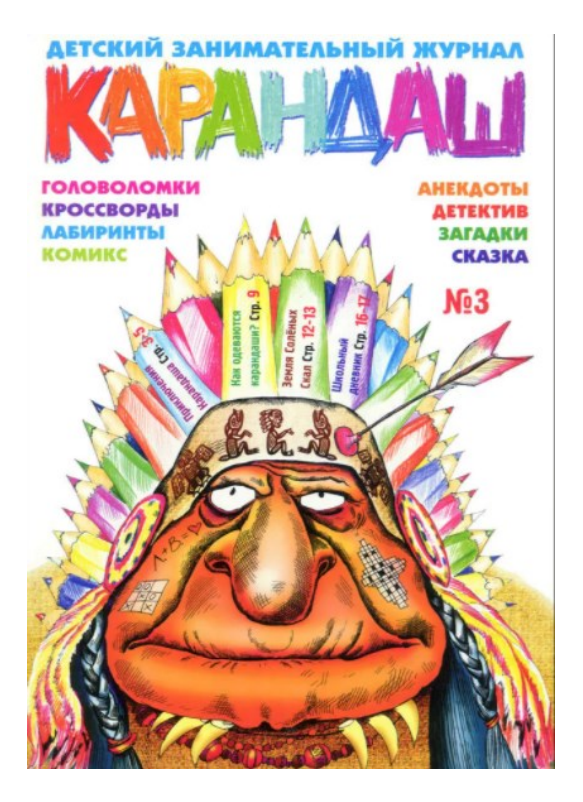

Рисунок 96 — Обложка детского журнала «Карандаш»

## **Ход работы Создание ребусов**

1. Изучите технологию разгадывания ребуса по ссылке https://vserebusy.ru/kak-razgadyvat-rebusy-pravila/. Разгадайте не менее 5 ребусов, связанных с вашей предметной областью, используя ресурс <https://biouroki.ru/rebus/>. Результат представьте в виде таблицы (Таблица 4).

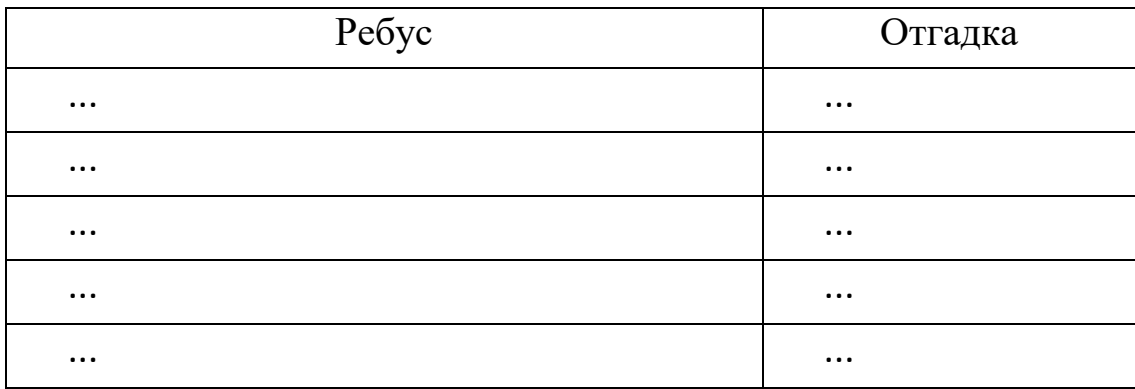

2. Используя генератор ребусов (https://rebuskids.ru/createrebus), создайте не менее 3-х ребусов по одной теме школьного предмета, связанного с вашей профессиональной направленностью. Сохраните ребусы на компьютер в виде графического файла. Укажите полное библиографическое описание школьного учебника, тему урока. Пример ребусов по информатике приведен на рисунке 97.

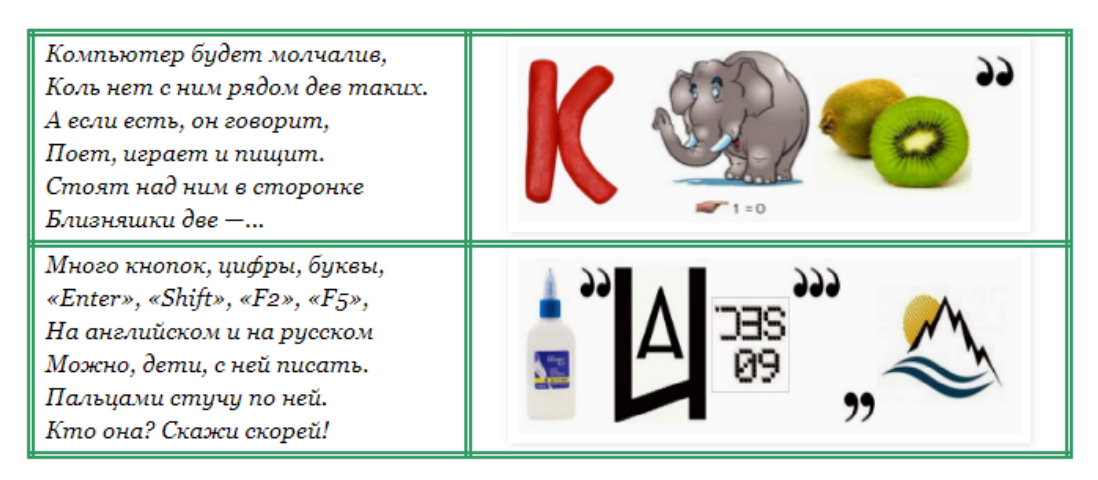

Рисунок 97 — Пример ребусов по информатике

# **Создание кроссвордов Создание кроссвордов в MS Excel**

1. Создайте книгу Excel. Используя свойства ячейки, установите следующие ее параметры: высота = 24 и ширина = 6 (рисунок 98). Оформите лист в MS Excel согласно рисунку 99, создав скелет будущего кроссворда.

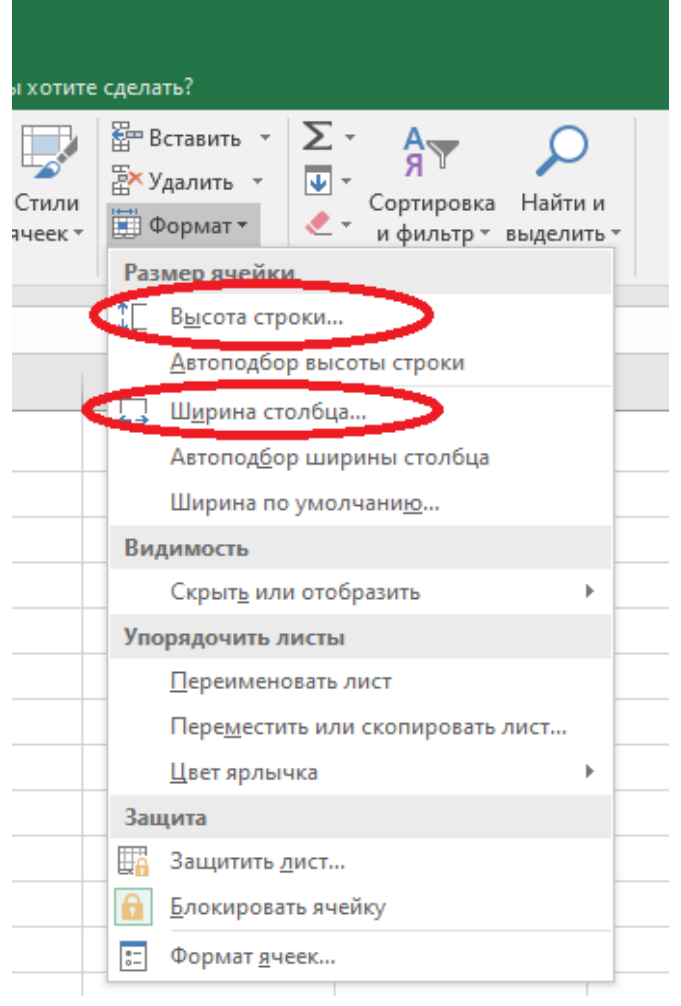

Рисунок 98 — Изменение параметров ячейки

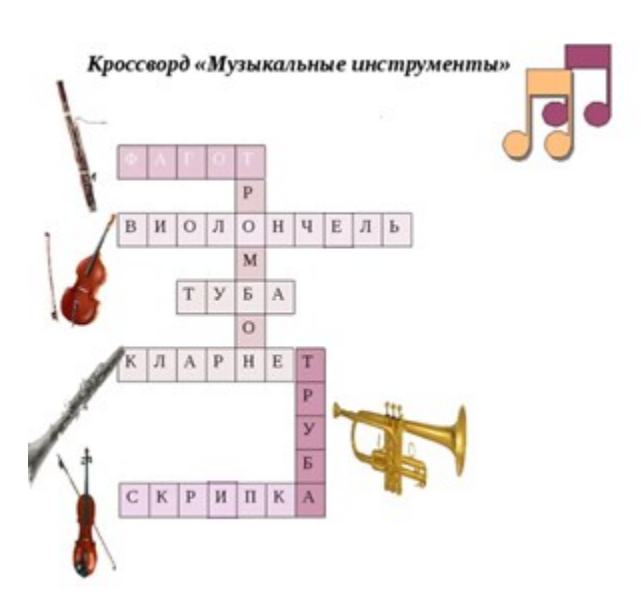

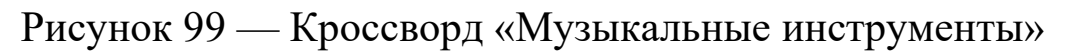

2. Создайте таблицу «Ответы» и осуществите для каждого слова его проверку с эталоном (рисунок 100). Для этого воспользуйтесь функцией

|                                                                                                    | 日う・ページ       |   |              |                                                    | Книга1 - Excel |    |         |         |                |                       |              |              |   |       |         |                                          |                                                                                                    |              |  |
|----------------------------------------------------------------------------------------------------|--------------|---|--------------|----------------------------------------------------|----------------|----|---------|---------|----------------|-----------------------|--------------|--------------|---|-------|---------|------------------------------------------|----------------------------------------------------------------------------------------------------|--------------|--|
| Файл                                                                                                    |              |   |              | <b>• Главная</b> Вставка Разметка страницы Формулы |                |    |         |         |                | Данные Рецензирование |              |              |   |       |         | Вид Power Pivot Q Что вы хотите сделать? |                                                                                                    |              |  |
|                                                                                                    |              |   |              | Буфер обмена Га и Шрифт (а Выравнивание            |                |    |         |         |                | <b>Барта Число</b> Ба |              |              |   | Стили |         | Ячейки и данных действия                 | EP BCTABNTb > AT A<br>EX YAANNTb > U > COPTNPOBKA HAЙTN N<br>ED OOPMATY C + N QNNbTp > BLACINTb ><br>Редактирование |              |  |
| $\vert \cdot \vert$ $\vert \times \vert \cdot \vert \cdot \vert$ =CЦЕПИТЬ(D3;E3;F3;G3;H3)<br>Q <sub>4</sub> |              |   |              |                                                    |                |    |         |         |                |                       |              |              |   |       |         |                                          |                                                                                                    |              |  |
|                                                                                                    | $\mathsf{A}$ | B | $\mathsf{C}$ | D                                                  | E              | F. |         | $G$ $H$ | <b>College</b> | <b>J</b>              | $\mathsf{K}$ | $\mathsf{L}$ | M | N     | $\circ$ | P.                                       | $\Omega$                                                                                                    | $\mathsf{R}$ |  |
| $\mathbf{1}$                                                                                                |              |   |              |                                                    |                |    |         |         |                |                       |              |              |   |       |         |                                          |                                                                                                    |              |  |
| $\overline{2}$                                                                                              |              |   |              |                                                    |                |    |         |         |                |                       |              |              |   |       |         | Ответы                                   |                                                                                                    |              |  |
| 3                                                                                                    |              |   |              | Ф                                                  | l a            |    | $\circ$ | т       |                |                       |              |              |   |       |         | Правильный<br>ответ                      | Введенный<br>ответ                                                                                                  | Результат    |  |
| 4                                                                                                    |              |   |              |                                                    |                |    |         |         |                |                       |              |              |   |       |         | ФАГОТ                                    | фагот                                                                                                    |              |  |
| 5                                                                                                    |              |   |              |                                                    |                |    |         |         |                |                       |              |              |   |       |         | <b>ВИОЛОНЧЕЛЬ</b>                        |                                                                                                    |              |  |
| $6\phantom{1}$                                                                                              |              |   |              |                                                    |                |    |         |         |                |                       |              |              |   |       |         | <b>ТУБА</b>                              |                                                                                                    |              |  |
| $\overline{7}$                                                                                              |              |   |              |                                                    |                |    |         |         |                |                       |              |              |   |       |         | <b>КЛАРНЕТ</b>                           |                                                                                                    |              |  |
| 8                                                                                                    |              |   |              |                                                    |                |    |         |         |                |                       |              |              |   |       |         | <b>СКРИПКА</b>                           |                                                                                                    |              |  |
| 9                                                                                                    |              |   |              |                                                    |                |    |         |         |                |                       |              |              |   |       |         | <b>ТРОМБОН</b>                           |                                                                                                    |              |  |
| 10                                                                                                    |              |   |              |                                                    |                |    |         |         |                |                       |              |              |   |       |         | <b>ТРУБА</b>                             |                                                                                                    |              |  |

=**СЦЕПИТЬ**(Текст1; Текст2;…)

Рисунок 100 — Проверка введенных ответов

3. Учитывая, что обучающиеся по-разному могут осуществлять набор ответов, то целесообразнее формулу изменить следующим образом:

## =**ПРОПИСН**(**СЦЕПИТЬ**(**D3;E3;F3;G3;H3**))

В этом случае все вводимые символы в ячейке проверки будут преобразованы в прописные.

4. В столбце «Результат» введите формулу сравнения введенного ответа обучающимся с эталонным:

=**ЕСЛИ**(**P4**=**Q4**;"верно";"неверно")

Выделите ячейки столбца «Результат» и примените к ним условное форматирование для того, чтобы визуально видеть правильные и неправильные ответы (рисунок 101).

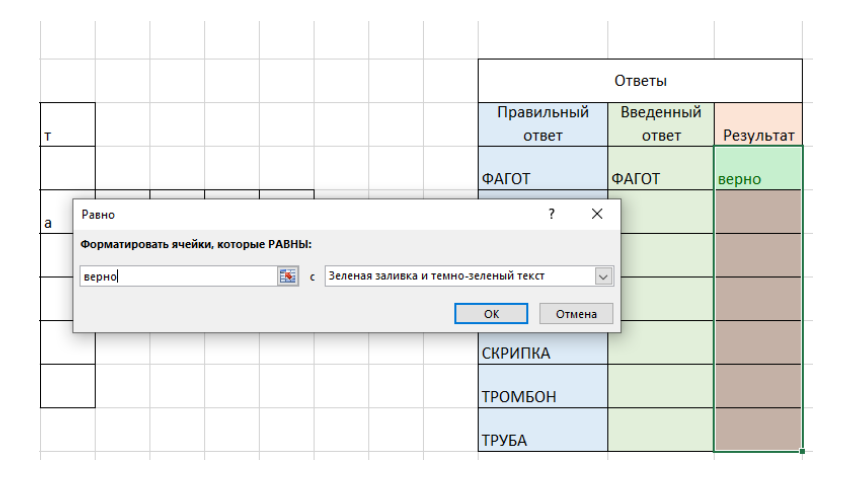

Рисунок 101 — Применение условного форматирования к ячейкам

5. Осуществите подсчет правильных ответов, используя функцию **СЧЁТЕСЛИ**(диапазон ячеек;"критерий").

6. Вычислите оценку за работу, используя функцию **ЕСЛИ**. Для этого можно использовать следующую формулу:

ЕСЛИ(I12=7;5;ЕСЛИ(I12>5;4;ЕСЛИ(I12>4;3;2)))

Вычисление опенки

## **Создание кроссвордов с помощью онлайн-сервисов Онлайн ресурс «Список Литературы»**

1. Перейдите на сайт https://spisok-literaturi.ru/generatorcrossvordov-online.html

2. Выберите 3-й способ создания кроссворда и заполните необходимые поля (рисунок 102).

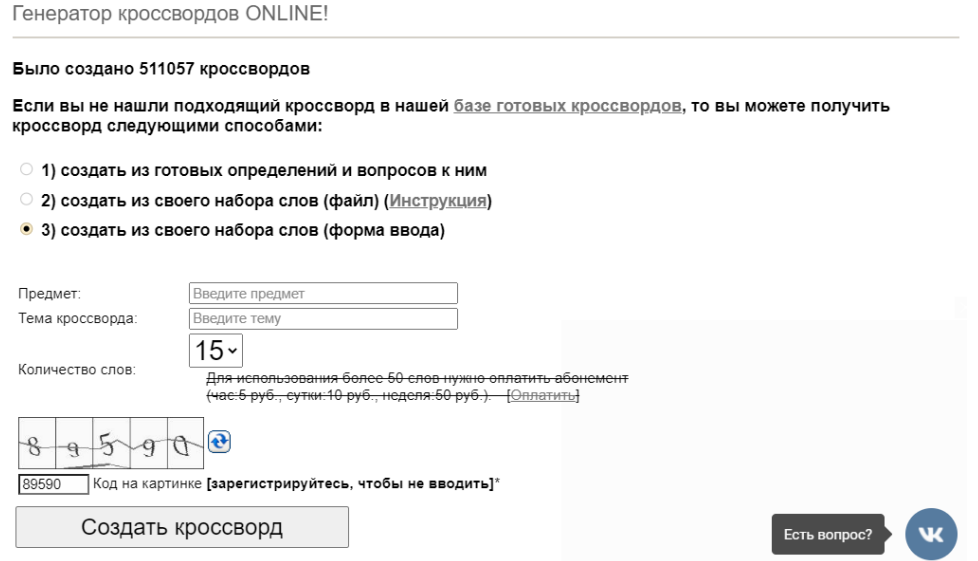

Рисунок 102 — Выбор способа создания кроссворда

По окончании ввода нажмите на кнопку создания кроссворда.

Заполните определения (вопросы) и слова для кроссворда в таблице, расположенной снизу на странице.

Просмотрите кроссворд с сеткой, без сетки. Скачайте кроссворд на компьютер.

#### **Фабрика кроссвордов**

1. Перейдите на сервис Фабрика кроссвордов [\(http://puzzlecup.com/crossword-ru/](http://puzzlecup.com/crossword-ru/)) и ознакомьтесь с помощью для создания кроссворда (рисунок 103).

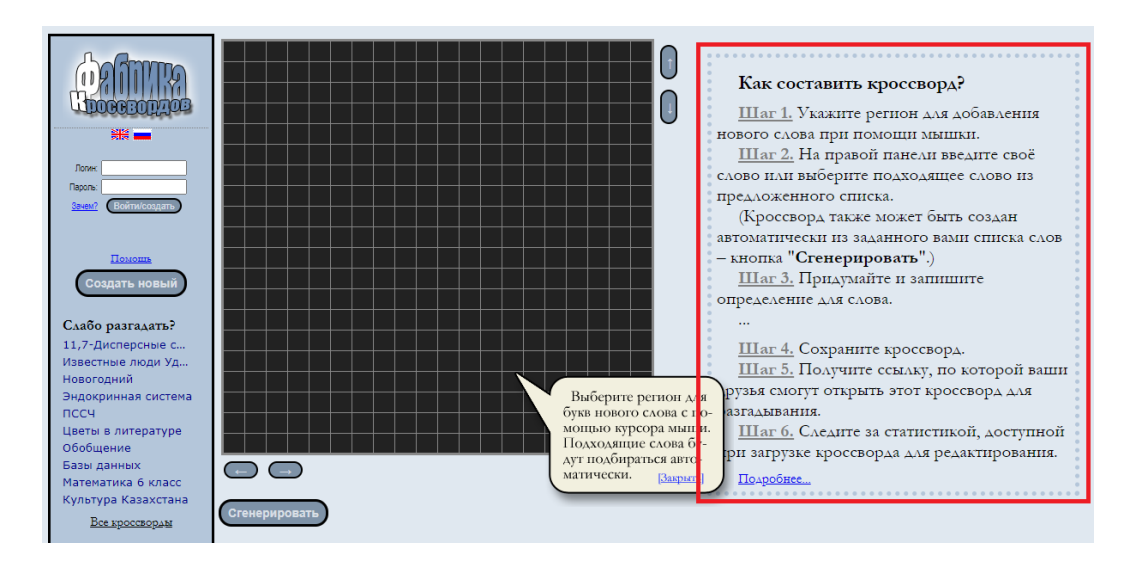

Рисунок 103 — Главное окно сервиса «Фабрика кроссвордов»

2. Создайте кроссворд на основе первого способа, осуществляя ввод слов самостоятельно и путем выбора из словаря (рисунки 104, 105). Добавьте определения к этим словам.

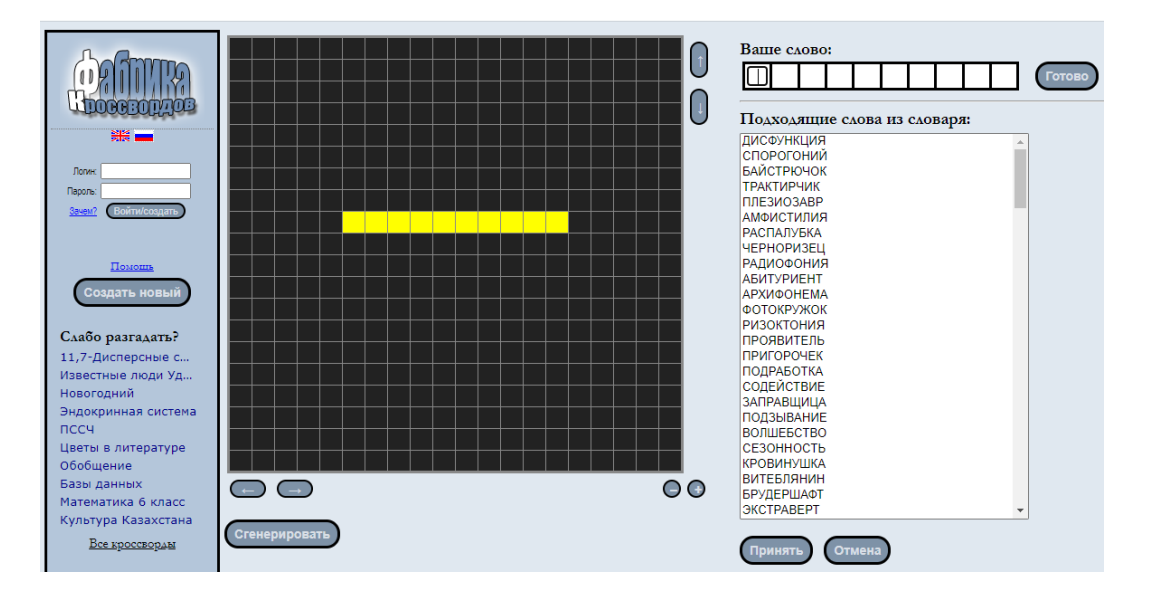

Рисунок 104 — Создание слов для кроссворда

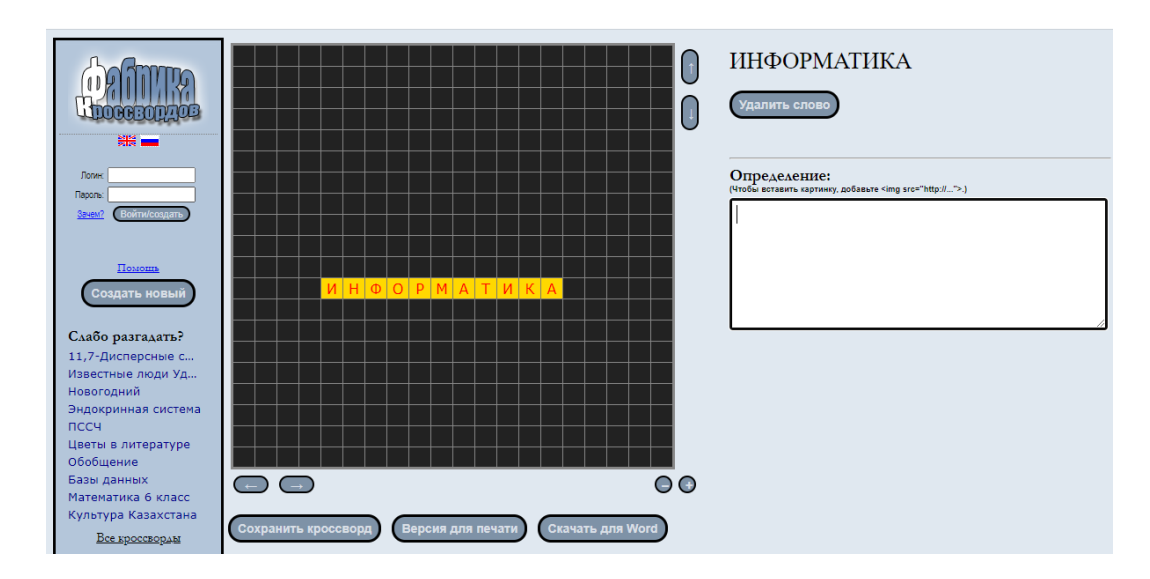

Рисунок105 — Ввод определений к слову

3. Добавьте к кроссворду еще не менее 5 слов, заполните определения к ним.

Чтобы переместить слово, выделите его и при нажатой кнопке **CTRL** перемещайте по полю.

4. Вы можете распечатать этот кроссворд со словами и заданиями или с пустыми клеточками и заданиями. Для этого нажмите кнопку Версия для печати и установите нужные галочки (рисунок 106). Также вы можете дать ссылку на разгадывание этого кроссворда онлайн на сайте **Фабрика кроссвордов**. Для этого нажмите кнопку **Сохранить кроссворд** (рисунок 107).

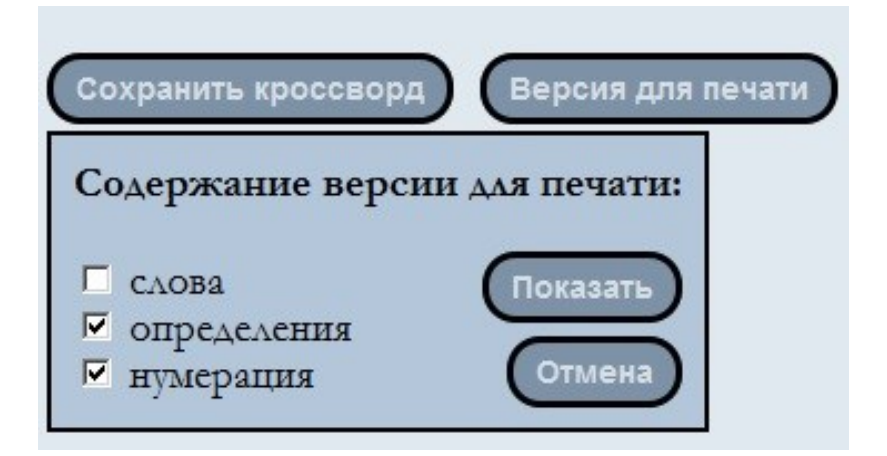

Рисунок 106 — Содержание версии для печати кроссворда

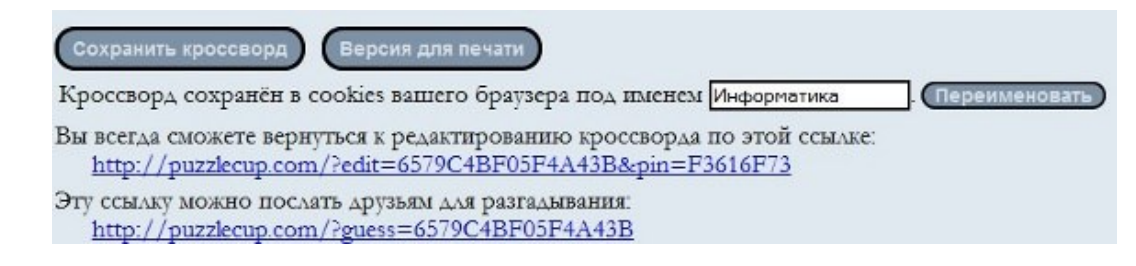

Рисунок 107 — Сохранение кроссворда

### **Контрольные вопросы и упражнения**

1. Почему дети быстрее справляются с головоломками?

2. В одной исследовательской работе было приведено обобщенное определение головоломки (рисунок 108). Точно ли сформулировано это определение? Ответ обоснуйте.

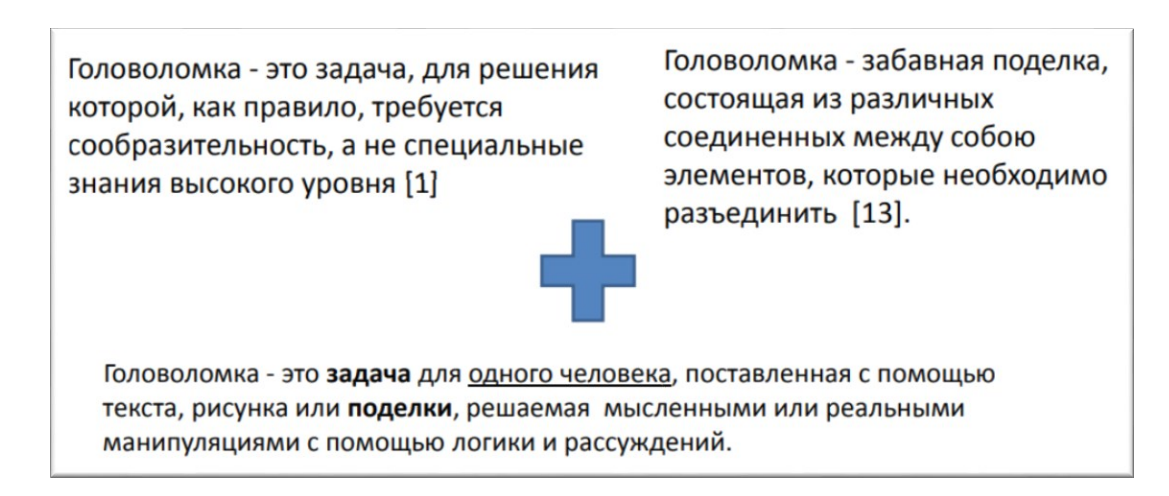

Рисунок 108 — Определение головоломки, взятое из [1]

3. Укажите год создания кубика Рубика.

4. Приведите не менее 3-х примеров и рисунков металлических, деревянных объемных головоломок, а также 3D – пазлов. Составьте библиографическое описание на эти объекты.

5. Кто является разработчиком первого полностью законченного тетриса?

6. По картинке (рисунок 109) составьте историю кроссворда. Приведите примеры и рисунки различных видов кроссвордов. Укажите год и месяц выхода журнала с этой обложкой.

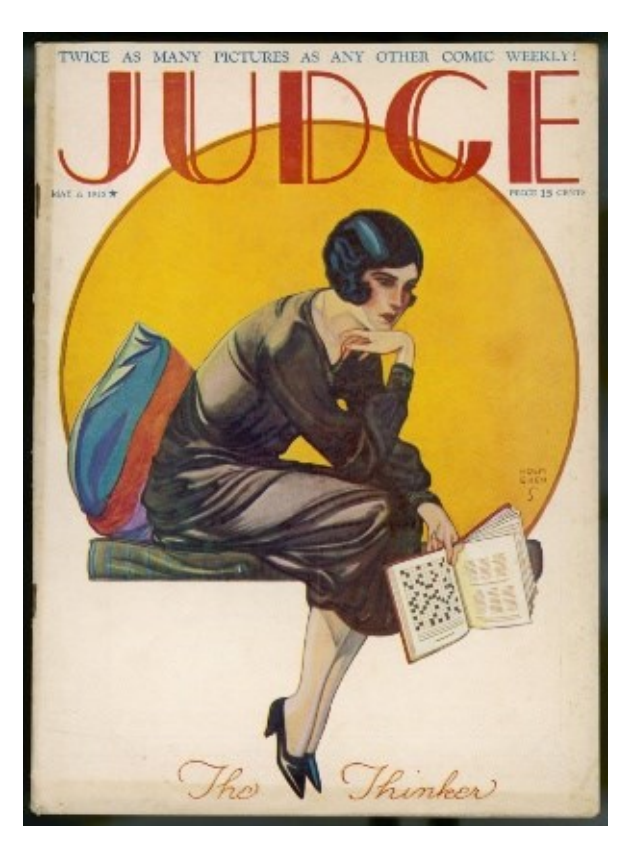

Рисунок 109 — Обложка с журнала

7. Разгадайте математический ребус (рисунок 110).

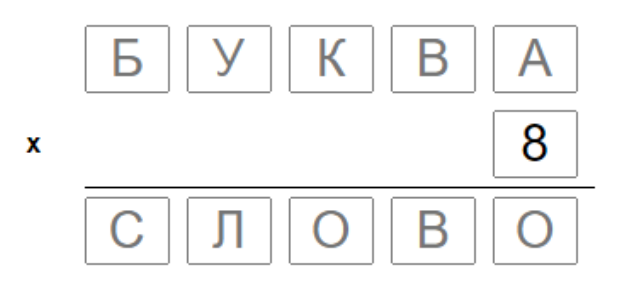

Рисунок 110 — Математический ребус

8. Ознакомьтесь с сервисом для создания ребусов (http://kvestodel.ru/generator-rebusov). Создайте не менее 3-х ребусов к стихотворениям, связанных с вашей предметной областью (https://nauka.club/literatura/stikhi/). Результат оформите в виде таблицы.

9. Ознакомьтесь с сервисом для создания ребусов (https://rebus.club/create?r=eyJEIjowLCJMIjoicnUiLCJDIjoi0L%2 FRi9C70LXRgdC%2B0YEifQ%3D%3D). Получите для одного слова несколько вариаций ребусов. Результат сохраните в виде графических файлов с именами Слово1, Слово2…

10. Ознакомьтесь с сервисом для создания ребусов (https://www.rebuses.org/). Опишите его функциональные возможности. Приведите пример ребуса, созданного в данном сервисе.

11. На основе статьи [2] перечислите критерии оценивания результата по разгадыванию кроссвордов.

12. Проведите анализ не менее 3-х онлайн-сервисов создания кроссвордов. Создайте кроссворд в каждом сервисе из 5 слов. Ответ представьте в виде таблицы 5.

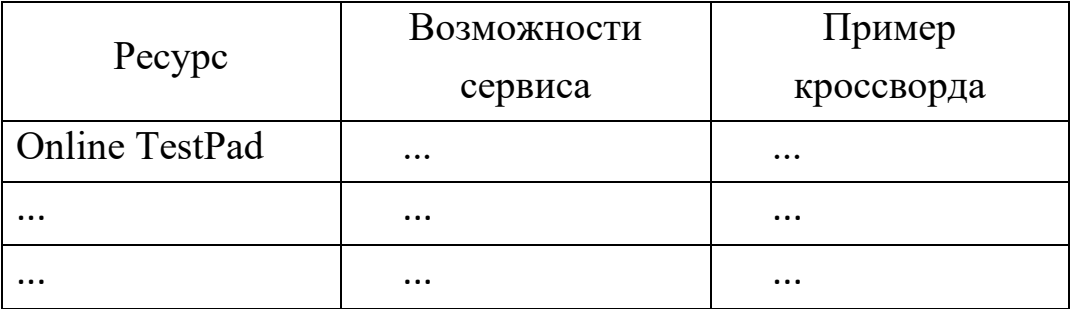

Таблица 5 — Анализ сервисов создания кроссворда

### **Литература**

1. Дроздова А. В. Секреты головоломок. Научная работа // Высшая школа информационных технологий и автоматизированных систем, Северный Арктический федеральный университет

имени М.В. Ломоносова. – URL: http://itprojects.narfu.ru/kruzhokexp-mat/media/stud\_presents/Sekrety\_golovolomok\_DrozdovaAV.pdf (дата обращения: 18.03.2023).

2. Ермолаева Ж. Е. Учебный кроссворд: как и где составить / Eduneo. – URL: https://www.eduneo.ru/uchebnyj-krossvord-kak-i-gdesostavit/ (дата обращения: 18.03.2023).

### **Список литературы**

1. **Акимова, Е. Н.** Использование цифровых технологий в образовании и влияние цифровизации на формирование академической ренты в высшей школе / Е. Н. Акимова, А. Н. Абрамов. – Текст : непосредственный // Вопросы экономики и экономического образования : Сборник научных трудов / под редакцией С. Е. Урванцевой; МГОУ. – Том Выпуск 4. – Москва : ООО «Принтика», 2020. – С. 5–13.

2. Анимация в PowerPoint с эффектами перехода и нумерацией. – Текст : электронный  $\frac{1}{2}$  Microsoftpowerpoint.ru https://microsoftpowerpoint.ru/animatsiya-v-powerpoint/ (дата обращения: 04.07.2023).

3. **Бабаев, А. Б.** Цифровые технологии в науке, бизнесе, образовании : монография / А. Б. Бабаев, В. М. Буянкин, Т. Н. Егорушкина [и др.]. – Пенза : «Наука и Просвещение» (ИП Гуляев Г. Ю.), 2020. – 104 с. – ISBN 978-5-00159-590-8. – Текст : непосредственный.

4. **Бойко, Г. М.** Информационные технологии. Практикум : учебное пособие / Г. М. Бойко. – Железногорск : Сибирская пожарно-спасательная академия ГПС МЧС России, 2023. – 203 c. – Текст : электронный // IPR SMART : [сайт]. – URL: https://www.iprbookshop.ru/130873.html (дата обращения: 25.07.2023). – Режим доступа: для авторизир. пользователей.

5. **Булохова, М.** Инфографика — в чем ее секрет и почему она необходима вашему бизнесу / М. Булохова. – Текст : электронный // Neiros.ru : [официальный сайт]. – 2016. – URL: https://neiros.ru/blog/content/infografika-v-chem-ee-sekret-i-pochemuona-neobhodima-vashemu-biznesu/ (дата обращения: 13.09.2023).

6. **Воронин, Д. М.** Технологии цифрового образования : учебное пособие / Д. М. Воронин. – Москва : Ай Пи Ар Медиа, 2022. – 171 с. – ISBN 978-5-4497-1613-2. – Текст : непосредственный.

7. Выжимаем максимум из PowerPoint — Текст : электронный // presium.pro : [официальный сайт]. – URL: <https://presium.pro/blog/> squeeze-powerpoint (дата обращения: 04.07.2023).

8. **Герасимова, В. Г.** Цифровое образование: модели, платформы и технологии / В. Г. Герасимова, Ю. Д. Романова, Л. П. Дьяконова [и др.]. – Москва : РУСАЙНС, 2019. – 146 с. – ISBN 978-5- 4365-3638-5. – Текст : непосредственный.

9. **Гериева, А. Д.** Цифровые технологии в образовании и их влияние на современное общество / А. Д. Гериева, М. Г. Багиева, Б. Ш. Рамазанова [и др.]. – Уфа : Общество с ограниченной ответственностью «Аэтерна», 2022. – 92 с. – ISBN 978-5-00177-545-4. – Текст : непосредственный.

10. **Давыдкин, В. С.** Тенденции развития цифровых технологий в образовании / В. С. Давыдкин. – Текст : непосредственный // Педагогический дизайн в образовании : периодический сборник научных и методических материалов студентов, магистрантов и преподавателей / Составитель сборника Н.И. Шевченко. Том 7. — Москва : Издательский дом «Научная библиотека», 2023. – С. 70–77.

11. **Дзобелова, В. Б.** Цифровые технологии в образовании и их влияние на современное общество / В. Б. Дзобелова, Н. Б. Давлетбаева, С. А. Тулупова [и др.]. – Стерлитамак : Общество с ограниченной ответственностью «Агентство международных исследований», 2019. – 81 с. – ISBN 978-5-907235-58-8. – Текст : непосредственный.

12. **Дроздова, А. В.** Секреты головоломок. Научная работа / А. В. Дроздова. – Текст : электронный // Высшая школа информационных технологий и автоматизированных систем, Северный Арктический федеральный университет имени М. В. Ломоносова. – URL: [http://itprojects.narfu.ru/kruzhok-exp-mat/media/stud\\_presents/ Sekrety\\_](http://itprojects.narfu.ru/kruzhok-exp-mat/media/stud_presents/%20Sekrety_%20golovolomok_)  [golovolomok\\_](http://itprojects.narfu.ru/kruzhok-exp-mat/media/stud_presents/%20Sekrety_%20golovolomok_) DrozdovaAV.pdf (дата обращения: 18.03.2023).

13. **Евланова, А. Г.** Методика обучения цифровым технологиям в системе непрерывного образования : Билингвальное учебное пособие / А. Г. Евланова, Е. Е. Блинова. – Ростов-на-Дону : Южный федеральный университет, 2022. – 110 с. – ISBN 978-5-9275-4348-9. – Текст : непосредственный.

14. **Ежов, С. Н.** Основные концепции биоритмологии / С. Н. Ежов – Текст : электронный // Вестник ТГЭУ. – 2008. – №2. – URL: https://cyberleninka.ru/article/n/osnovnye-kontseptsiibioritmologii (дата обращения: 30.08.2023).

15. **Ермолаева, Ж. Е.** Учебный кроссворд: как и где составить / Ж. Е. Ермолаева. – Текст : электронный // Eduneo. — URL: https://www.eduneo.ru/uchebnyj-krossvord-kak-i-gde-sostavit/ (дата обращения: 18.03.2023).

16. **Исмоилов, Ш. М.** Цифровые технологии в образовании / Ш. М. Исмоилов // Наука и образование в эпоху цифровизации : монография. – Петрозаводск : Международный центр научного партнерства «Новая Наука» (ИП Ивановская Ирина Игоревна), 2021. – С. 25–44. – Текст : непосредственный.

17. Как работать в EXCEL с таблицами для чайников: пошаговая инструкция. – Текст : электронный // Exceltable.com — официальный сайт. – URL: https://exceltable.com/sozdat-tablicu/kak-rabotatv-excel-s-tablicami (дата обращения: 04.07.2023).

18. Как сравнить два документа Word. – Текст : электронный // Microsoft.com [официальный сайт]. – URL: https://support.microsoft.com/ru-ru/office/как-сравнить-два-документа-word-dbfc7351-4022-43a2-a0c4-54d1898702a0 (дата обращения: 04.07.2023).

19. Как сравнить два документа в Ворде? Несколько способов сравнения документов. – Текст : электронный // Pedsovet.su : [официальный сайт]. – URL: [https://pedsovet.su/word/5756\\_sravnenie\\_dvuh\\_](https://pedsovet.su/word/5756_sravnenie_dvuh_) dokumentov (дата обращения: 04.07.2023).

20. **Качурина, И. Б.** Использование цифровых технологий обучения дисциплинам гуманитарного цикла в профессиональном образовании / И. Б. Качурина, Д. В. Качурин, Е. И. Смык. – Текст : непосредственный // Обеспечение прав человека в деятельности правоохранительных органов : сборник научных трудов / Под общей редакцией Г. Н. Сусловой. – Выпуск VI. – Тверь : Тверской государственный университет, 2022. – С. 137–141.

21. **Крежевских, О. В.** Цифровые технологии в дошкольном образовании : монография / О. В. Крежевских, А. И. Михайлова – Москва : Ай Пи Ар Медиа, 2022. – 158 c. – ISBN 978-5-4497-1568-5. – Текст : электронный // IPR SMART : [сайт]. – URL: https:// www.iprbookshop.ru/119067.html (дата обращения: 25.09.2023). – Режим доступа: для авторизир. пользователей. – DOI: https://doi.org/10.23682/119067

22. **Круподерова, Е. П.** Технологии цифрового образования / Е. П. Круподерова, К. Р. Круподерова ; Мининский университет. – Нижний Новгород : Федеральное государственное бюджетное образовательное учреждение высшего образования «Нижегородский государственный педагогический университет имени Козьмы Минина», 2022. – 180 с. – Текст : непосредственный.

23. **Лебедева, Т. Н.** Интерактивные сервисы для учителя / Т. Н. Лебедева. – Текст : непосредственный // Методика преподавания математических и естественнонаучных дисциплин: современные проблемы и тенденции развития : материалы VI Всероссийской научно-практической конференции, Омск, 04 июля 2019 года / Омский государственный университет им. Ф. М. Достоевского; ответственный редактор А. А. Романова. – Омск : Омский государственный технический университет, 2019. – С. 254-258.

24. **Лебедева, Т. Н.** Информатика. Информационные технологии : учебно-методическое пособие / Т. Н. Лебедева, Л. С. Носова, П. В. Волков. – Челябинск : Южно-Уральский институт управления и экономики, 2017. – 129 с. – ISBN 978-5-9909865-3-4. – Текст : непосредственный.

25. **Лебедева, Т. Н.** Учебно-методические материалы для практических занятий по дисциплине «Информатика» / Т. Н. Лебедева, Ю. Р. Мухина, И. С. Попова, Д. А. Удовиченко ; ЧОУ ВПО «Южно-Уральский институт управления и экономики». – Челябинск : Полиграф-Мастер, 2009. – 220 с. – ISBN 978-5-9772-0146-9. – Текст : непосредственный.

26. **Лебедева, Т. Н.** Формирование цифровой культуры педагога средствами массовых открытых онлайн-курсов / Т. Н. Лебедева, О. Р. Шефер, С. В. Крайнева, Н.А. Белоусова, Е. Н. Эрентраут, Ю. А. Ахкамова – Текст : непосредственный // Вестник Мининского университета. – 2022. – Т. 10, № 3(40). – DOI 10.26795/2307-1281- 2022-10-3-6.

27. Массовая рассылка (слияние) с помощью Excel и Word. – Текст : электронный // Excelpractic.ru — официальный сайт. – 2023. – URL: http://excelpractic.ru/massovaya-rassylka-sliyanie-spomoshhyu-excel-i-word.html (дата обращения: 13.06.2023).

28. Ментальная карта как способ визуализации мышления. – Текст : электронный // FB.ru : [официальный сайт]. – 2016 – URL: http://fb.ru/article/138026/mentalnaya-karta-kak-sposobvizualizatsiimyishleniya (дата обращения: 13.09.2023).

29. **Мюллер, Х.** Составление ментальных карт : метод генерации и структурирования идей / Х. Мюллер ; [пер. с нем. В. В. Мартыновой, М.М. Дремина]. – Москва : Издательство «Омега-Л», 2007. — 126 с. — Текст : электронный. – Режим доступа: https://umrold.rcokoit.ru/dld/blog/mindmaps3.pdf (дата обращения: 13.09.2023).

30. **Никитин, Г. М.** Цифровые технологии обучения в гуманитарных науках : монография / Г. М. Никитин. – Москва : Ай Пи Ар Медиа, 2022. – 124 c. – ISBN 978-5-4497-1575-3. – Текст : электронный // IPR SMART : [сайт]. – URL: <https://www.iprbookshop.ru/>

118884.html (дата обращения: 25.09.2023). – Режим доступа: для авторизир. пользователей. – DOI: https://doi.org/10.23682/118884

31. Объединение нескольких документов Word. – Текст : электронный // Microsoft.com : [официальный сайт]. – 2023 – URL: https://learn.microsoft.com/ru-ru/office/troubleshoot/word/merge-worddocuments (дата обращения: 13.06.2023).

32. **Панов, П. А.** Технологии цифровой дидактики в дополнительном образовании / П. А. Панов. – Текст : непосредственный // Современная школа : сборник научных трудов / Минпросвещения россии; Амурский гуманитарно-педагогический государственный университет. – Комсомольск-на-Амуре : Амурский гуманитарно-педагогический государственный университет,  $2021 - C. 23-27$ .

33. **Пустовойтова, О. В.** Цифровые технологии в профессиональном образовании / О. В. Пустовойтова, Л. В. Курзаева. – Магнитогорск : Магнитогорский государственный технический университет им. Г.И. Носова, 2023. – 62 с. – ISBN 978-5-9967-2810-7. – Текст : непосредственный.

34. Разработка лекции на основе ментальной карты. – Текст : электронный // Сидоров С. В. : [сайт педагога-исследователя]. – URL: http://si-sv.com/blog/2013-03-09-37 (дата обращения: 13.09.2023).

35. Расчет биоритмов, биоритмы онлайн. – Текст : электронный // Geocult.ru : [официальный сайт]. – URL: <https://geocult.ru/> bioritmyi-online-raschet (дата обращения: 04.07.2023).

36. **Титова, Л. Н.** Технологии создания и публикации цифровой мультимедийной информации : практикум для СПО / Л. Н. Титова [и др.]. – Саратов : Профобразование, 2024. – 78 c. – ISBN 978- 5-4488-1484-6. – Текст : электронный // IPR SMART : [сайт]. – URL: https://www.iprbookshop.ru/132581.html (дата обращения: 25.09.2023). — Режим доступа: для авторизир. пользователей-

140

37. **Токарев, Н. В.** Цифровые технологии и цифровизация в образовании / Н. В. Токарев. Текст : непосредственный // Воспитание как основополагающий элемент образовательного процесса в вузах : Материалы международных научно-практических конференций / Редколлегия: Г. Заридзе [и др.]. – Воронеж : Издательско-полиграфический центр «Научная книга», 2022. – С. 425–429.

38. Формулы Excel, необходимые в работе: разбираем с примерами. – Текст : электронный // Adpass.ru. – URL: https://adpass.ru/formuly-excel-neobhodimye-v-rabote-razbiraem-sprimerami/ (дата обращения: 04.07.2023).

39. **Чернышева, Н. И.** Цифровые технологии в вузовском образовании / Н. И. Чернышева // Цифровая трансформация экономики России: траектория развития. – Ростов-на-Дону : Ростовский государственный экономический университет (РИНХ), 2019. – С. 258–261. – Текст : непосредственный.

40. Что такое инфографика? 5 сервисов для ее создания. – Текст : электронный // Skillbox : [официальный сайт]. – URL: https://skillbox.ru/media/design/behance2023-august-two/ (дата обращения: 13.09.2023).

41. **Шахбанов, Ш. Н.** Технологии цифрового образования : Курс лекций / Ш. Н. Шахбанов. – Махачкала : Общество с ограниченной ответственностью «Издательство АЛЕФ», 2022. – 160 с. – ISBN 978-5-00212-159-5. – Текст : непосредственный.

42. **Шергина, З. С.** Цифровые технологии в образовании / З. С. Шергина. – Текст : непосредственный // Научные труды студентов Ижевской ГСХА / отв. за выпуск Н. М. Итешина.. Том 1 (10). – Ижевск : Ижевская государственная сельскохозяйственная академия, 2020. – С. 1432–1434.

43. **Шефер, О. Р.** Инновационные технологии визуализации данных в обучении / О. Р. Шефер, Н. В. Лапикова, Т. Н. Лебедева,

Л. С. Носова. – Текст : непосредственный // Дистанционное и виртуальное обучение. – 2017. – № 2(116). – С. 4-11.

44. **Шефер, О. Р.** Формирование культурно-просветительских компетенций будущих бакалавров педагогического образования : Монография / О. Р. Шефер, Т. Н. Лебедева, М. В. Горюнова. – Челябинск : Южно-Уральский научный центр РАО, 2021. – 370 с. – ISBN 978-5-907408-16-6. – Текст : непосредственный.

*Учебное издание*

**Лебедева** Татьяна Николаевна

# ЦИФРОВЫЕ ТЕХНОЛОГИИ В ОБРАЗОВАНИИ (ИНСТРУМЕНТЫ И РЕСУРСЫ СОЗДАНИЯ УЧЕБНЫХ МАТЕРИАЛОВ)

Ответственный редактор Е. Ю. Никитина Компьютерная верстка В. М. Жанко

Подписано в печать 28.09.2023. Формат 60х84 1/16. Усл. печ. л. 8,37. Тираж 500 экз. Заказ 341.

Южно-Уральский научный центр Российской академии образования. 454080, Челябинск, проспект Ленина, 69, к. 454.

Учебная типография Федерального государственного бюджетного образовательного учреждения высшего образования «Южно-Уральский государственный гуманитарно-педагогический университет. 454080, Челябинск, проспект Ленина, 69, каб. 2